# PROSTORNI INFORMACIJSKI SUSTAVI ZAVRŠNI STRUČNI RAD

**Izrada GIS sustava namijenjenog povezivanju položajnih podataka (karata) i baze podataka u jednu cjelinu i njihovu analizu**

*Muzeji Grada Zagreba*

Izradila:

**Biljana Davidović, 4.D**

I. Struge 17, Zagreb

E-mail: biljanadavidovic19@gmail.com

Mentor: prof. **Armando Slaviček**

Zagreb, 2016.

#### Sadržaj

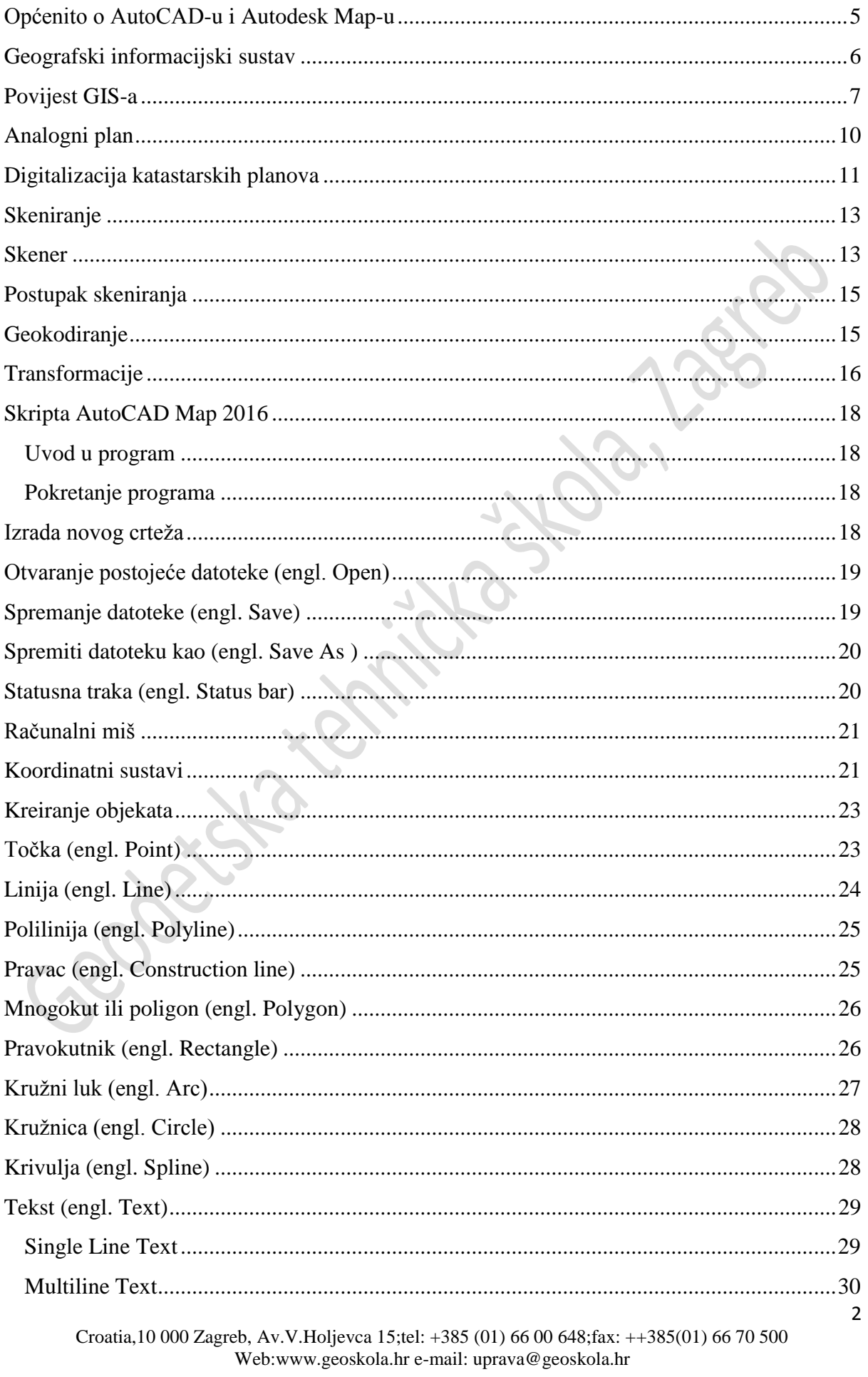

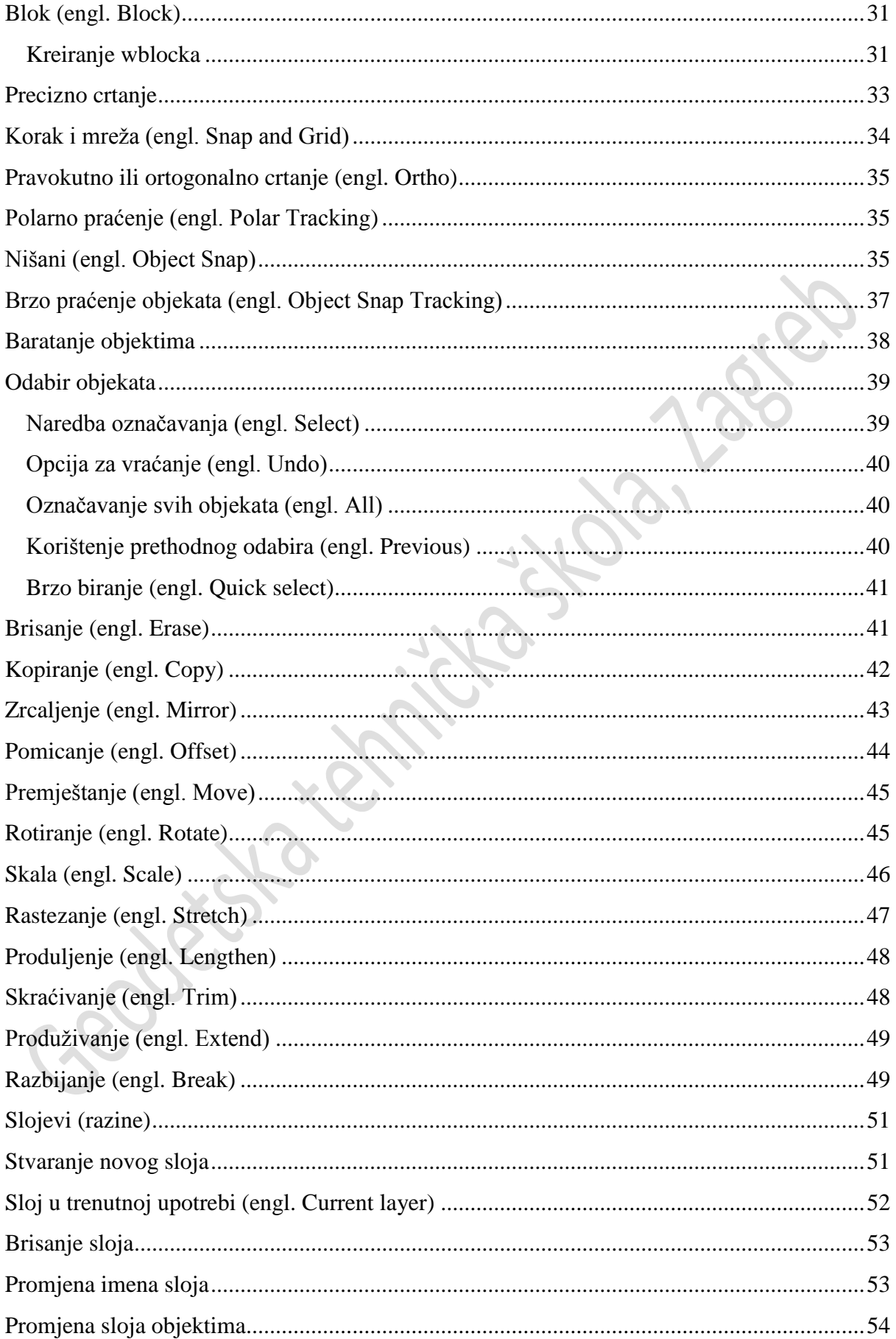

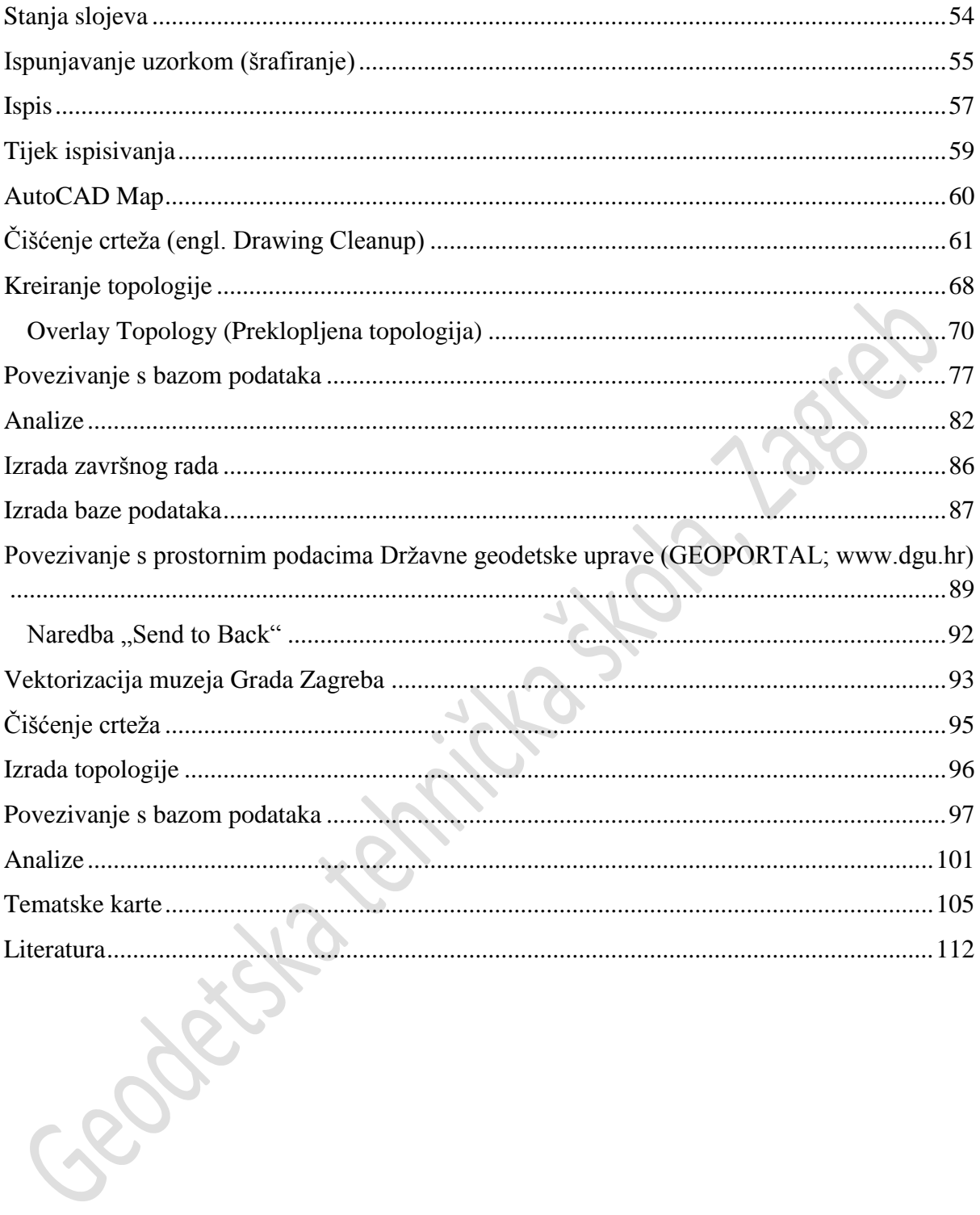

#### <span id="page-4-0"></span>**Općenito o AutoCAD-u i Autodesk Map-u**

CAD je skraćenica za "Computer Aided Design" što bi značilo računalno podržano dizajniranje. To je program koji koristi kompjutersku grafiku za razvoj, analizu i izmjene tijekom postupka oblikovanja proizvoda.

Jedan od najpoznatijih CAD produkata je upravo AutoCAD. Izrađen je od tvrtke *Autodesk*  koja nudi preko 75 specijaliziranih softverskih alata i pomagala za različita ekspertna područja poput strojogradnje, građevinarstva, arhitekture, kartografije, geodezije itd. AutoCAD omogućuje 2D i 3D projektiranje tj. modeliranje. Dvodimenzionalnim projektiranjem zamjenjuje se klasično projektiranje na papiru, odnosno crtaća daska i šestar, dok se trodimenzionalnim projektiranjem objekti mogu proizvoljno zumirati, naginjati, okretati, prikazivati u projekcijama, pogledima i presjecima iz svih smjerova itd.

Početak AutoCAD-a datira od ranih osamdesetih godina. Kroz brojne inačice program je evoluirao do vrlo složenog programskog paketa, koji se sastoji od niza modula i vrlo je teško razumljiv početniku, kao i manje iskusnim korisnicima. Ukoliko se upotrebljava samo kao paket za crtanje, može se reći da je elektronski ekvivalent pametne crtaće daske.

Radni prostor AutoCAD-a čini prostor za modeliranje (Model) i proizvoljan broj radnih listova (Layout) koji se mogu koristiti u režimu "Papir" i u režimu "Model". Za razliku od alternativnih produkata za 2D i 3D modeliranje, AutoCAD karakterizira sofisticirani sustav mjerila i visoka preciznost koja može ići i ispod milimikrona1 te upotreba "layera" tj. slojeva koji nam omogućuju jednostavnije crtanje. U analognom načinu oni nam predstavljaju prozirne papire postavljeni jedni na druge čijim micanjem ili dodavanjem izabiremo u kojem ćemo crtati ili kojega ćemo isključiti.

Format u kojem se spremaju AutoCAD crteži je .dwg što bi značilo Drawing. Tvrtka Autodesk razvila je neke nadogradnje AutoCAD-u kao što su **Arhitecture**, **Map** i **Mechanical**.

**Map** je jedna od nadogradnji namijenjena kartografiji i izradi GIS-a. Sadrži brojne alate za izradu karata i povezivanje baza podataka s grafičkim objektima crteža te omogućuje analiziranje karata kreiranjem topologija.

#### <span id="page-5-0"></span>**Geografski informacijski sustav**

Geografski informacijski sustav (engl. Geographic information system) je računalno podržan informacijski sustav koji se koristi za digitalni prikaz i analizu geografskih objekata i događaja koji se nad njima odvijaju.

U najstrožem smislu to je računalni sustav sposoban za integriranje, spremanje, uređivanje, analiziranje i prikazivanje geografskih informacija.

GIS je oruđe "pametne karte" koje dopušta korisnicima stvaranje interaktivnih upitnika (istraživanja koja stvara korisnik), analiziranje prostornih informacija i uređivanje podataka. Najvažniji dio GIS-a je vizualizacija i prikaz prostorne komponente, te mogućnost izvođenja raznih dinamičkih prikaza.

Omogućuje brzu prostornu analizu velikog broja podataka, jednostavnije arhiviranje dokumentacije, brži i točniji pristup objektima pri održavanju te izradu izvješća, uputa, radnih naloga i popratne dokumentacije prilikom održavanja.

Tehnologija geografskog informacijskog sustava može se koristiti za znanstvena istraživanja, upravljanje resursima, imovinsko upravljanje, planiranje razvoja, kartografiju i planiranje puta.

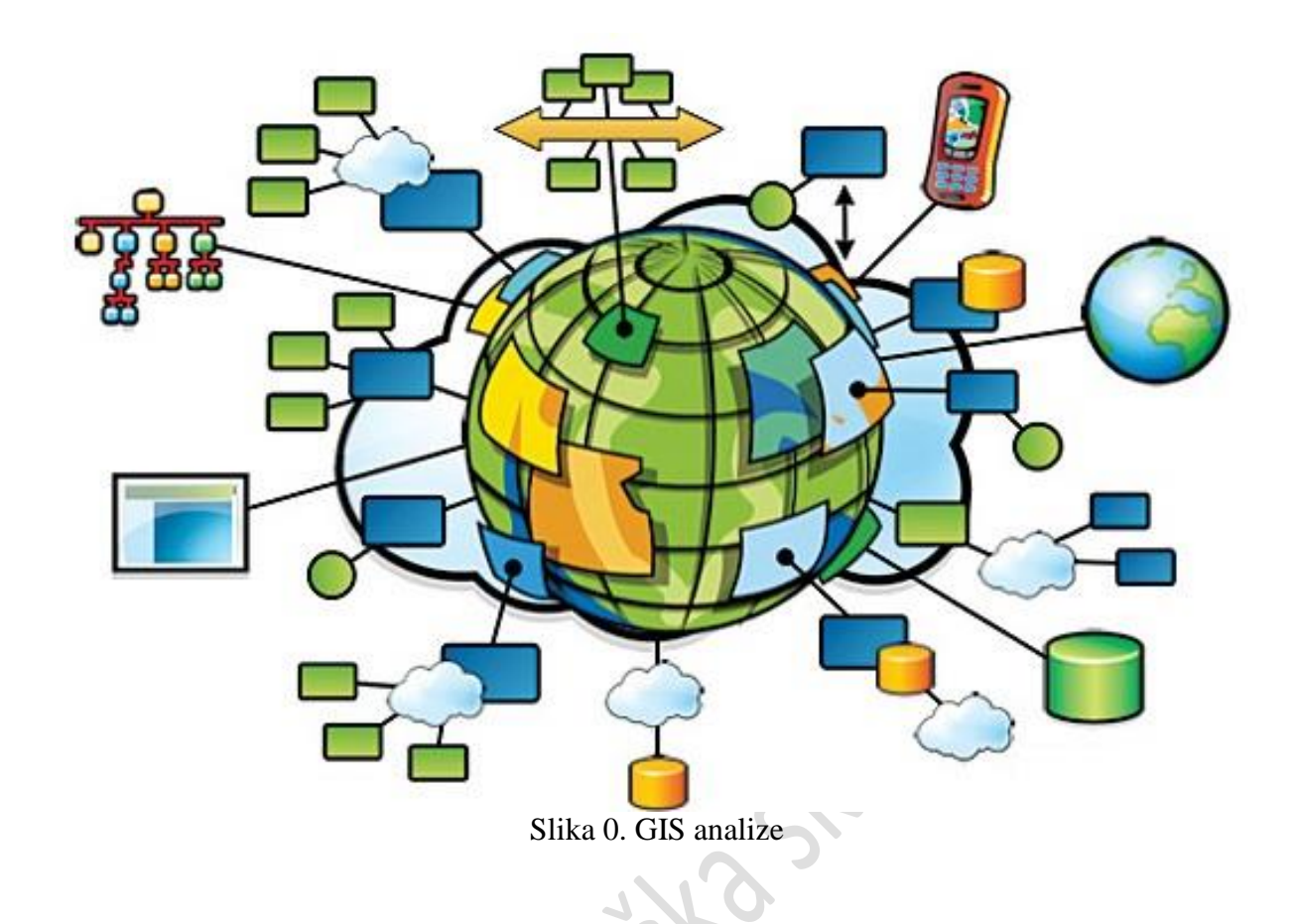

# <span id="page-6-0"></span>**Povijest GIS-a**

Prije oko 30.000 godina na zidovima u špiljama blizu Lascauxa u Francuskoj kromanjonski lovci su nacrtali slike životinja koje su ulovili uz staze za koje se pretpostavljaja da prikazuju migracijske puteve, a to čini slikovnu datoteku povezanu s atributnom bazom podataka.

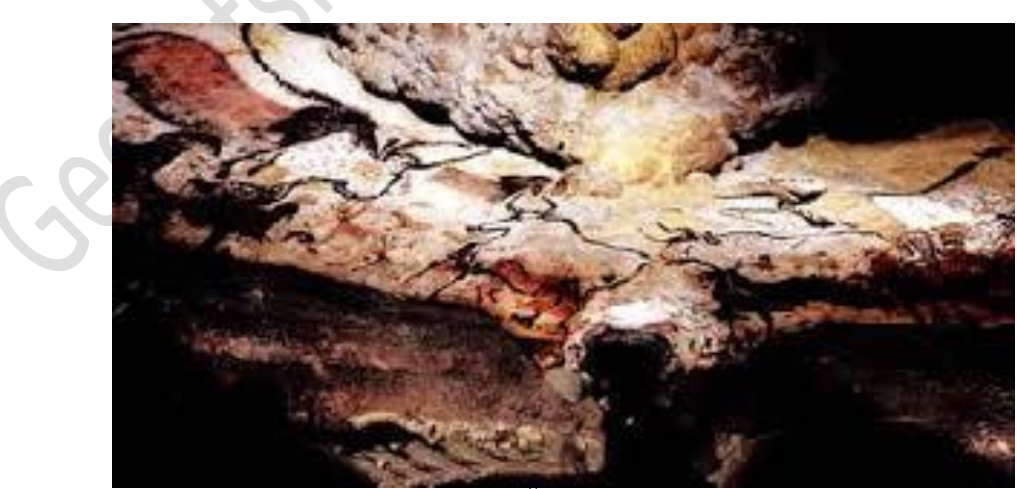

Slika 1. Špilja Lascaux

1854 g., doktor John Snow počeo je bilježiti pojave kolere u londonskoj četvrti SOHO tako da je pojedine pojave ucrtao na kartu. Njegovo proučavanje rasprostranjenosti pojave kolere kod

stanovnika dovelo je do identifikacije izvora bolesti - pumpe za vodu u ulici Broad Street. Nakon što je dao pumpu zatvoriti, zaustavljene su nove pojave kolere.

Iako je topografija i kartografija razvijena već ranije, karta John Snow-a je bila karakteristična po tome što je koristila kartografske metode ne samo za prikazivanje, već i za analizu geografski povezanih podataka.

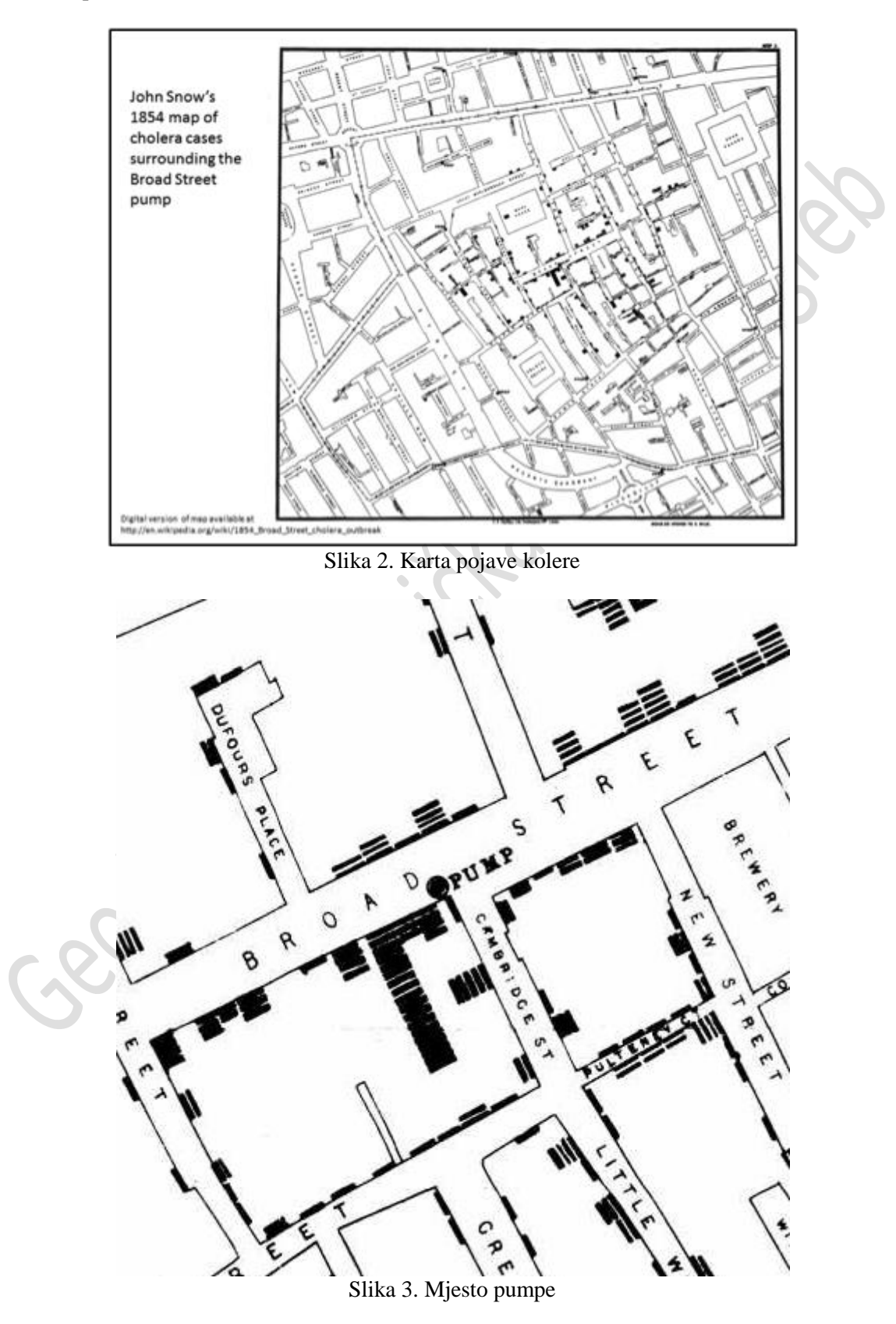

1962. godine nastao je prvi pravi svjetski GIS (CGIS - Canadian GIS) u Ottawi. Njegov utemeljitelj bio je geograf Roger Tomlinson, poznat kao "otac GIS-a", s kanadskom vladom. Razvoj prvog pravog svjetskog operacijskog sustava – GIS-a, u Kanadi.

CGIS je bio pri svjetski "sustav" kao i poboljšanje nad primjerima "kartiranja" pošto je dopuštao mogućnosti: pohranjivanja podataka, preklapanja, mjerenja,

digitaliziranja/skeniranja, kreiranja izvještaja, a podržavao je nacionalni koordinatni sustav koji se proširio kontinentom, kodirane linije poput lukova imale su pravu ugrađenu topologiju te je spremao osobine i lokacijske informacije u odvojene datoteke.

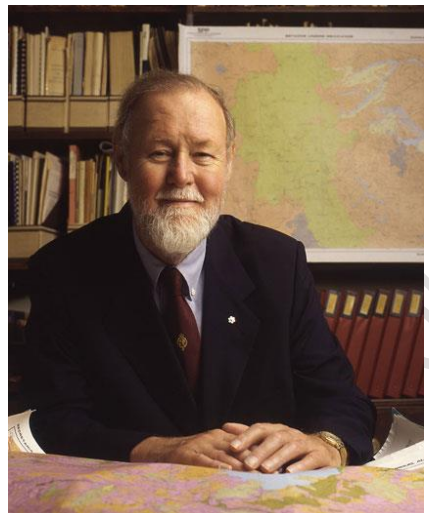

Slika 4. Roger Tomlinson

Jack Dargenmond osnovao je 1969. tvrtku ESRI; konzultantska organizacija na području zaštite okoliša. Važno područje njihove djelatnosti bila je i digitalna grafika. Godine 1982. dovršili su program ARC/INFO – prvi komercijalni GIS software.

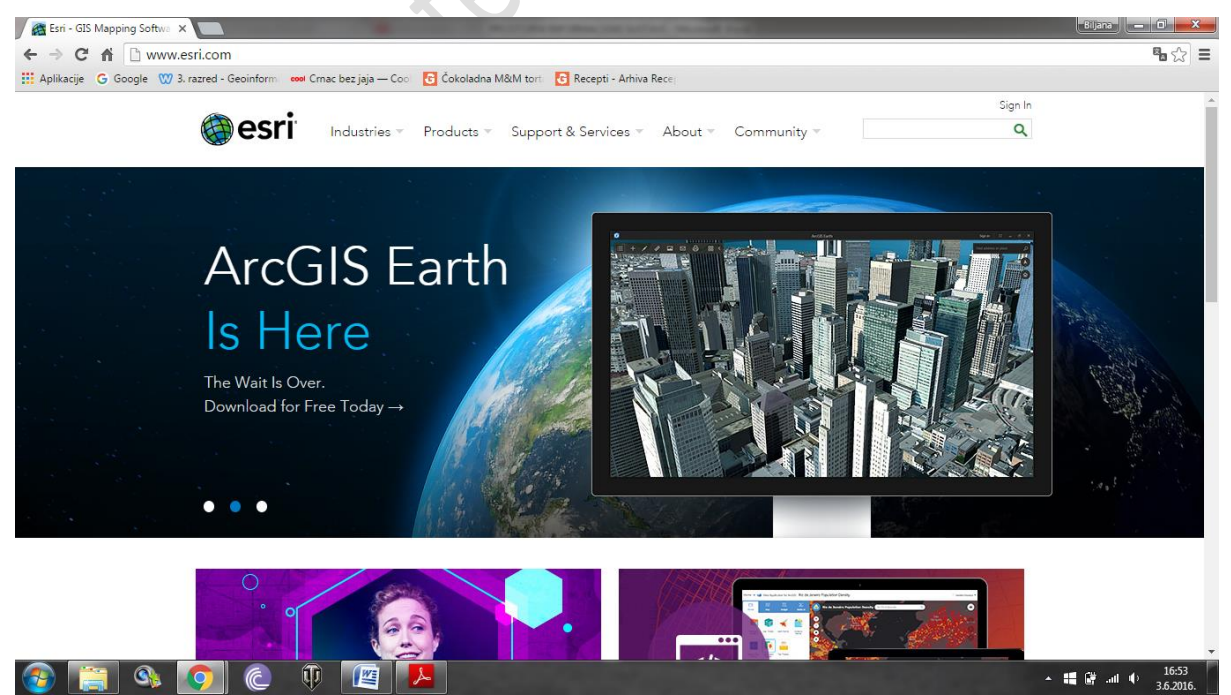

Slika 5. Web stranica ESRI

#### <http://www.esri.com/>

Znanstveni razvoj GIS-a tijekom 60-ih, 70-ih i 80-ih godina dobiva svoj komercijalni aspekt, razvojem daljinskih istraživanja i sustavima za obrade slike te dostupnosti prostorno geokodiranih podataka u digitalnom formatu.

1972. u Zemljinu orbitu poslan je prvi namjenski satelit ERTS-1, a tijekom 70-ih i 80-ih poslano ih je još 4.

U Hardvardskom laboratoriju razvijen je prvi vektorski GIS – ODYSSE GIS. Osnovana je SPOT Image company – prva komercijalna firma za distribuciju geografskih informacija dobivenih sa Zemljinim satelitom.

Kreirani su mnogi novi softweri – ARC/INFO (ESRI), Geomedia (Intergraph), Grass (Američka vojska), Idrisi (Clark University).

Zadnja dva desetljeća vrijeme je velikog napretka u metodologiji prikupljanja podataka i povećanih mogućnosti elektroničkog protoka podataka.

Smanjenje cijena računala, paralelno sa povećanjem njihova kapaciteta pri pohrani, brzini obrade i prikazu dovelo je do razboja i integracije, GIS-a, daljinskih istraživanja, prostornih i slikovnih analiza, digitalne kartografije, izmjere i geodezije.

#### <span id="page-9-0"></span>**Analogni plan**

Geodetski plan je nedeformirani prikaz manjeg dijela Zemljine površine i detalja koji se na tom zemljištu nalaze u određenom mjerilu. Geodetski plan može biti katastarski, topografski, topografsko-katastarski, inženjerski i tematski. U novije vrijeme geodetski planovi dijele se na analogne (realne) planove koji se nalaze na papiru te digitalne (virtualne) koji se nalaze na zaslonu računala.

Najčešća mjerila analognih planova u Hrvatskoj su 1: 500, 1:1000, 1:2000, 1:2500, 1:5000 te mjerila starih grafičkom izmjerom izrađenih planova: 1:1440, 1:2880, 1:2904. U Hrvatskoj prevladavaju stari analogni planovi (oko 80%) izrađeni grafičkom izmjerom u 19. st. u neprikladnom mjerilu 1: 2880.

Izrada analognog (katastarskog) plana počinje kartiranjem okvira korisnog prostora, kojeg je potrebno iskartirati najvećom mogućom točnošću, i koordinatne mreže, najčešće decimetarske mreže. Nakon toga slijedi kartiranje, postupak nanošenja točaka na plan po koordinatama ili drugim mjernim elementima.

Saniranje postojećeg stanja analognih katastarskih planova može se izvesti reambulacijom, izmjerom koja se oslanja na nepromijenjeno postojeće stanje na planovima. Izmjereni novi detalji kartiraju se na starim planovima crvenom bojom dok se prijašnje stanje poništava križanjem. Zbog sve većih promjena koje se rade, čiji je najčešći uzrok nedovoljno točna izmjera u prošlosti uzrokovana manjkom opreme, primjenom neadekvatnih instrumenata, stručnog osoblja, katastarski planovi postaju sve nepregledniji. Kako su u Hrvatskoj većina planova izrađena u 19. st. u današnje doba sigurno je teško snaći se na njima.

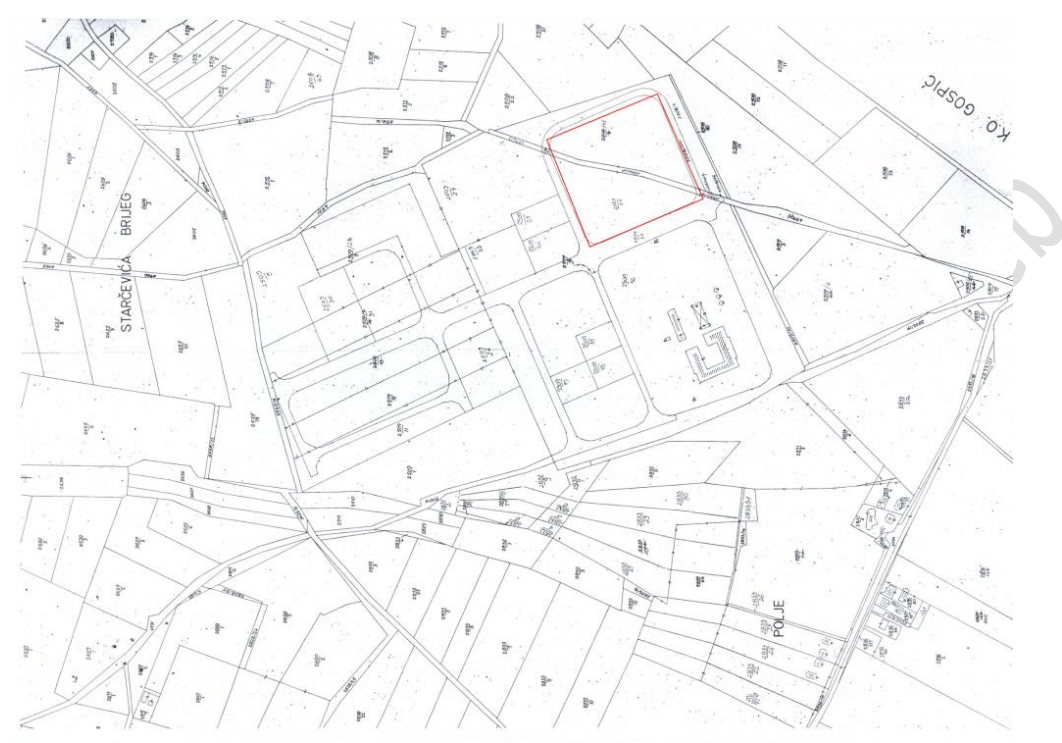

Slika 6. Isječak katastarskog plana Smiljansko polje

# <span id="page-10-0"></span>**Digitalizacija katastarskih planova**

Digitalizacija je postupak pretvaranja analognih grafičkih planova u digitalni oblik i sekundarni način dobivanja grafičkih podataka u digitalnom obliku.

Digitalizacija započinje skeniranjem starih analognih planova na papiru i njihovim pretvaranjem u rastersku sliku. Skeniranje se obavlja kvalitetnim skenerom, a dopuštene su rezolucije od 500 dpi, što odgovara veličini slikovnog elementa od 0,05 mm, odnosno vrijednosti od 20 linija na milimetar duljine. Kako se na analognim katastarskim planovima koriste dvije boje (crna za staro stanje, a crvena za novo stanje), dovoljna je kvaliteta skeniranja od 256 boja. Prilikom prevođenja plana iz analognog u digitalni oblik treba osigurati da on i u digitalnom obliku zadrži sva svoja svojstva (prostorna određenost, mjerilo, geometrijska točnost, značenjska točnost, sadržajna cjelovitost), a to se postiže kvalitetnim skeniranjem. Nakon toga potrebno je provesti transformacije, georeferencirati plan tj. smjestiti ga u državni koordinatni sustav.

Digitalizatori su uređaji koji rade na principu elektromagnetske indukcije, a sastoje se od ploče i pokazivača. Ploča je glavni dio digitalizatora na koju se postavlja plan koji želimo provesti u digitalni oblik. Pomoću pokazivača odrede se karakteristične točke plana, a nakon toga točke s plana. Dobiveni podaci se prebace na računalo. Ovaj postupak se danas koristi pri nadopuni postojećih karata.

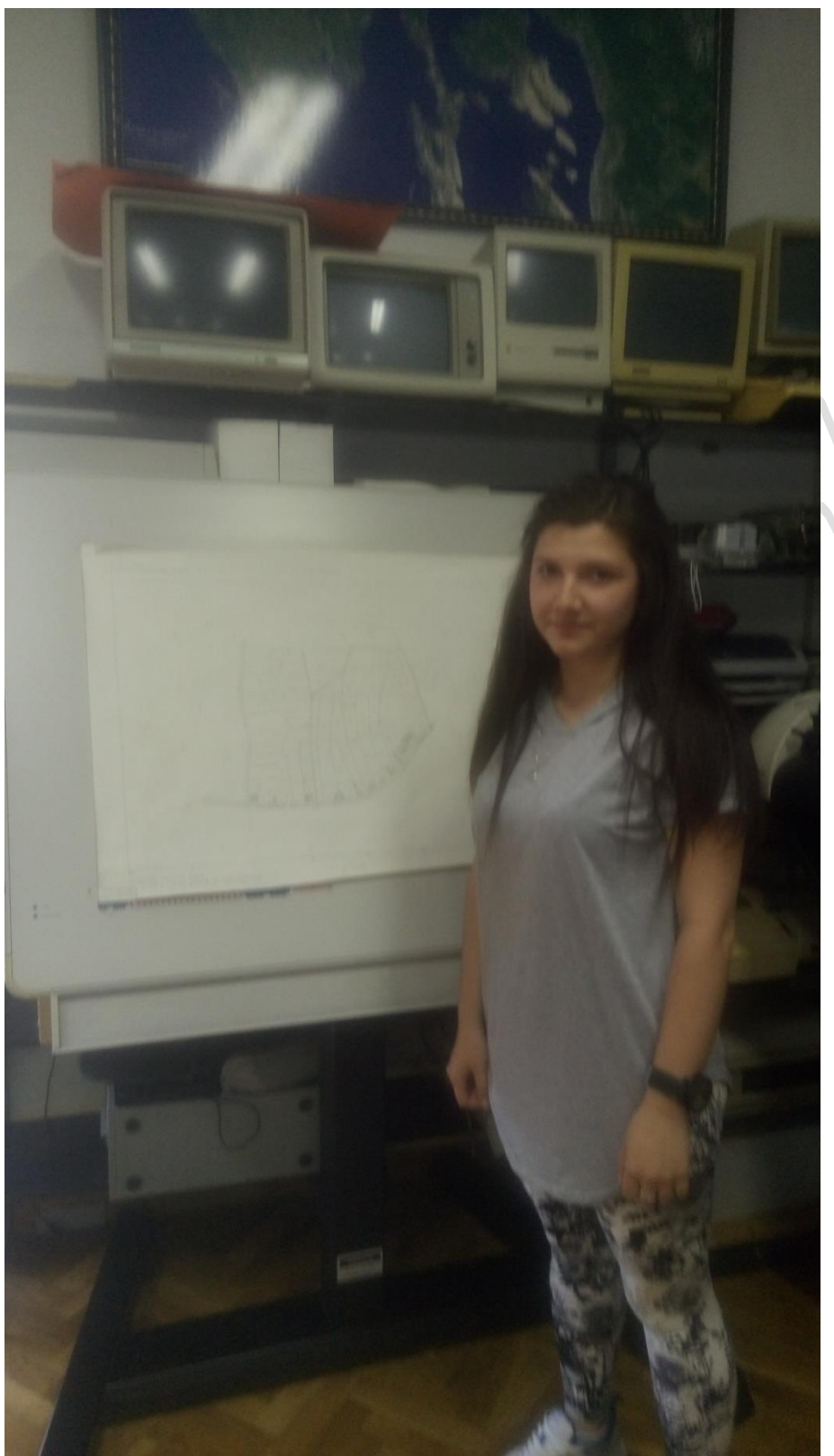

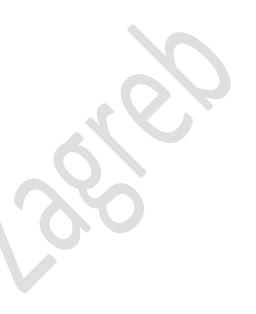

Slika 7. Digitalizacija

#### <span id="page-12-0"></span>**Skeniranje**

Skeniranje je postupak unošenja slika, crteža ili teksta s papira u računalo uz pomoć skenera. Slika se pretvara u oblik pogodan za obradu, pohranu i prijenos pomoću računala. U geodetskoj struci, to je postupak prenošenja analognih planova u digitalni oblik, a njih je dovoljno skenirati u rezoluciji 300x300 dpi (engl. dots per inch) u boji.

#### <span id="page-12-1"></span>**Skener**

Skener je uređaj koji služi za digitalizaciju fotografija, crteža i transparentnih medija. Postoje 3 osnovne vrste skenera, a to su: ručni, plošni i rotacijski.

Ručni postoje u nekoliko oblika, a to su mali skeneri slični olovci za skeniranje teksta ili crtičnog koda (engl. bar code) i uređaji malo veći od miša. Značajke ručnih skenera su niska cijena i relativno niska kvaliteta. Razlučivost im je 400 dpi te imaju najviše 8 bita po boji. Postoji crno-bijeli i u boji. Ručni skeneri se danas rabe uglavnom kao čitači crtičnog koda, dok se za digitalizaciju slika više ne rabe.

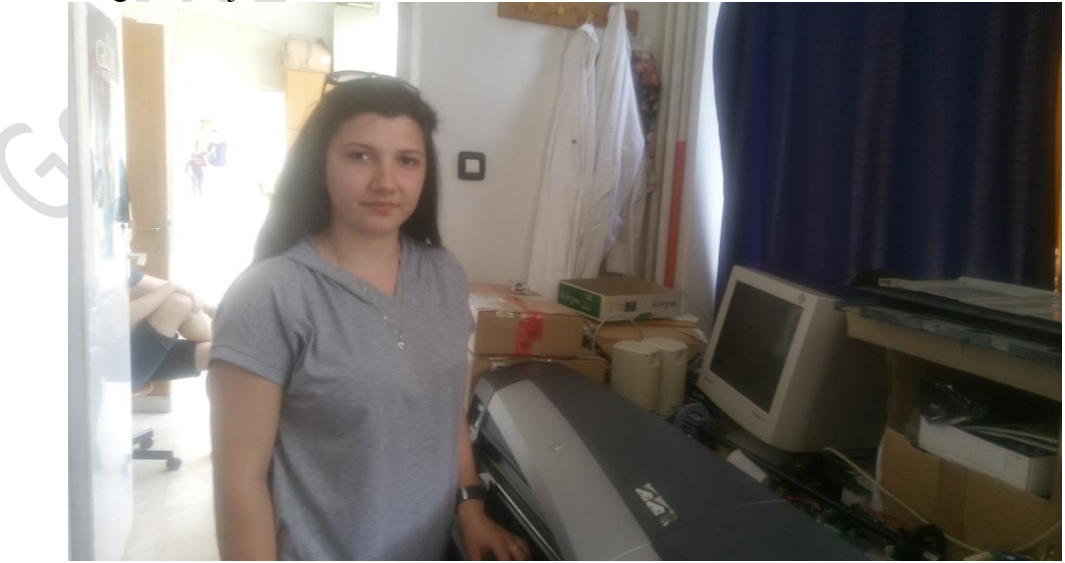

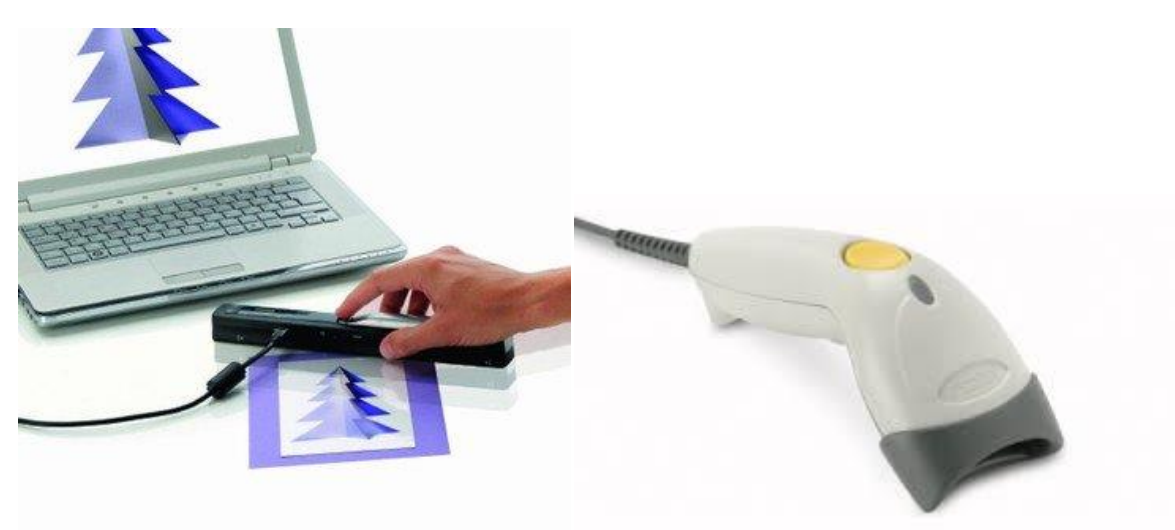

Slika 8. Ručni skeneri

Plošni skeneri su najpopularniji, a zovu se još i stolni skeneri zbog činjenice da se drže na stolu pored računala. Danas su najrasprostranjenija vrsta skenera. S gornje strane imaju staklenu plohu na koju se stavlja predložak. Skener ima izvor svjetlosti s donje ili gornje strane i optički sustav koji dovodi rezultirajuću svjetlost do fotoosjetljivih elemenata. Stolnih skenera ima crno-bijelih i u boji, a format im je najčešće A4 ili rjeđe A3. Razlučivost stolnih skenera je do 1200 dpi, a rabe najčešće 12 bita po boji.

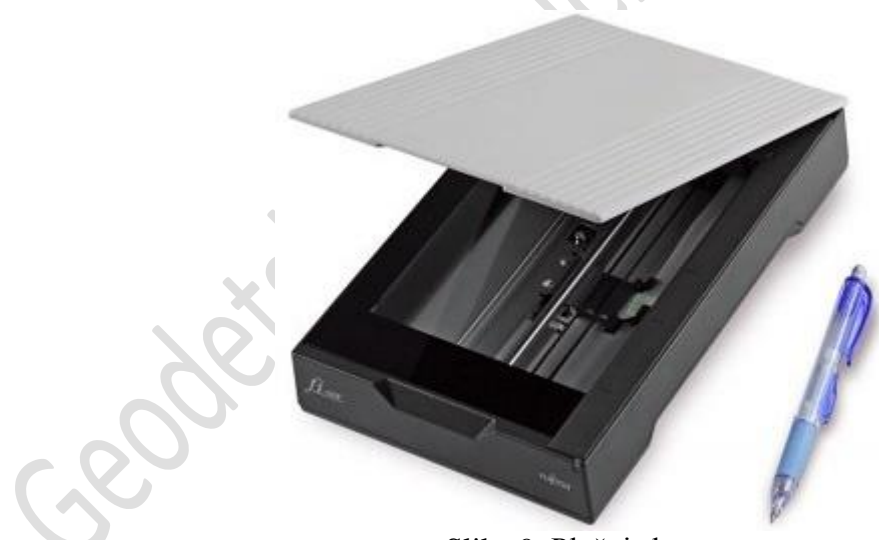

Slika 9. Plošni skener

Rotacijski skeneri su skupi, a razlučivosti su od 2400 do 9600 dpi. Predložak se lijepi na prozirni šuplji valjak (bubanj) koji rotira i pomiče se u smjeru osi rotacije. Na rotacijskom skeneru mogu se skenirati samo savitljivi predlošci. Rotacijski skeneri rabe se za profesionalnu primjenu gdje je potrebna vrhunska kakvoća skeniranja.

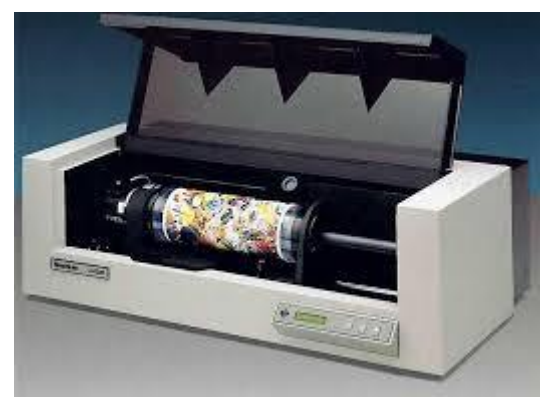

Slika 10. Rotacijski skener

#### <span id="page-14-0"></span>**Postupak skeniranja**

1. Postaviti dokument (plan) unutar ravnala na plohi skenera.

- 2. Pokrenuti software koji smo dobili sa skenerom.
- 3. Nakon otvorenog programa, pritisnemo "Preview".

Ukoliko želimo cijeli radnu površinu, pritisnemo "Scan".

- 4. Alatom za selektiranje označimo dio dokumenta koji želimo skenirati.
- 5. Namjestiti postavke skeniranja ovisno o dokumentu koji skeniramo.

6. Odabrati kvalitetu skeniranja. Mjeri se u dpi-ima, a što je taj broj veći, veća je kvaliteta, a samim time i memorija izlaznog produkta.

7. Pritisnuti "Scan".

8. Pojavit će se skenirani dokument, ukoliko nismo zadovoljni s njime , ponovimo postupak. U protivnom, spremamo dokument "File  $\rightarrow$  Save As…" te odaberemo format u kojem želimo spremiti dokument (JPEG, GIF, TIFF, PNG, BMP).

#### <span id="page-14-1"></span>**Geokodiranje**

Položaj u prostoru određen je pomoću numeričkih koordinata. Geokodiranje je postupak pridruživanja informacija o lokaciji određenom dokumentu, tj. postupak prevođenja piksela iz koordinatnog sustava slike u zemljišni koordinatni sustav. Geokodiranjem, koordinatni križevi karte smještaju se u prostor i time se eliminiraju usuh i rasteh. To je, također, geometrijska transformacija pomoću kontrolnih tj. identičnih točaka čiji broj zavisi od matematičkog modela transformacije.

#### <span id="page-15-0"></span>**Transformacije**

Transformacija različitih geometrijskih podataka postala je gotovo svakodnevna zadaća u katastru te je u ovom, novijem vremenu dobila vrlo važnu ulogu. Razlikujemo se dvije vrste transformacija, a to su: konverzija i transformacija.

Konverzija koordinata je promjena koordinata iz jednog koordinatnog sustava u drugi koji imaju isti datum (transformacijski parametri unaprijed su definirani i poznati).

Transformacija koordinata je promjena koordinata iz jednog referentnog koordinatnog sustava u drugi referentni koordinatni sustav koji nemaju isti datum (transformacijski se parametri računaju).

Helmertova transformacija omogućuje transformaciju iz jednog koordinatnog sustava u neki drugi u kojemu u odnosu na ishodišni sustav postoji 3 rotacije, 3 translacije i 1 promjena mjerila. Drugim riječima to znači da kvadrat iz jednog sustava možemo preslikati na bilo kakav kvadrat drugog sustava.

```
Jednadžbe Helmertove transformacije su:
yi'=a1yi + b1xi + c1xi'=a2yi - b2xi + c2
```
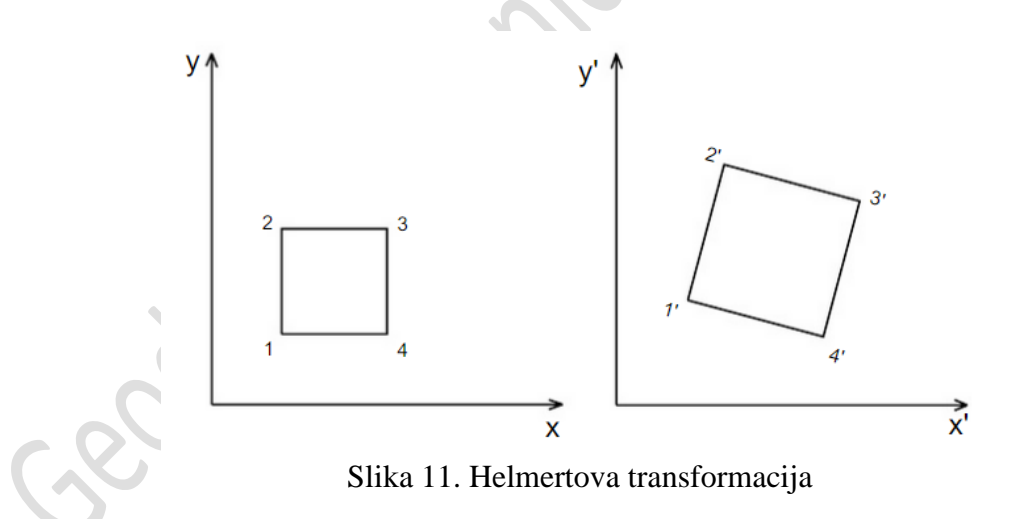

Afina transforamcija može se izvršiti na osnovu 3 točke koje su date u oba koordinatna sustava. Omogućuje transformaciju iz jednog koordinatnog sustava u neki drugi pri čemu kvadrat iz jednog sustava možemo preslikati na paralelogram u drugom sustavu . Nakon Afine transformacije slike koordinatnih osi ne zatvaraju jednake kutove s polaznim osima.

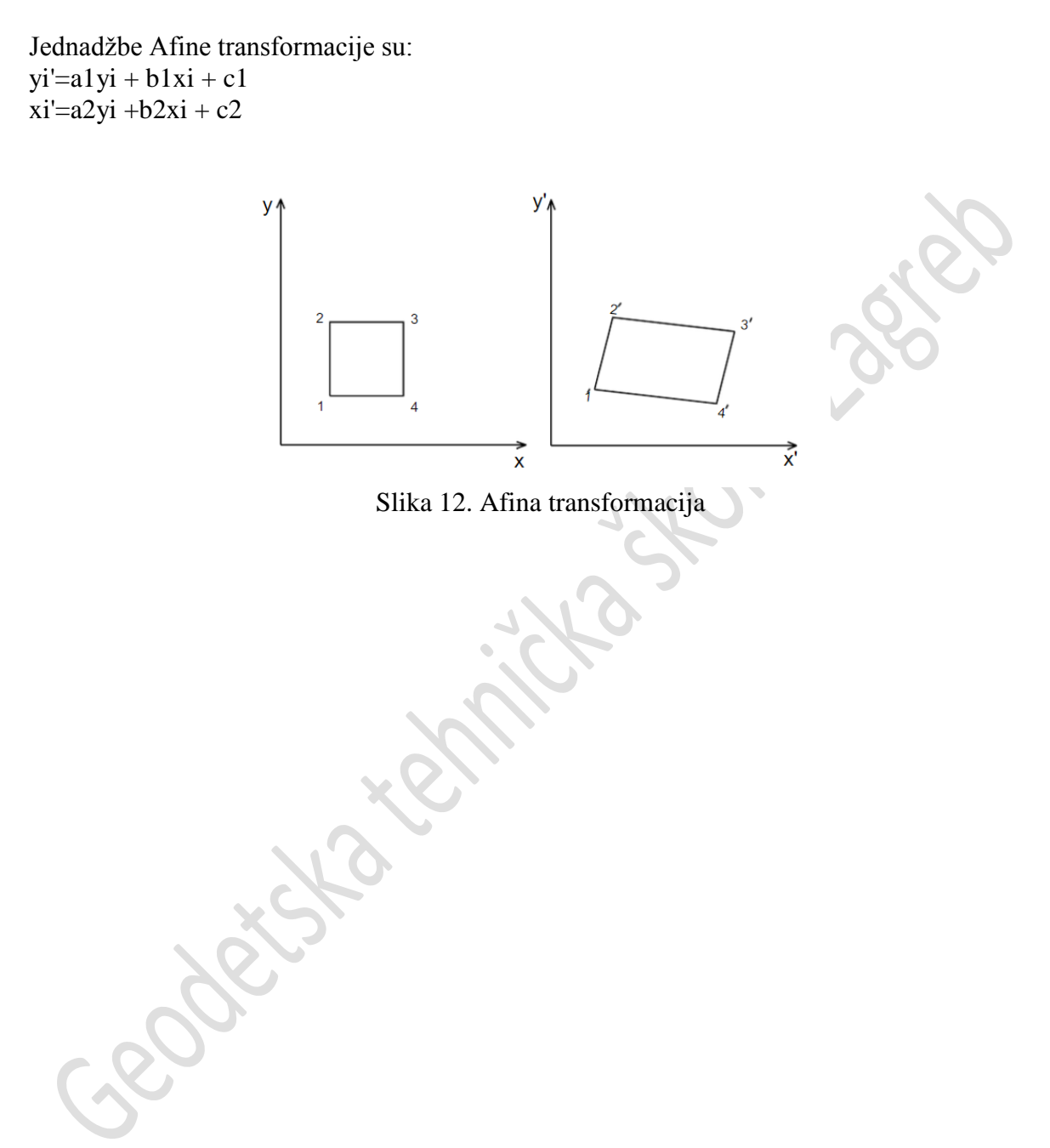

# <span id="page-17-0"></span>**Skripta AutoCAD Map 2016**

#### <span id="page-17-1"></span>**Uvod u program**

#### <span id="page-17-2"></span>**Pokretanje programa**

Otvoriti program moguće je:

1. Preko ikone programa koja nam se nalazi na radnoj površini (desktop) dvostrukim klikom lijevog gumba miša

2. Putem izbornika "Start" u koji upišemo naziv programa ili ga pronađemo među programima.

Kako bismo se znali služiti programom AutoCAD Map 2016, moramo upoznati njegovo sučelje.

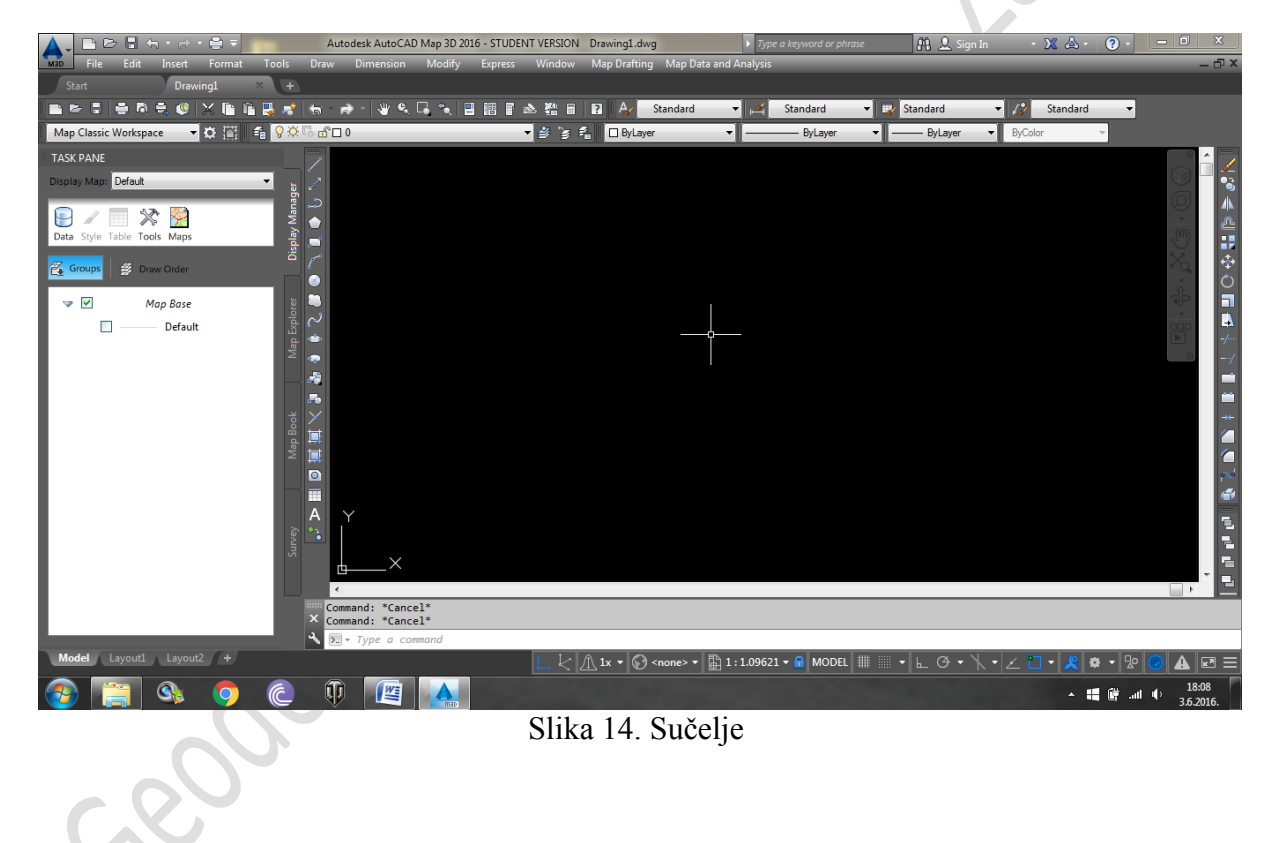

<span id="page-17-3"></span>**Izrada novog crteža** 

Način izrade novog crteža:

- 1. File  $\rightarrow$  New...
- 2. U alatnoj traci "Standard" klikom na ikonu
- 3. CTRL+N

Nazivi novih crteža dobivaju imena Drawing1.dwg, Drawing2.dwg, itd., te ih je moguće preimenovati.

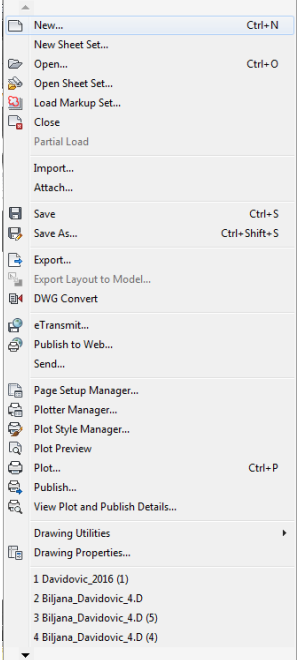

Slika 15. Padajući izbornik "File"

# <span id="page-18-0"></span>**Otvaranje postojeće datoteke (engl. Open)**

Načini otvaranja postojeće datoteke: 1. File  $\rightarrow$  Open...

- 2. U alatnoj traci "Standard" pritiskom na ikonu
- 3. CTRL+O
- 4. Upisom u "command line" "open"

Nakon izabranog načina otvaranja postojeće datoteke potrebno je samo pronaći datoteku.

# <span id="page-18-1"></span>**Spremanje datoteke (engl. Save)**

Datoteku nakon odrađenih promjena moramo spremiti. Načini spremanja datoteke: 1. File  $\rightarrow$  Save...

- 2. U alatnoj traci "Standard" pritiskom na ikonu
- $3.  $CTRL + S$$
- 4. Upisom u "command line" "qsave"

Ukoliko nam nije još nigdje spremljena, zahtijevati će unos naziva datoteke i odabir mape u koju ćemo spremiti.

#### <span id="page-19-0"></span>**Spremiti datoteku kao (engl. Save As )**

Ako želimo postojeću datoteku spremiti pod novim nazivom, spremit ćemo je jednim od sljedećih načina:

- 1. File  $\rightarrow$  Save As...
- $2.$  CTRL + SHIFT +S
- 3. Upisom u "command line" "saveas"

<span id="page-19-1"></span>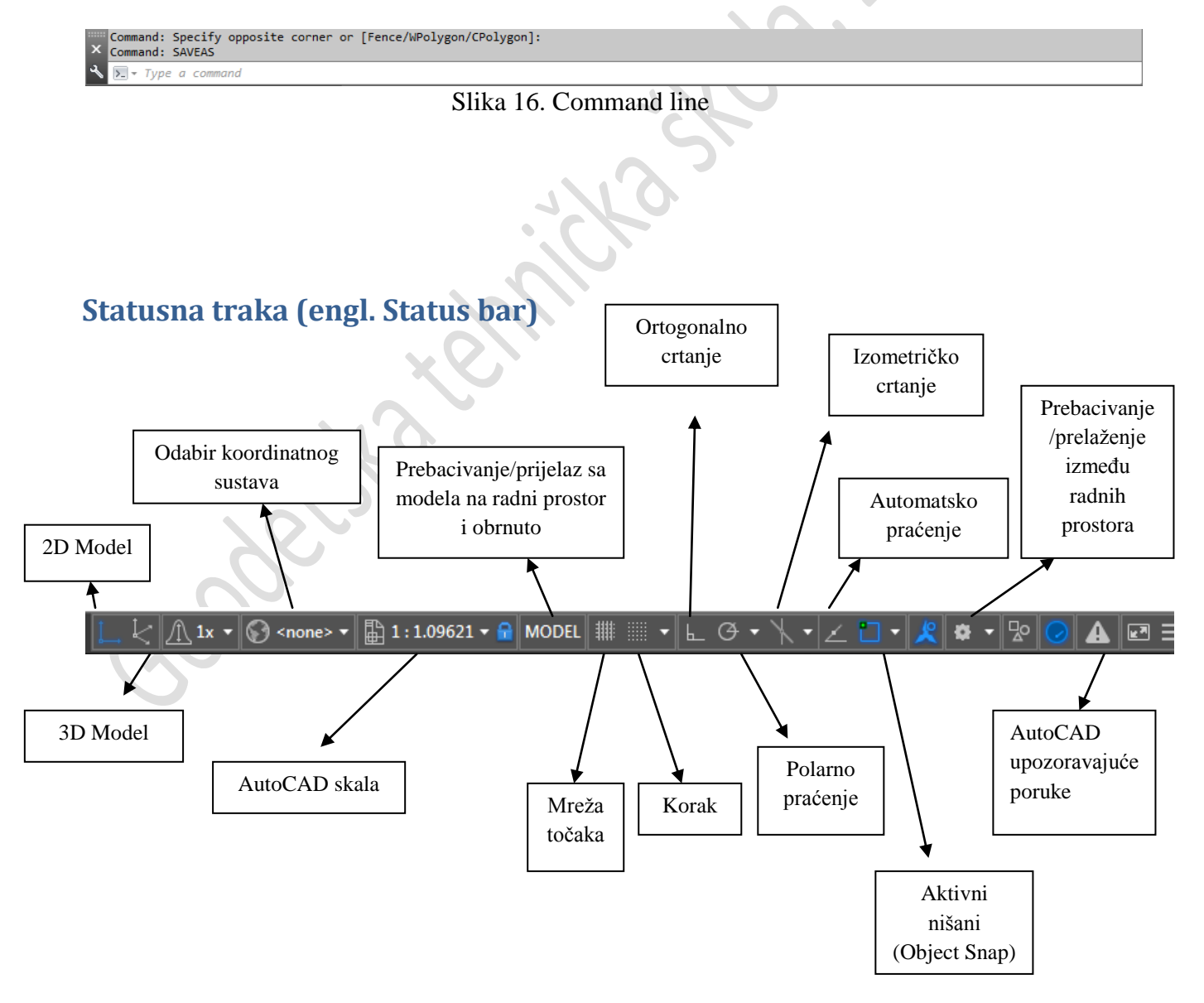

e.

# <span id="page-20-0"></span>**Računalni miš**

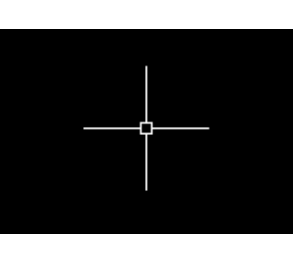

Prikaz miša na radnom zaslonu

Kako bi smo uopće mogli išta raditi, potreban nam je miš. Miš ima ključnu funkciju, kao što ima i svaka njegova tipka.

Lijeva tipka → služi za odabir stavke

Srednja tipka → odnosno kotačić služi za povećavanje i smanjivanje te pomicanje prikaza crteža. Isto

to možemo podešavati uz pomoć dugmadi na alatnoj traci "Standard" Desna tipka → služi kao plutajući izbor koji ima određene naredbe.

#### <span id="page-20-1"></span>**Koordinatni sustavi**

Koordinatni sustav je nalik zemljopisnoj karti gdje je položaj nekog mjesta određen s dva podatka: geografskom širinom i geografskom dužinom tj. X i Y.

Osim 2D prikaza koordinatnog sustava, možemo ga podesiti tj. prikazati u 3D-u. Koordinate možemo unositi u pravokutnom obliku, upisom u "command line" : x,y i polarnom obliku upisom u "command line" :  $@d<10$ 

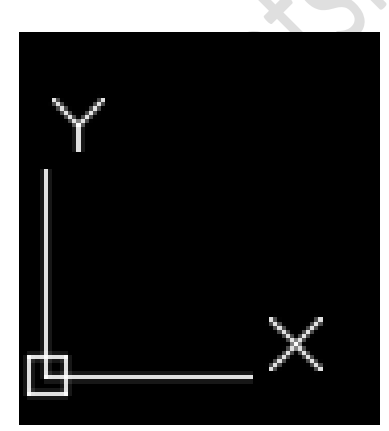

Slika 17. Koordinatni sustav u AutoCAD-u

.<br>I TNF \* LINE Specify first point: 100,100

Slika 18. Pravokutan unos koordinata: X,Y

#### @duljina dužine<stupnjevi

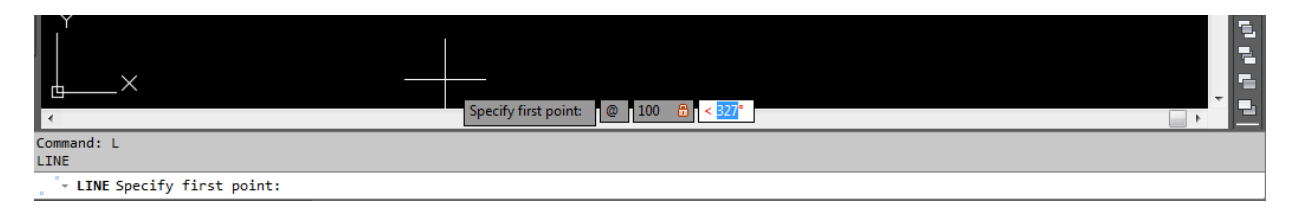

#### Slika 19. Polarni unos koordinata

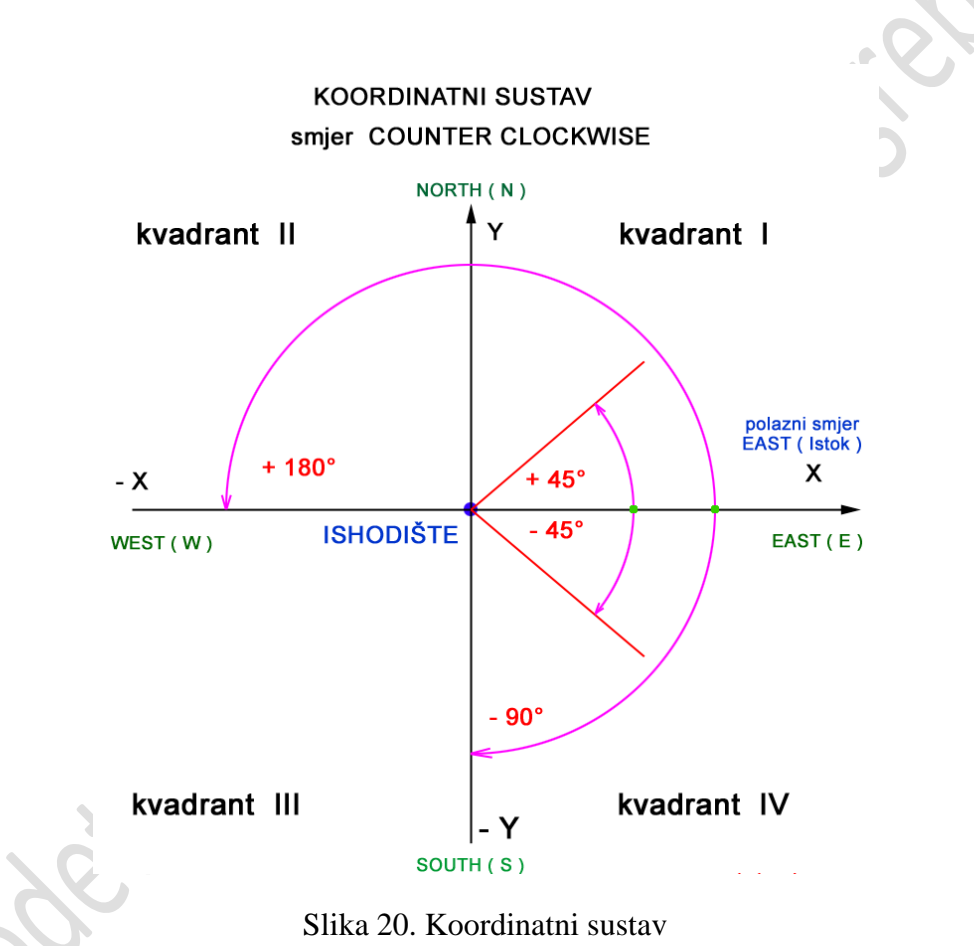

Kutovi se mjere u suprotnom smjeru od kazaljke na satu što znači da za mjerenje u negativnom smjeru moramo dodavati negativni predznak (-) kutu.

#### <span id="page-22-0"></span>**Kreiranje objekata**

Odabiremo objekte preko alatne trake, upisa u statusnu traku ili padajućeg izbornika Draw... Ponuđeno nam je mnogo mogućnosti kao što su: točka, linija, polilinija, mnogokut, kružnica, itd.

Ponovno crtanje objekta umjesto pritiska na ikone ili ponovnog upisivanja radimo pritiskom na tipku "Enter".

Prekidanje naredbe radimo pomoću tipke "Esc", dok upisivanjem u "command line", undo"  $(ili$  ",  $u'$ ") u poništavamo prethodni potez.

#### <span id="page-22-1"></span>**Točka (engl. Point)**

Točka je jedan od objekata koji se često koriste. Osim svoje uloge, pomaže i pri postavljanju ostalih objekata.

Načini kreiranja točke (engl. Point): 1. Draw  $\rightarrow$  Point

- 2. U alatnoj traci "Draw" pritiskom na
- 3. Upisivanjem u "command line"
- \* Point
- \* P

Točku možemo ubaciti pomoću pravokutnih ili polarnih koordinata (vidi Sl.17, Sl. 18) ili jednostavno sami odabrati u našem radnom prostoru.

Ona ima više različitih izgleda pa je tako možemo i promijeniti preko "Format  $\rightarrow$  Point Style…"

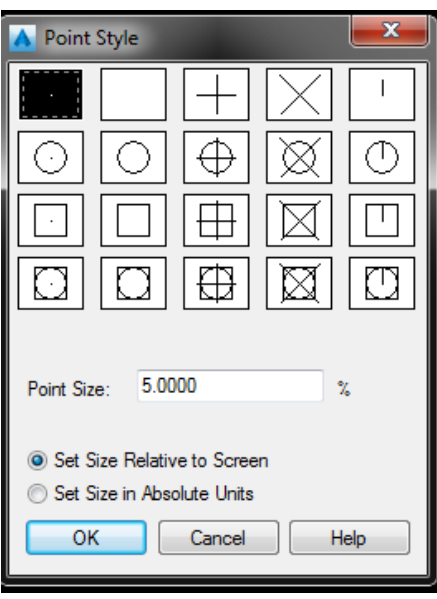

Slika 21. Primjer izgleda točaka

#### <span id="page-23-0"></span>**Linija (engl. Line)**

Najvažniju ulogu u AutoCAD-u ima linija. Pomoću ove naredbe možemo crtati u 2D ili u 3D. Postoje dvije vrste linije, a to su linija i polilinija (engl. polyline). One su slične, ali i različite.

Kreiranje linije vršimo na način:

- 1. Draw  $\rightarrow$  Line
- 2. U alatnoj traci "Draw" pritiskom na
- 3. Upisivanjem u "command line"
- \* Line
- $*$   $\mathbf{I}$ .

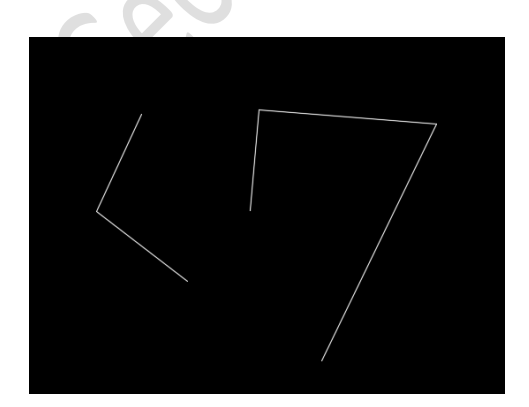

Slika 22. Crtanje pomoću naredbe "Line"

Svaki kraj linije dobiva svoju koordinatu kao i svaka točka. Nakon odabira linije:

- 1. Odabrati početnu točku
- \* Proizvoljno
- \* Unosom pravokutnih ili polarnih koordinata
- 2. Odabrati sljedeću točku

# <span id="page-24-0"></span>**Polilinija (engl. Polyline)**

Razlika između obične linije i polilinije je to što je polilinija više linija tj. niz linija koje na kraju čine jedan objekt.

Kreiranje polilinije vršimo na način:

1. Draw  $\rightarrow$  Line

- 2. U alatnoj traci "Draw" pritiskom na
- 3. Upisivanjem u "command line"
- \* Pline

Poliliniji je moguće mijenjati širinu na kraju, sredini te početku.

# <span id="page-24-1"></span>**Pravac (engl. Construction line)**

Koristi se kao pomoćna linija za konstrukciju kod koje su oba kraja beskonačna. Kreiranje pravca vršimo na način:

- 1. Draw  $\rightarrow$  Construction line
- 2. U alatnoj traci "Draw" pritiskom na
- 3. Upisivanjem u "command line"
- \* Xline

# <span id="page-25-0"></span>**Mnogokut ili poligon (engl. Polygon)**

Kreiranje mnogokuta vršimo na način:

1. Draw  $\rightarrow$  Polygon

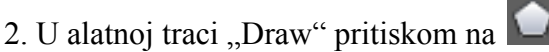

- 3. Upisivanjem u "command line"
- \* Polygon

Nakon odabira naredbe:

1. Potrebno je odrediti broj stranica koji ima mnogokut.

Dva načina crtanja postoje:

- 1. Upisan u kružnicu (engl. Incribed in circle )  $\rightarrow$  u "command line" upišemo "I"
- 2. Opisan oko kružnice (engl. Circumscribed about circle)  $\rightarrow$  u "command line" upišemo "C"

<span id="page-25-1"></span>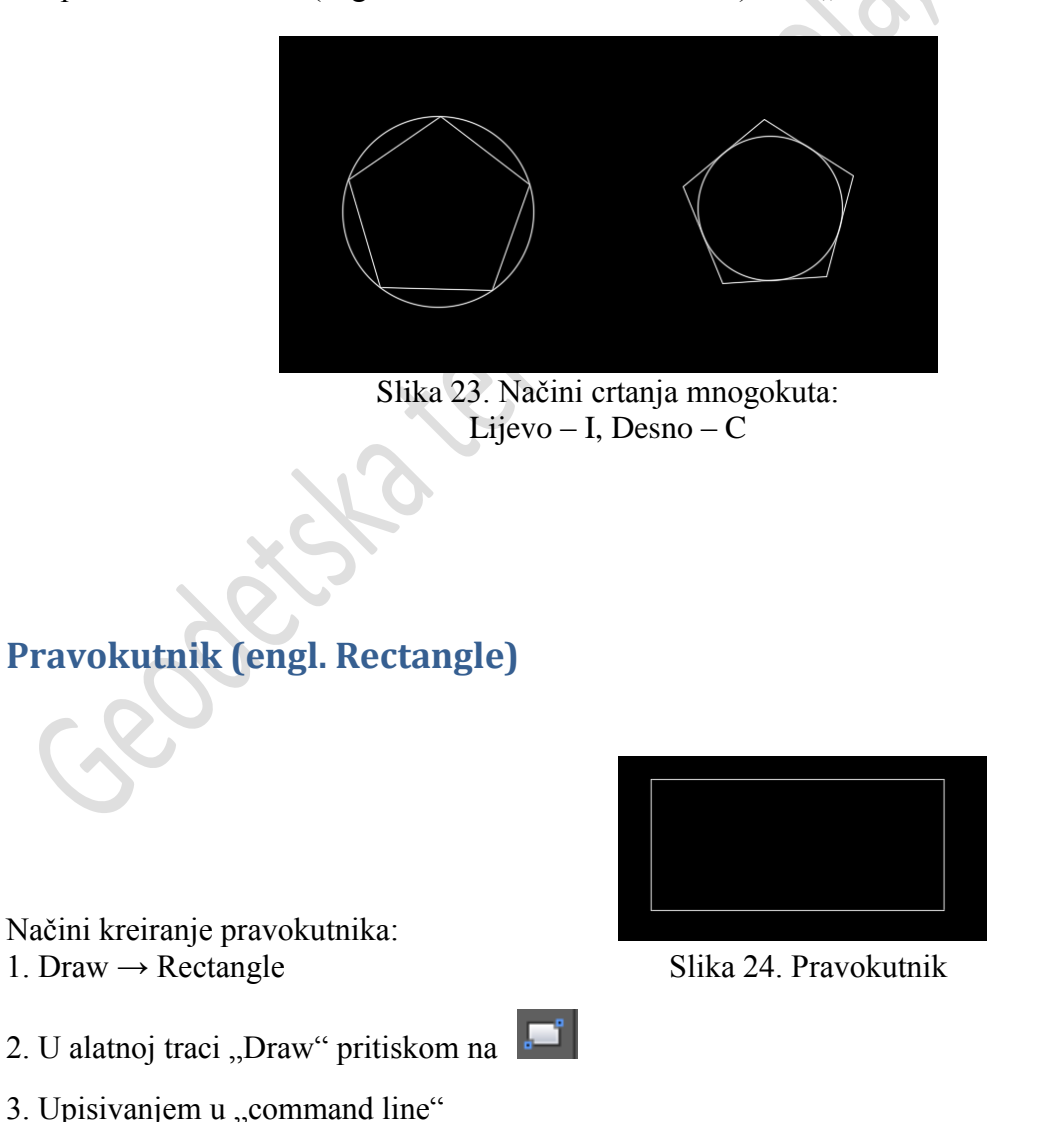

- Rectang

Nakon odabira naredbe:

1. Možemo odabrati sami na našem crtežu koliki će biti naš pravokutnik ili

2. Zadati mu mjere @veličina po x osi,veličina po y osi (npr. @200,120). Korisno je za crtanje okvira.

# <span id="page-26-0"></span>**Kružni luk (engl. Arc)**

Kreiranje kružnog luka vršimo na načine: 1. Draw → Arc → Odaberemo način crtanja kružnog luka

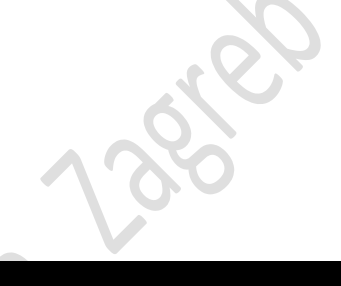

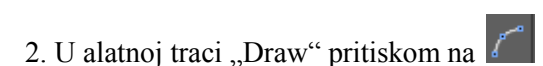

- 3. Upisivanjem u "command line" Slika 25. Kružni luk
- \* Arc

Crtati kružni luk možemo na više načina:

1. 3 points (3 točke)

\* Što znači da odabiremo početak kružnog luka, drugu točku tj. prolaznu i krajnju točku kružnoga luka.,

- 2. Start, Center, End
- 3. Center, Start, End
- 4. Start, Centre, Angle (kut)
- 5. Center, Start, Angle
- 6. Start, Centre, Length (duljina tetive luka)
- 7. Center, Start, Length
- 8. Start, End, Angle
- 9. Start, End, Direction (nagib tangente luka)
- 10. Start, End, Radius (polumjer kružnog luka)

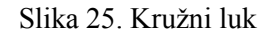

# <span id="page-27-0"></span>**Kružnica (engl. Circle)**

Načini kreiranje kružnice:

- 1. Draw → Circle → Odaberemo način crtanja kružnog luka:
- a) Center, Radius  $\rightarrow$  odaberemo centar, pa radijus
- b) Center, Diameter  $\rightarrow$  odaberemo centar, pa dijametar
- c) 2 points → odaberemo 2 točke kroz koje želimo da prolazi kružnica
- d) 3 points → odaberemo 3 točke kroz koje želimo da prolazi kružnica
- e) Tan, Tan, Radius → odaberemo dvije tangente te radijus kružnice
- f) Tan, Tan, Tan  $\rightarrow$  odaberemo tri tangente
- 2. U alatnoj traci "Draw" pritiskom na  $\parallel$
- 3. Upisivaniem u "command line"
- $*$  C

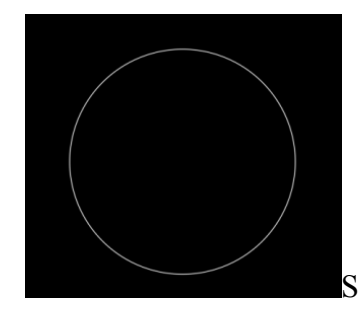

Slika 26. Kružnica

# <span id="page-27-1"></span>**Krivulja (engl. Spline)**

Crtanje ove krivulje je nešto slično poliliniji samo što se ova krivulja sastoji od valova, a što imamo više točaka kroz koje ona prolazi, to se ona ljepše formira. Najčešće je koristimo prilikom crtanja slojnica.

Kreiranje krivulje vršimo na načine:

1. Draw  $\rightarrow$  Spline

- 2. U alatnoj traci "Draw" pritiskom na  $\left| \mathcal{C}^{j} \right|$
- 3. Upisivanjem u "command line"
- \* Spline

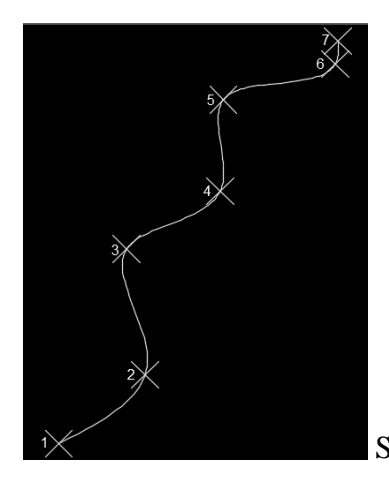

Slika 27. Krivulja

# <span id="page-28-0"></span>**Tekst (engl. Text)**

Ovom naredbom koristimo se prilikom upisivanja imena poligonskih točaka, upisom podataka izvan korisnog prostora…

Načini unošenja teksta u AutoCAD-u:

- 1. Draw → Text → Odabrati način pisanja:
- \* Multiline Text
- \* Single Line Text
- 2. U alatnoj traci "Draw" pritiskom na A za "Multiline Text"
- 3. Upisivaniem u "command line"
- $*$   $\partial_t$  dt" ili  $\partial_t$  text" za  $\partial_t$  Single Line Text"
- $*$  "ml" za "Multiline Text"

#### <span id="page-28-1"></span>**Single Line Text**

- 1. Odabrati početnu točku od koje ćemo pisati
- 2. Zadajemo visinu slova
- 3. Kut zakošenja slova
- 4. Upisujemo željeni tekst

Napomena: Nakon upisanog željenog teksta jednim pritiskom na tipku "Enter" nastavljamo pisati u novi red.

Dvostrukim pritiskom na tipku "Enter" poništavamo naredbu, te počinjemo postupak ispočetka.

Možemo promijeniti izgled fonta slova na način: "*Format* → Text Style ... "

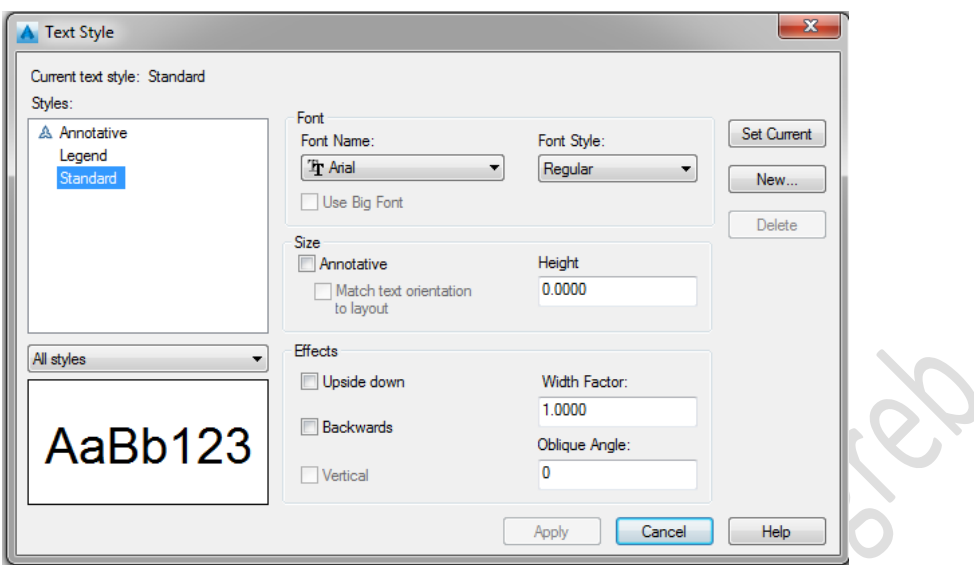

Slika 28. Tekstualni izgled

#### <span id="page-29-0"></span>**Multiline Text**

- 1. Odabrati ekran u kojem ćemo pisati tekst.
- 2. U prozoru kojem se pojavi, odaberemo visinu slova, font, boju slova…

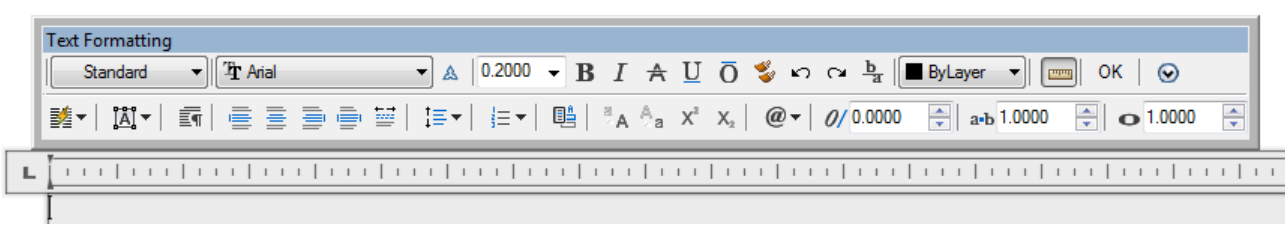

Slika 29. Multiline text

#### <span id="page-30-0"></span>**Blok (engl. Block)**

Prilikom izrade planova, potrebno je umetati kartografske znakove poput rasvjetnog stupa, oznaka livade, oznaka željezne ili betonske ograde, oznaka poligonske točke,… Kreiranje bloka radimo na način:

- 1. Draw  $\rightarrow$  Block  $\rightarrow$  Make...
- 2. Upisom u "command line"
- \* Block
- \* B

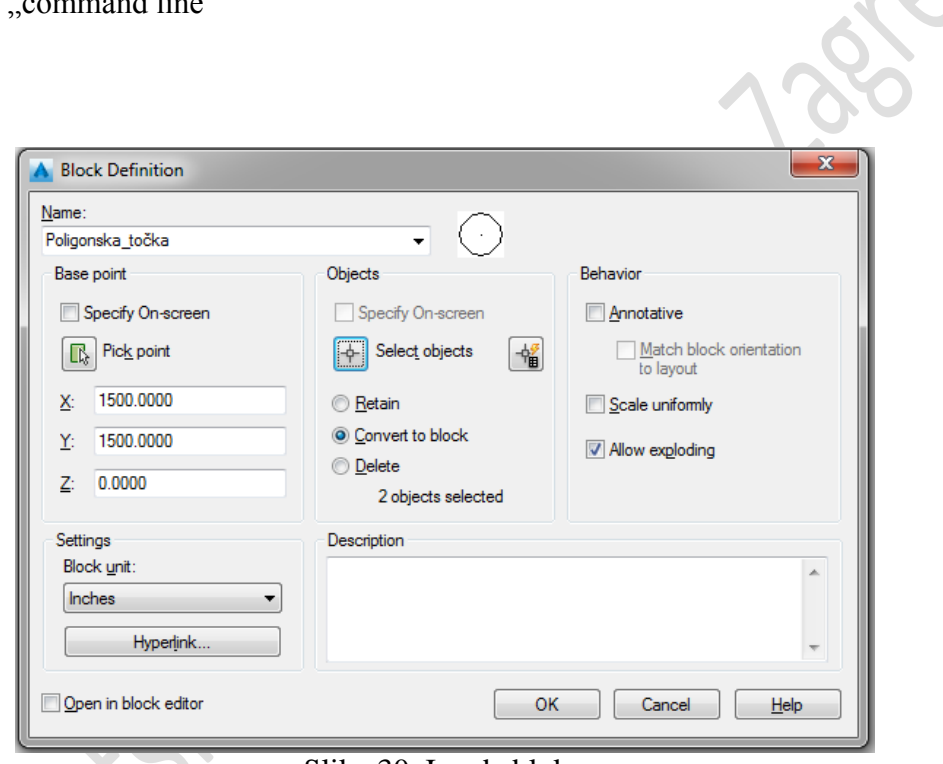

#### Slika 30. Izrada bloka

#### <span id="page-30-1"></span>**Kreiranje wblocka**

Kreiranjem wblocka, blok nam se sprema izvan AutoCAD crteža te ga možemo koristiti u drugim crtežima.

U "command line" upišemo "wblock", otvori nam se prozor "Write block".

\* Insert  $\,^*$  I I

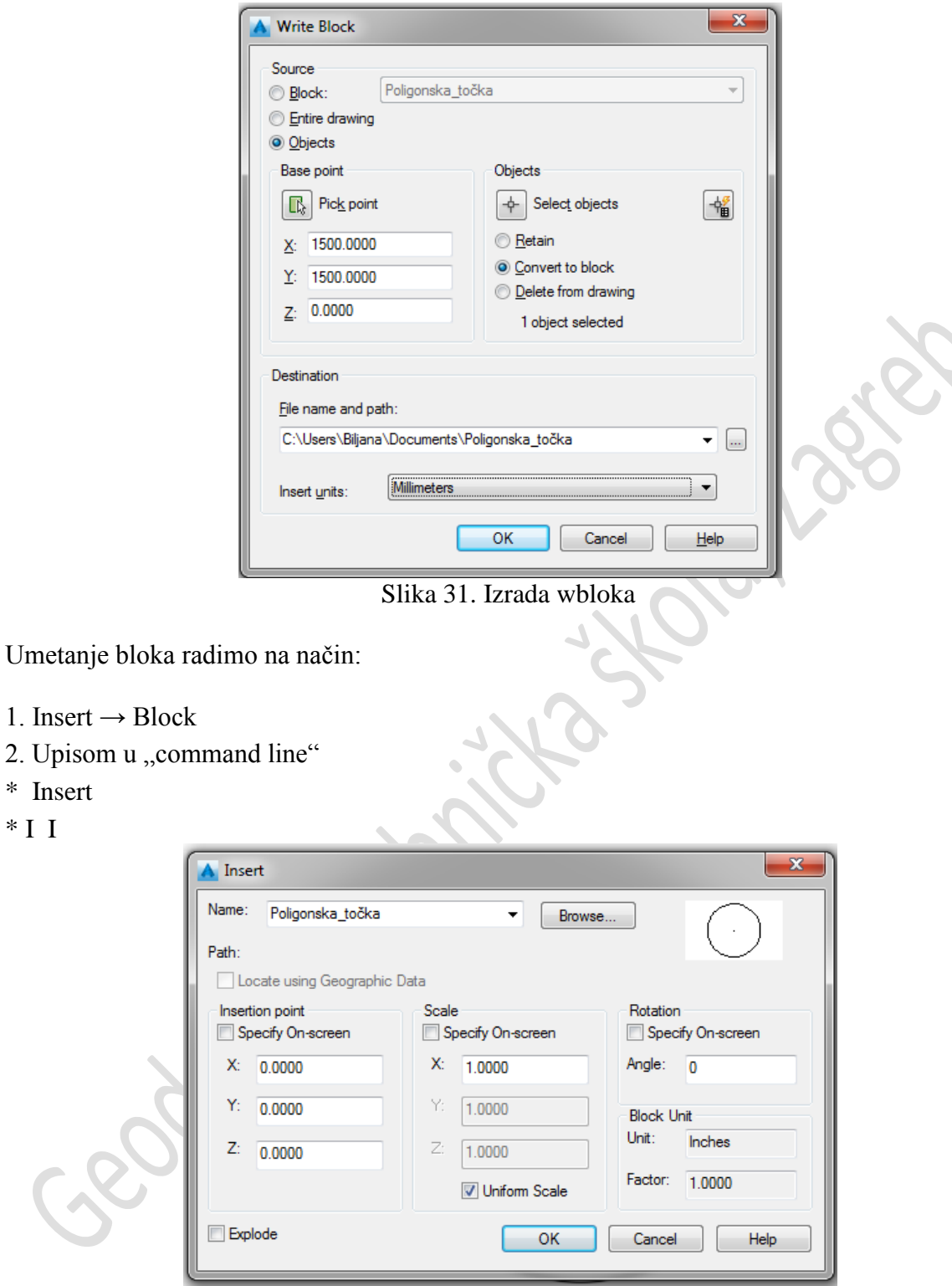

Slika 32. Umetanje bloka

#### <span id="page-32-0"></span>**Precizno crtanje**

AutoCAD pruža mnoga pomagala koja nam olakšavaju crtanje i omogućavaju veću preciznost rada.

Pomagala za precizno crtanje možemo podijeliti na sljedeće:

- \* Korak (eng. Snap)
- \* Mreža (eng. Grid)
- \* Nišani (eng. Object Snaps)
- \* Pravokutno ili ortogonalno crtanje (engl. Ortho)
- \* Polarno praćenje (engl. Polar Tracking)

Većinu tih naredbi možemo pronaći u donjem lijevom kutu pored vrijednosti koordinata na statusnoj traci.

 $\lfloor \sqrt[k]{\bigwedge \mathbf{1}x \cdot \bigw|} \bigotimes \text{ $\text{1}:\text{1}$.}$ ◭▏◙⋷ Slika 33. Statusna traka s pomagalima za precizno crtanje

Do njihovih opcija i izbora načina korištenja možemo doći: pritiskom desne tipke miša na bilo koje pomagalo  $\rightarrow$  "Settings". Pojavit će nam se prozor za postavke izrade engl. Drafting Settings.

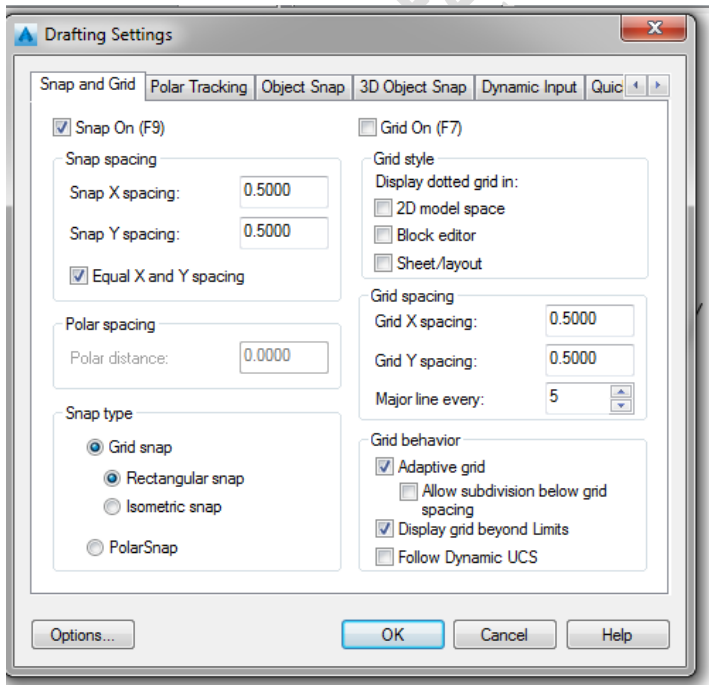

Slika 34. Drafting Settings

#### <span id="page-33-0"></span>**Korak i mreža (engl. Snap and Grid)**

Kako bi se poboljšala brzina i učinkovitost crtanja, možete prikazati pravokutnu mrežu (engl. Grid). Također možete kontrolirati njezin razmak, kut, i poravnanje. Mreža je pravokutan obrazac linija ili točaka koji pokriva cijelu XY ravninu.

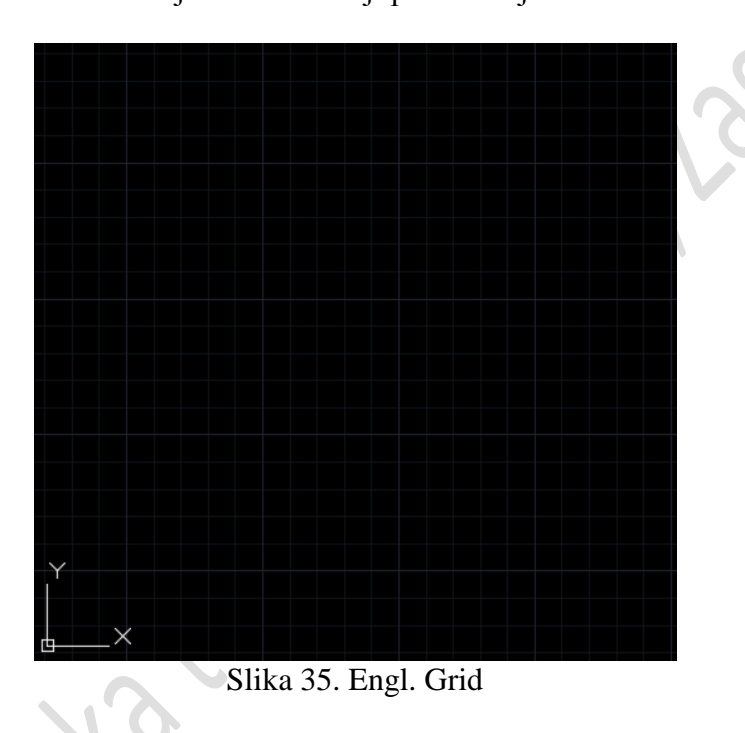

Mreža pomaže pri poravnavanju objekata i zamišljanju udaljenosti između njih.

Paljenjem opcije korak (engl. Snap) biti će omogućeno crtanje samo po odabranom dijelu na postavljanom razmaku. Stoga ako je potrebno detaljnije crtanje sa manjim linija izabrat ćemo manji razmak.

Grid i Snap su neovisne postavke, ali su često uključene u isto vrijeme. Načini uključivanja naredbi "Grid" i "Snap":

1. Pritiskom lijeve tipke miša na "Grid" i/ili "Snap" na statusnoj traci

2. Stavljanjem  $\blacksquare$ u polja u kartici "Snap and Grid" koja se nalazi u prozoru "Drafting Settigs"

3. Pritiskom tipke F9 za Snap i F7 za Grid

#### <span id="page-34-0"></span>**Pravokutno ili ortogonalno crtanje (engl. Ortho)**

Naredba engl. Ortho nam omogućava pravokutno odnosno ortogonalno crtanje. Načini uključivanja naredbe "Ortho":

- 1. Pritiskom lijeve tipke miša na "Ortho" na statusnoj traci
- 2. Pritiskom na tipku F8

#### <span id="page-34-1"></span>**Polarno praćenje (engl. Polar Tracking)**

Polarno praćenje će voditi kretanje pokazivača po određenim zadanim kutovima.

Vrijednosti kuta možete zadati:

- 1. U prozoru "Drafting settings" u kartici "Polar Tracking"
- 2. Pritiskom desne tipke miša na "Polar"  $\rightarrow$  "Settings".

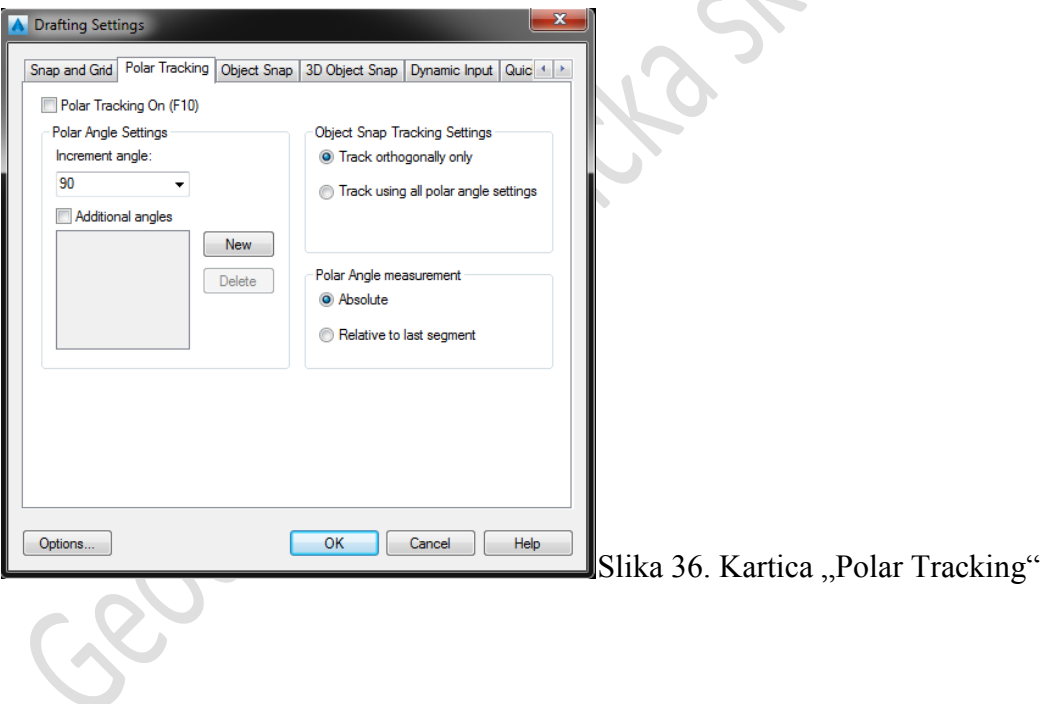

#### <span id="page-34-2"></span>**Nišani (engl. Object Snap)**

Objektni nišani (skraćeno engl. Osnap) su crtačka pomagala koja se koriste u kombinaciji s drugim naredbama kako bi omogućile preciznost crtanja. Naredba "Osnap" omogućava stavljanje nišana na određeno mjesto objekta kada se biraju točke. Npr. koristeći "Osnap" možete točno odabrati završnu točku linije ili središte kruga. Bez naredbe "Osnap" ne može se crtati točno u AutoCAD-u. Načini pozivanja naredbe "Osnap":

- 1. U "command line" upišemo "osnap"
- 2. Pritiskom tipke Shift + desne tipke miša
- 3. Pritiskom lijeve tipke miša na **Na na statusnoj traci**
- 4. Pritiskom desne tipke miša  $\rightarrow$  "Settings" za detaljnije opcije
- 5. Alatna traka "Object Snap"

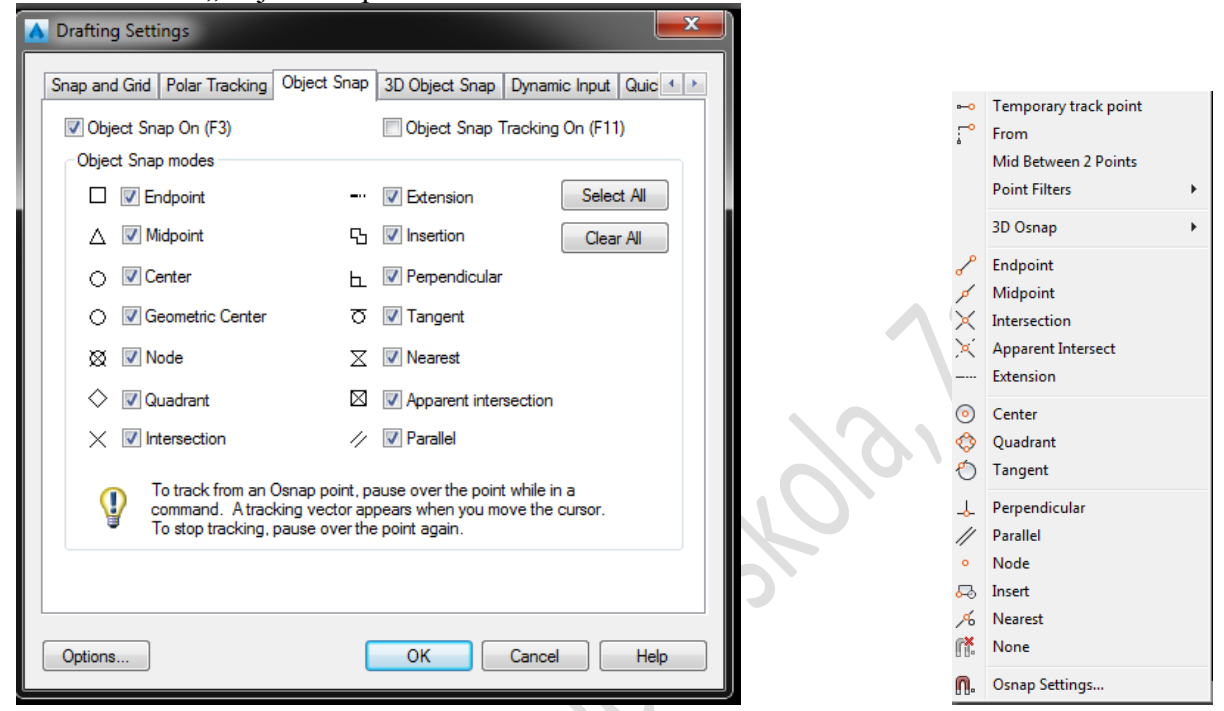

Slika 37. Postavke Object Snap Slika 38. Tipka Shift + desna tipka miša

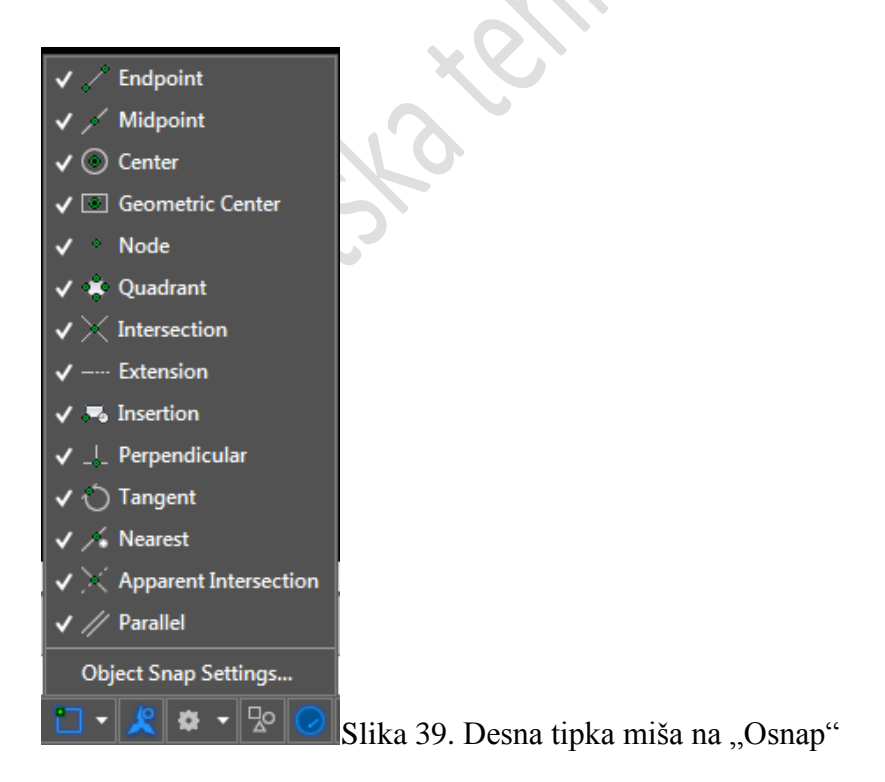

Nišani:
∞

X.

- $\Box$ V Endpoint  $\rightarrow$  Označava i stavlja nišan na krajnju točku linije, polilinije i luka.
- **V** Midpoint Λ. → Označava i stavlja nišan na polovište objekata.
- $\triangledown$  Center ∩  $\rightarrow$  Označava i stavlja nišan na centar kružnice i luka.
	- V Node  $\rightarrow$  Označava i stavlja nišan na točku.

 $\Diamond$  V Quadrant  $\rightarrow$  Označava i stavlja nišan na jednu od najbliže četri točke luka, kružnice ili elipse (sjevernu, južnu, istočnu ili zapadnu).

- $\times$   $\sqrt{\phantom{a}}$  Intersection → Označava i stavlja nišan na točku sjecišta objekata.
- √ Extension → Nudi mogućnost produživanja objekta.
- ςη  $\sqrt{ }$  Insertion  $\rightarrow$  Označava i stavlja nišan u točku umetanja bloka, teksta,...
- **b** Ø Perpendicular  $\rightarrow$  Označava točku koja tvori okomicu s odabranim objektom.
- ਨ **V** Tangent  $\rightarrow$  Označava tangentu na kružnicu ili luk.
	- **V** Nearest  $\rightarrow$  Označava bilo koju najbližu točku na objektu.
- Apparent intersection X  $\rightarrow$  Prikazuje imaginarno sjecište objekata.
- 4 **V** Parallel  $\rightarrow$  Prikazuje paralelu na bilo koji željeni objekt u izabranoj točki.

Sva ova pomagala, nišana, mogu se paliti i izabirati po želji i potrebi.

# **Brzo praćenje objekata (engl. Object Snap Tracking)**

Brzo praćenje objekata (engl. Object Snap Tracking) ili skraćeno "AutoSnap" (u AutoCAD-u 2004 se nazivao "Otrack") radi zajedno s "Osnap" i "Polar" te omogućuje uskladiti nove točke s postojećim lokacijama u vašem crtežu.

Npr. "AutoSnap" olakšava crtanje novog pravokutnika u skladu s postojećim ili nacrtati krug okomito na sredinu linije i horizontalno sa sjecištem.

Način uključivanja naredbe:

- 1. Lijevom tipkom miša na **na na statusnoj** traci
- 2. Pritiskom tipke F11

## **Baratanje objektima**

AutoCAD crteži rijetko su završeni jednostavnim crtanjem linija, krugova itd. Vrlo vjerojatno ćete morati izmijeniti ove osnovne objekte na neki način kako bi stvorili sliku koja vam je potrebna. AutoCAD nudi čitav niz alata za izmjenu kao što su premjesti, kopiraj, rotiraj i zrcali. Naziv naredbi lako je razumljiv. Međutim, način na koji ove naredbe rade nije uvijek

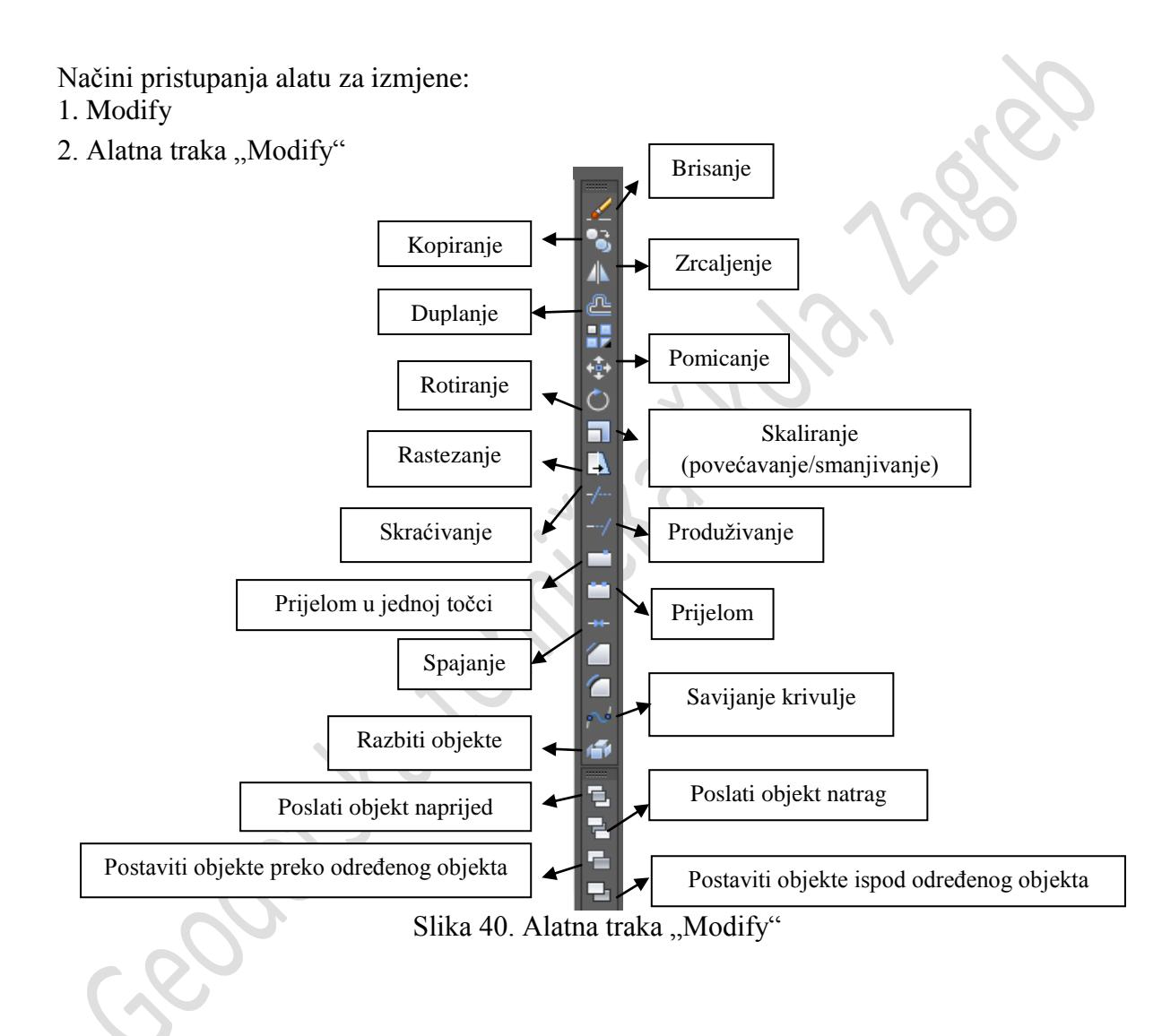

#### **Odabir objekata**

#### **Naredba označavanja (engl. Select)**

#### Odabir objekata klikanjem (engl. Picking)

\* Za odabir objekta stavite nišan (engl. Pickbox) preko dijela objekta i kliknite lijevu tipku miša.

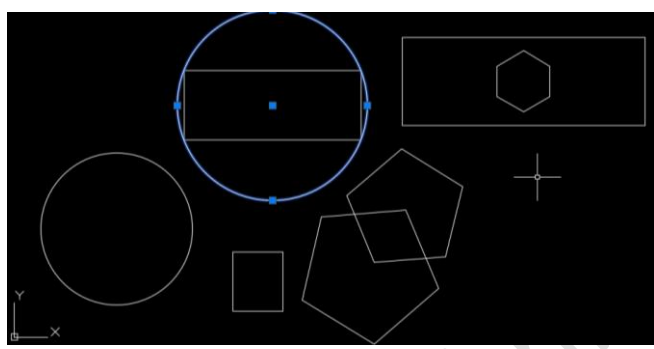

Slika 41. Naredba "Picking"

Označavanje u prozoru (engl. Window Selection)

\* S lijeva na desno

Kliknemo mišem na crtež i označavamo s pravokutnikom objekte. Pojavit će se prozor s punom linijom i on neće označavati objekte koji se ne nalaze u potpunosti u njemu.

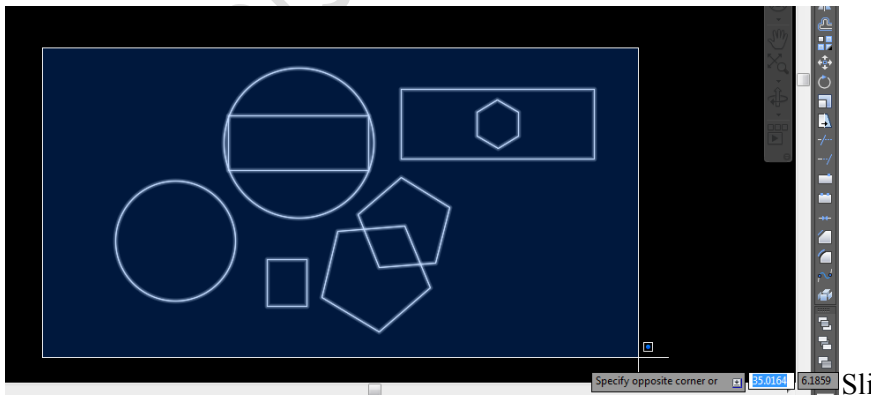

 $\frac{1}{2}$ Slika 42. "Slijeva na desno"

S desna ulijevo

Pritiskom miša na crtež pojavit će se prozor, pravokutnik isprekidanih linija i on će označavati sve objekte koje dotiče.

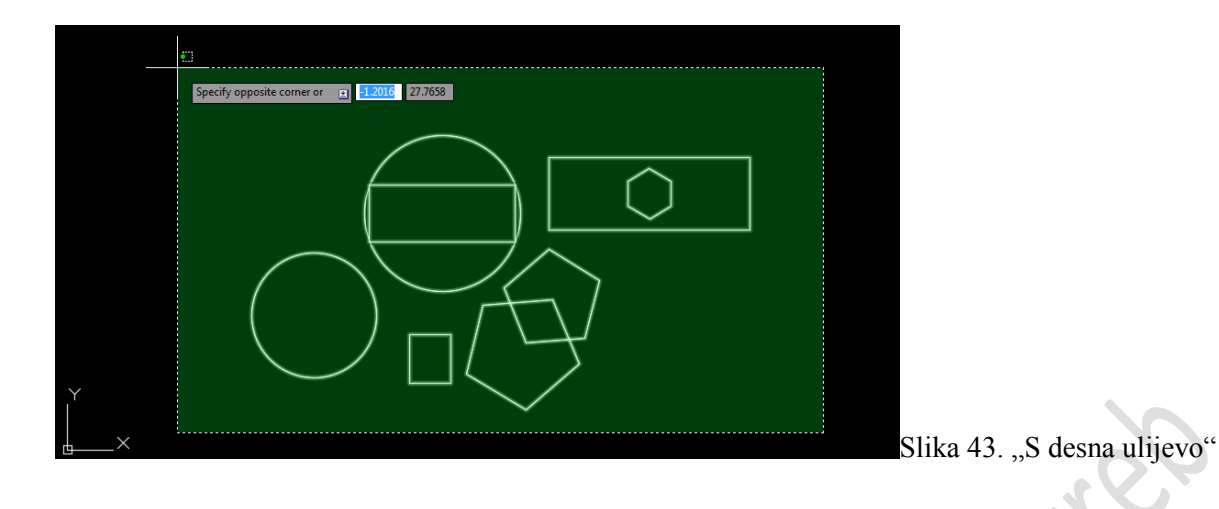

#### **Opcija za vraćanje (engl. Undo)**

AutoCAD omogućava poništavanje posljednjeg izbor napravljenog u trenutku označavanja. Da bismo pozvali tu naredbu potrebno je:  $\Delta$ 

- 1. U "command line" napisati " $u$ "
- 2. Pritisnuti tipku "Enter"
- 3. U alatnoj traci "Standard" pritisnuti

#### **Označavanje svih objekata (engl. All)**

Naredba engl. All označava sve na crtežu. Objekti na zamrznutom (engl. Freeze layer) ili zaključanom sloju (engl. Lock layer) neće biti označeni, ali oni na ugašenom hoće (engl. Off layer).

#### **Korištenje prethodnog odabira (engl. Previous)**

AutoCAD uvijek pamti zadnji potez, stoga ako je potrebno možemo ponovo izabrati objekte iz prošlog puta. Način pozivanja naredbe: 1. Pozvati bilo koju naredbu za označavanje npr. "Erase", "Copy" itd.

- 2. U "command line" upisati " $P^{\prime\prime}$
- 3. Povlačiti linije preko objekata koje želimo označiti
- 4. Pritisnuti "Enter"

#### **Brzo biranje (engl. Quick select)**

S tom naredbom možemo izabrati iste tipove objekata ili sve objekte u određenom sloju pa čak i objekte iste boje, itd.

Način pozivanja naredbe:

- 1. Pritiskom desne tipke miša u prostoru modela
- 2. Odabrati "Quick Select…"
- 3. Odabrati u izbornicima što želimo da nam se označi.

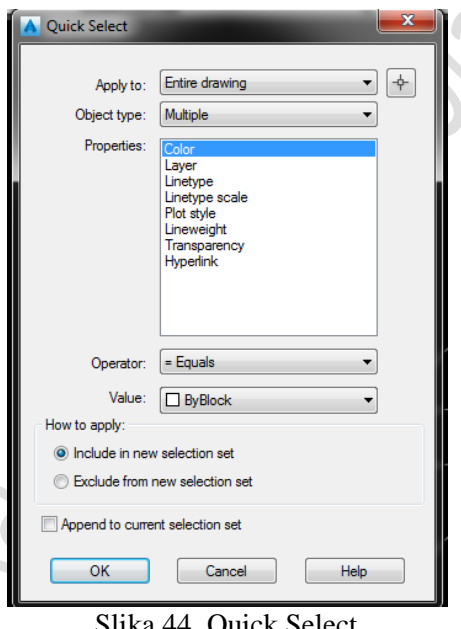

Slika 44. Quick Select

#### **Brisanje (engl. Erase)**

Naredba engl. Erase briše bilo koji označeni objekt/e iz crteža. Način pozivanja naredbe:

1. Odabirom u alatnoj traci "Modify" pritiskom na

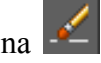

- 2. Modify  $\rightarrow$  Erase
- 3. Upisom u "command line"

- \* Erase
- \* E

Nakon odabira naredbe brisanja:

- 1. Označimo objekt/e koje želimo obrisati
- 2. Oni će postati prozirni
- 3. Pritiskom na tipku "Enter" obrišemo željene objekte

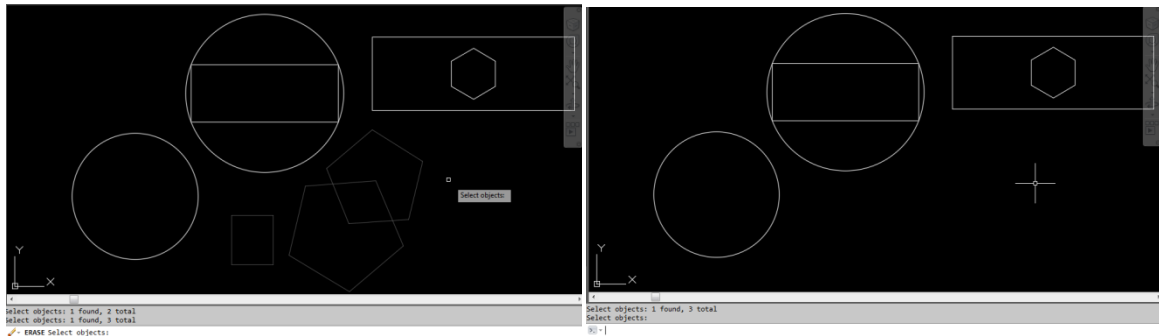

Slika 45. Naredba "Erase"

# **Kopiranje (engl. Copy)**

Naredba engl. Copy omogućuje stvaranje jednog ili više duplikata bilo kojeg objekta na crtežu. Način pozivanja naredbe:

- 1. Odabirom u alatnoj traci "Modify" pritiskom na
- 2. Modify  $\rightarrow$  Copy
- 3. Upisom u "command line"
- \* Copy
- \* CP

Nakon odabira naredbe kopiranja:

- 1. Označimo objekt/e koje želimo kopirati
- 2. Pritisnemo tipku "Enter"
- 3. Oni će postati označeni
- 4. Označimo baznu točku kopiranog objekta
- 5. Pritisnemo tipku "Enter"
- 6. Odredimo gdje ćemo kopirati objekt

Napomena: Ukoliko želimo predmet više puta kopirati nakon odabranog objekta, prije određivanja bazne točke, u "command line" upišemo "M" kao Multiple.

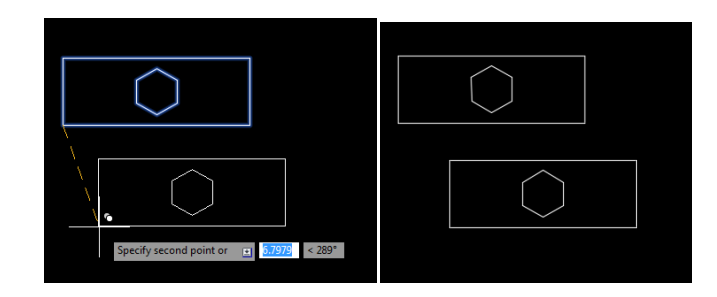

Slika 46. Naredba "Copy"

# **Zrcaljenje (engl. Mirror)**

Naredba engl. Mirror omogućuje zrcaljenje odabranih objekata na vašem crtežu. Način pozivanja naredbe:

- 1. Odabirom u alatnoj traci "Modify" pritiskom na
- 2. Modify  $\rightarrow$  Mirror
- 3. Upisom u "command line"
- \* Mirror
- \* MI

Nakon odabira naredbe zrcaljenja:

- 1. Označimo objekt/e koje želimo zrcaliti
- 2. Pritisnemo tipku "Enter"
- 3. Odaberemo početnu točku linije zrcaljenja (udaljenost od orginala)
- 4. Odaberemo drugu točku zrcaljenja (njome biramo smjer i udaljenost zrcaljenja)
- 5. AutoCAD nam nudi pitanje "Brisanje izvornih objekata?" (engl. Delete source objects?)
- \* U "command line" upišemo "Y" ili "Yes" ukoliko želimo obrisati izvorni objekt
- \* U "command line" upišemo "N" ili "No" ukoliko ne želimo obrisati izvorni objekt

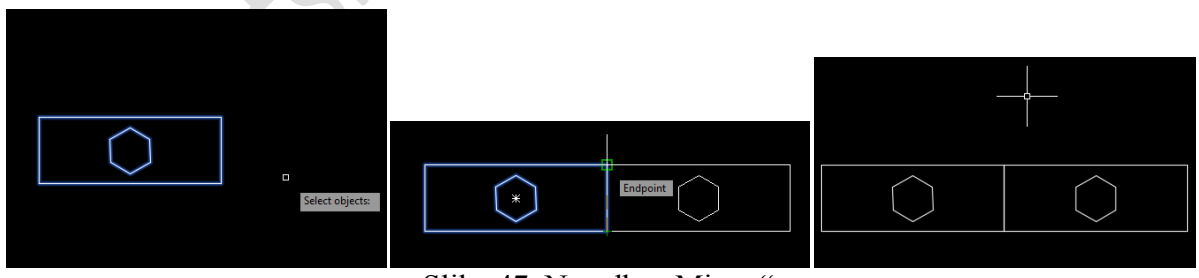

Slika 47. Naredba "Mirror"

## **Pomicanje (engl. Offset)**

Naredba engl. Offset stvara novi objekt paralelan ili koncentričan s odabranim objektom. Novi objekt je nacrtan na udaljenosti koju je korisnik odredio od izvornog i u smjeru također odabranog od stane korisnika nišanom. Mogu se pomaknuti linije, lukovi, kružnice, elipse itd. Način pozivanja naredbe:

- 1. Odabirom u alatnoj traci "Modify" pritiskom na  $\triangleq$
- 2. Modify  $\rightarrow$  Offset
- 3. Upisom u "command line"
- \* Offset
- \* O

Nakon odabira naredbe pomicanja:

- 1. Odredimo vrijednost za koju želimo pomaknuti objekt
- \* Upišemo neku brojčanu vrijednost
- \* Upišemo "T" ili "Through" i odabiremo proizvoljne točke kroz koje želimo pomaknuti objekt
- 2. Označimo objekt/e koje želimo pomaknuti
- 3. Pritisnemo tipku "Enter"

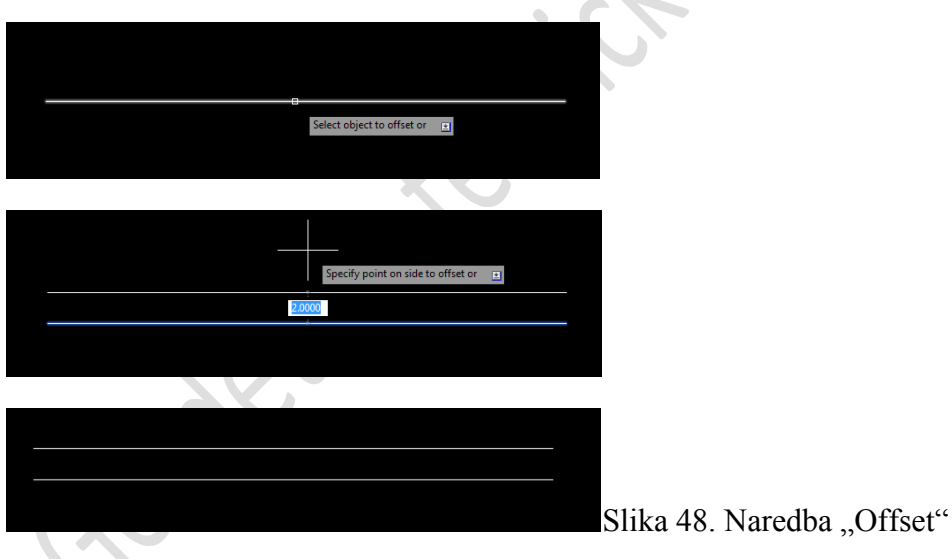

## **Premještanje (engl. Move)**

Naredba engl. Move radi na sličan način kao i naredba za kopiranje. S ovom naredbom označeni objekt jednostavno premjestimo s jednog mjesta na drugo. Način pozivanja naredbe:

- 1. Odabirom u alatnoj traci "Modify" pritiskom na
- 2. Modify  $\rightarrow$  Move
- 3. Upisom u "command line"
- \* Move
- \* M

Nakon odabira naredbe pomicanja:

- 1. Označimo objekt/e
- 2. Pritisnemo tipku "Enter"
- 3. Odredimo baznu točki premještanja
- 4. Odredimo mjesto na koje želimo premjestiti objekt

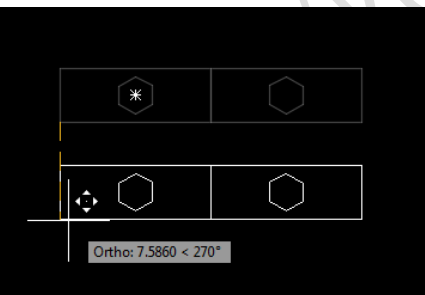

Slika 49. Naredba "Move"

# **Rotiranje (engl. Rotate)**

Naredba engl. Rotate omogućava rotiranje jednog ili više objekata oko željene točke. Način pozivanja naredbe:

- 1. Odabirom u alatnoj traci "Modify" pritiskom na O
- 2. Modify  $\rightarrow$  Rotate
- 3. Upisom u "command line"
- \* Rotate
- \* Ro

Nakon odabira naredbe:

1. Odaberemo objekte koje želimo rotirati

- 2. Pritisnemo tipku "Enter"
- 3. Odaberemo baznu točku rotacije
- 4. Pritisnemo tipku "Enter"
- 5. Odredimo kut rotacije
- \* Odaberemo proizvoljni
- \* Upisivanjem "R" kao "Reference" upišemo vrijednost kuta rotacije

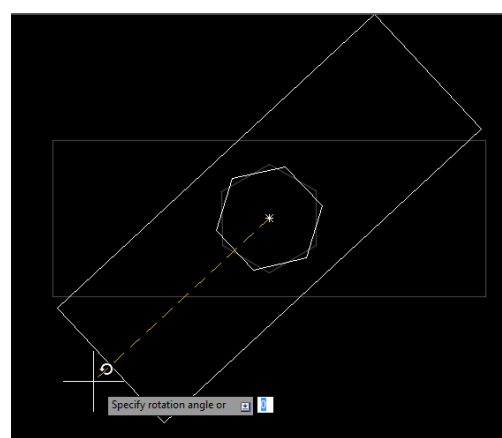

Slika 50. Naredba "Rotate

## **Skala (engl. Scale)**

Naredbu engl. Scale koristimo za promjenu veličine objekta ili grupe objekata. Od vas se traži da izaberete točku od koje će objekt biti uvećan ili smanjen. Uvećanje ili smanjenje tada možete dovršiti na dva načina. Možete odrediti drugu točku što nije uvijek lako, jer je ponekad teško precizno kontrolirati skaliranje ili unosom faktora skaliranja na tipkovnici. Npr. faktor skale 2 će udvostručiti veličinu objekata, a izbor faktora 0.5 će ih duplo smanjiti. Način pozivanja naredbe:

- 1. Odabirom u alatnoj traci "Modify" pritiskom na  $\Box$
- 2. Modify  $\rightarrow$  Scale
- 3. Upisom u "command line"
- \* Scale
- $*$  Sc

Nakon odabira naredbe:

- 1. Odabrati objekte
- 2. Odabrati baznu točku skaliranja
- 3. Odabrati faktor skaliranja
- \* Proizvoljno u AutoCAD-u
- \* Upisati vrijednost skaliranja

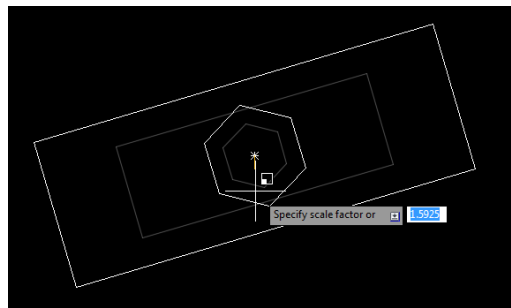

Slika 51. Naredba "Scale"

## **Rastezanje (engl. Stretch)**

Naredba engl. Stretch može se koristiti za pomicanje jednog ili više vrhova objekta istovemeno ostavljajući ostatak objekta nepromijenjenog. Način pozivanja naredbe:

- 1. Odabirom u alatnoj traci "Modify" pritiskom na
- 2. Modify  $\rightarrow$  Stretch
- 3. Upisom u "command line"
- \* Stretch
- \* S

Nakon pozivanja naredbe:

- 1. Odabrati objekt s desna ulijevo
- 2. Pritisnemo tipku "Enter"
- 3. Odaberemo prvu baznu točku
- 4. Odaberemo drugu baznu točku

Iako ova naredba može biti jako korisna, zamijenjena je "hvataljkama". Gdje je dovoljno označiti objekt, "primiti" ga s nišanom za krajnje točke prikazane plavom bojom i pomaknuti vrh na željeno mjesto.

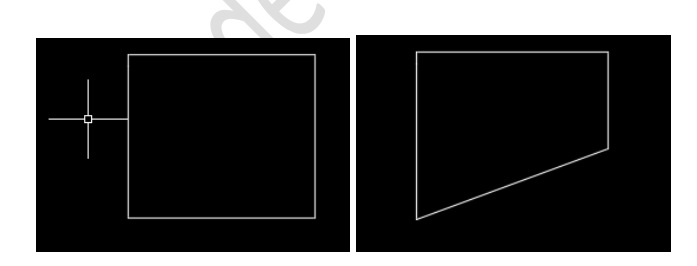

Slika 52. Naredba "Stretch"

# **Produljenje (engl. Lengthen)**

Naredba engl. Lengthen može se koristiti za produživanje linija, lukova, otvorenih polilinija, eliptičnih lukova i otvorenih krivulja bez uporabe rezanja ili graničnih rubova. Način pozivanja naredbe:

- 1. Modify  $\rightarrow$  Lengthen
- 2. Upisom u "command line"
- \* Lengthen
- \* Len

Nakon odabira naredbe:

- 1. Upišemo li:
- a) "De" kao "Delta", upisujemo veličinu za koju želimo produžiti objekt.
- b) "P" kao "Percent", upisujemo postotak za koji želimo skratiti/povećati objekt.
- c) "T" kao "Total", upisujemo veličinu dužine na koju želimo skratiti/povećati postojeću.
- d) "Dy" kao "Dynamic, proizvoljno mijenjamo veličinu.
- 2. Nakon odabira načina mijenjanja duljine, odaberemo objekt
- 3. Pritisnemo tipku "Enter"

# **Skraćivanje (engl. Trim)**

Naredba engl. Trim koristi se za skraćivanje objekata. Način pozivanja naredbe:

- 1. Odabirom u alatnoj traci "Modify" pritiskom na  $\boxed{\phantom{a}^{-1}}$
- 2. Modify  $\rightarrow$  Trim
- 3. Upisom u "command line"
- \* Trim
- \* TR

Nakon odabira naredbe:

- 1. Odaberemo objekt do kojeg želimo skratiti određeni objekt
- 2. Pritisnemo tipku "Enter"
- 3. Odaberemo objekt koji je višak

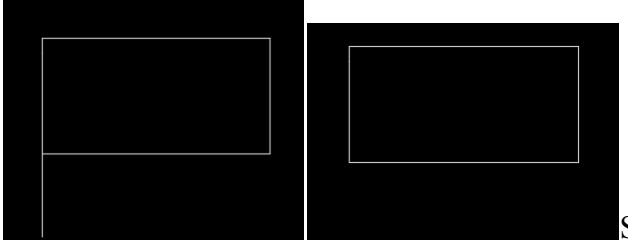

Slika 53. Naredba "Trim"

# **Produživanje (engl. Extend)**

Naredba engl. Extend slična je naredbi skraćivanja (engl. Trim). Jedina razlika je što umjesto skraćivanja linije produžujemo liniju do nekog objekta. Način pozivanja naredbe:

- 1. Odabirom u alatnoj traci "Modify" pritiskom na
- 2. Modify  $\rightarrow$  Extend
- 3. Upisom u "command line"
- \* Extend
- \* Ex

Nakon odabira naredbe:

- 1. Odaberemo objekt do kojeg želimo produžiti određeni objekt
- 2. Pritisnemo tipku "Enter"
- 3. Odaberemo objekt koji želimo produžiti

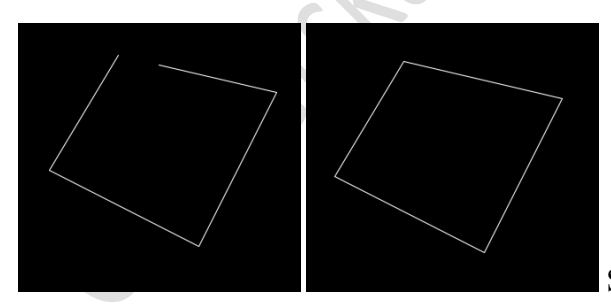

Slika 54. Naredba "Extend"

## **Razbijanje (engl. Break)**

Naredba engl. Break omogućava razbijanje, uklanjanje nekog dijela objekta. Naredba se može koristiti na linijama, polilinijama, lukovima, kružnicama i sl.

Imamo dvije naredbe Break:

\* Break - razbija odabrani objekt između dvije točke

\* Break at point – što nam omogućava razbijanje objekta u jednoj točci ili razbijanje dvije linije koje se spajaju u jednoj točci

Način pozivanja naredbe "Break":

- 1. Odabirom u alatnoj traci "Modify" pritiskom na
- 2. Modify  $\rightarrow$  Break
- 3. Upisom u "command line"
- \* Break
- \* Br

Nakon odabira naredbe:

- 1. Označimo objekt
- 2. Točku za koju želimo skratiti objekt.

Slika 55. Naredba "Break"

Način pozivanja naredbe "Break at point"

- 1. Odabirom u alatnoj traci "Modify" pritiskom na
- 2. Modify  $\rightarrow$  Break at point

Nakon odabira naredbe:

- 1. Kliknemo na mjesto gdje želimo prelomiti objekt
- \* Ova naredba će nam biti korisna kod provođenja topologija i korisno ju je znati!

## **Slojevi (razine)**

Slojeve (engl. Layer) možemo zamisliti kao prozirne folije poslagane jedna na drugu. Njihovim preklapanjem dobivamo potpuni crtež. Ukoliko odlučimo maknuti jednu foliju, sadržaj te folije neće biti na crtežu. Tako funkcioniraju slojevi u AutoCAD-u. Raspoređivanje objekata u posebne slojeve omogućava lakše korištenje objekata na crtežu.

Svaki sloj ima svoju:

- \* boju (engl. Color),
- \* debljinu linije (engl. Lineweight),
- \* tip (vrstu) linije (engl. Linetype).

#### **Stvaranje novog sloja**

- 1. Načini pozivanja "Layer Properties Manager"
- \* Format  $\rightarrow$  Layer…
- \* Alatna traka "Layers" pritiskom na 螽
- 2. Pritisnemo "New"
- 3. Promijenimo ime sloja u stupcu "Name"
- 4. Promijenimo boju sloja u stupcu "Color"
- 5. Promijenimo tip ili vrstu linije u stupcu "Linetype"
- 6. Promijenimo debljinu linije u stupcu "Lineweight"

Novi sloj poprima osobine sloja koji je u trenutnoj upotrebi (engl. Current).

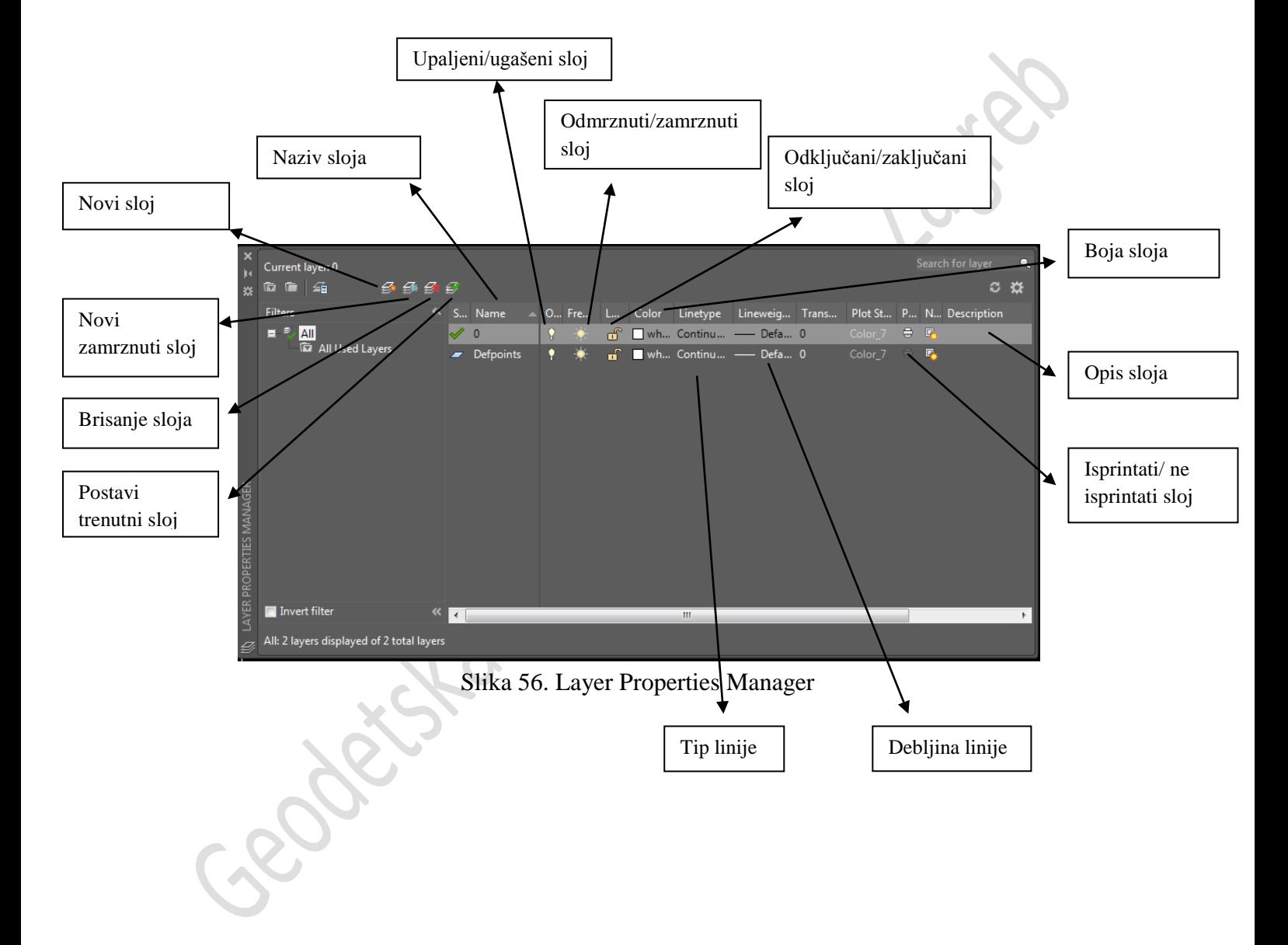

# **Sloj u trenutnoj upotrebi (engl. Current layer)**

- I. Način:
- 1. Format → Layer... ili alatna traka "Layers" pritiskom na  $\mathbf{E}$
- 2. Označimo željeni sloj.
- 3. Pritisnemo "Current".

#### II. Način:

- 1. Otvorimo padajući popis slojeva.
- 2. Označimo željeni sloj.

III. Način:

- 1. Pritisnemo na .
- 2. Dupli klik na **pored željenog sloja da postane** "Current".

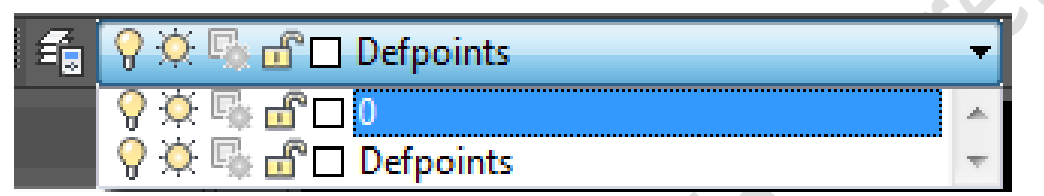

Slika 57. Layer Control s padajućim popisom

## **Brisanje sloja**

Pritiskom na "Delete" u "Layer Properties Manager-u".

# **Promjena imena sloja**

- 1. Format → Layer... ili alatna traka "Layers" pritiskom na  $\Xi$
- 2. Odabrati željeni sloj.
- 3. Promjena imena na više načina:
- \* Dvostrukim klikom na sloj,
- \* Pritiskom na tipku F2
- \* U okviru "Details" u retku "Name".
- 4. Unesemo novo ime.

#### **Promjena sloja objektima**

- 1. Odaberemo objekte za koje želimo da se nalaze u drugom sloju.
- 2. U padajućem popisu slojeva odaberemo željeni sloj.

#### **Stanja slojeva**

Uključeni ili isključeni sloj (engl.On/Off) /

- \* Uključuje ili isključuje pogled na dotični sloj.
- \* Ukoliko je sloj uključen, objekti u njemu su vidljivi i ispisuju se.

Odmrznuti ili zamrznuti sloj (engl. Freeze in all viewports) /

- \* uključuje ili isključuje pogled na dotični sloj (isti efekt kao sijalica).
- \* Zamrzavanje nepotrebnih slojeva omogućuje brži rad.

Otključan ili zaključan sloj (engl.Unlockl/Lock)

\* Objekti koji se nalaze u zaključanim slojevima nije moguće mijenjati, ali su vidljivi te ih je moguće pogoditi nišanima.

Stil ispisa sloja (engl. Plot style)

\* Promjena stila ispisivanja sloja.

Ispisivanje ili ne ispisivanje sloja (engl. Plot/Don't plot)  $\frac{1}{2}$ \* Određuje ispisivanje objekata u određenom sloju.

## **Ispunjavanje uzorkom (šrafiranje)**

Naredbu engl. Hatch koristimo prilikom ispunjavanja zatvorenog područja određenom šrafurom, primjerice stambene i gospodarske zgrade, itd. Načini pozivanja "Hatch and Gradient":

1. Draw  $\rightarrow$  Hatch

- 2. Na alatnoj traci "Draw" pritiskom na
- 3. U "Command line" upišemo "hatch"

Prozor "Hatch and Gradient" sastoji se od 2 kartice: "Hatch" i "Gradient".

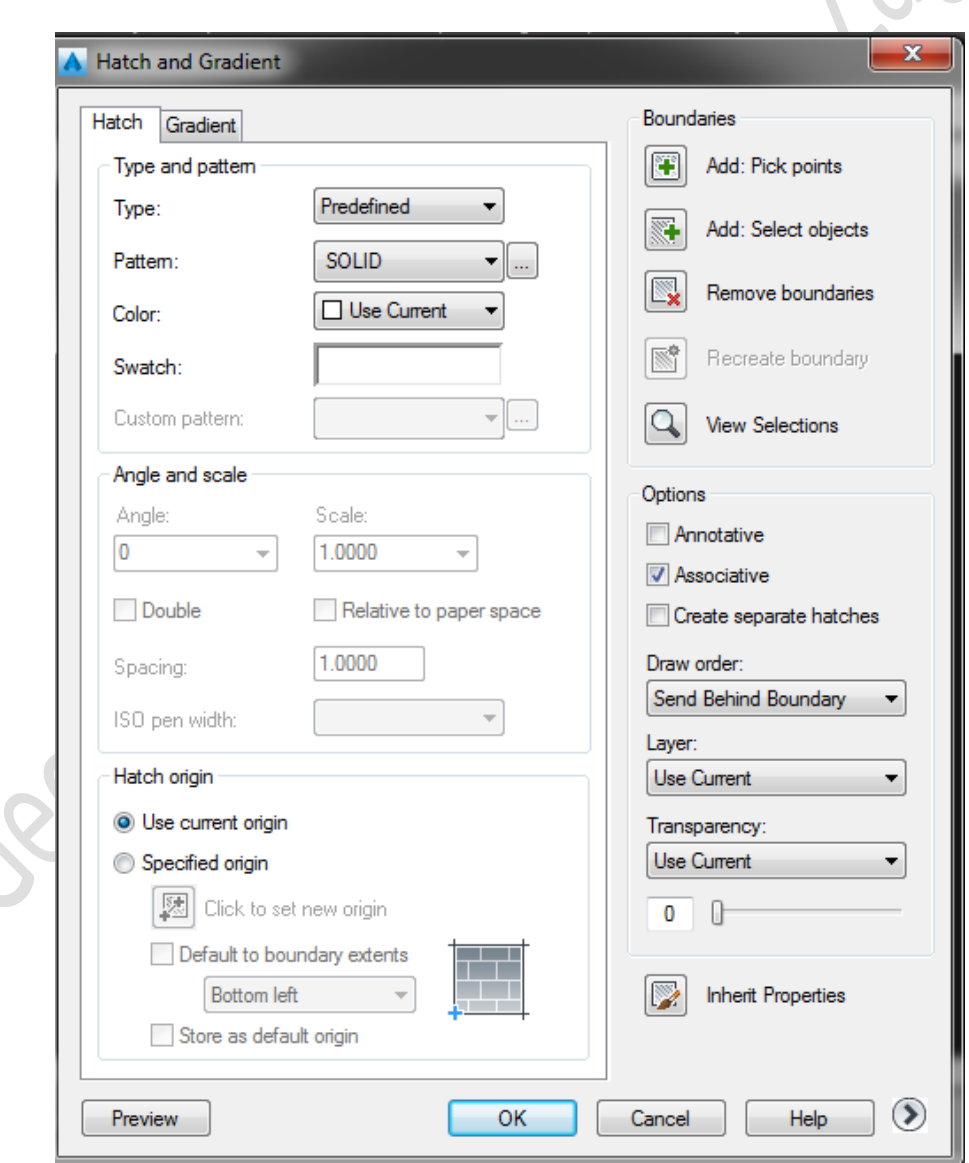

Slika 58. Hatch and Gradient

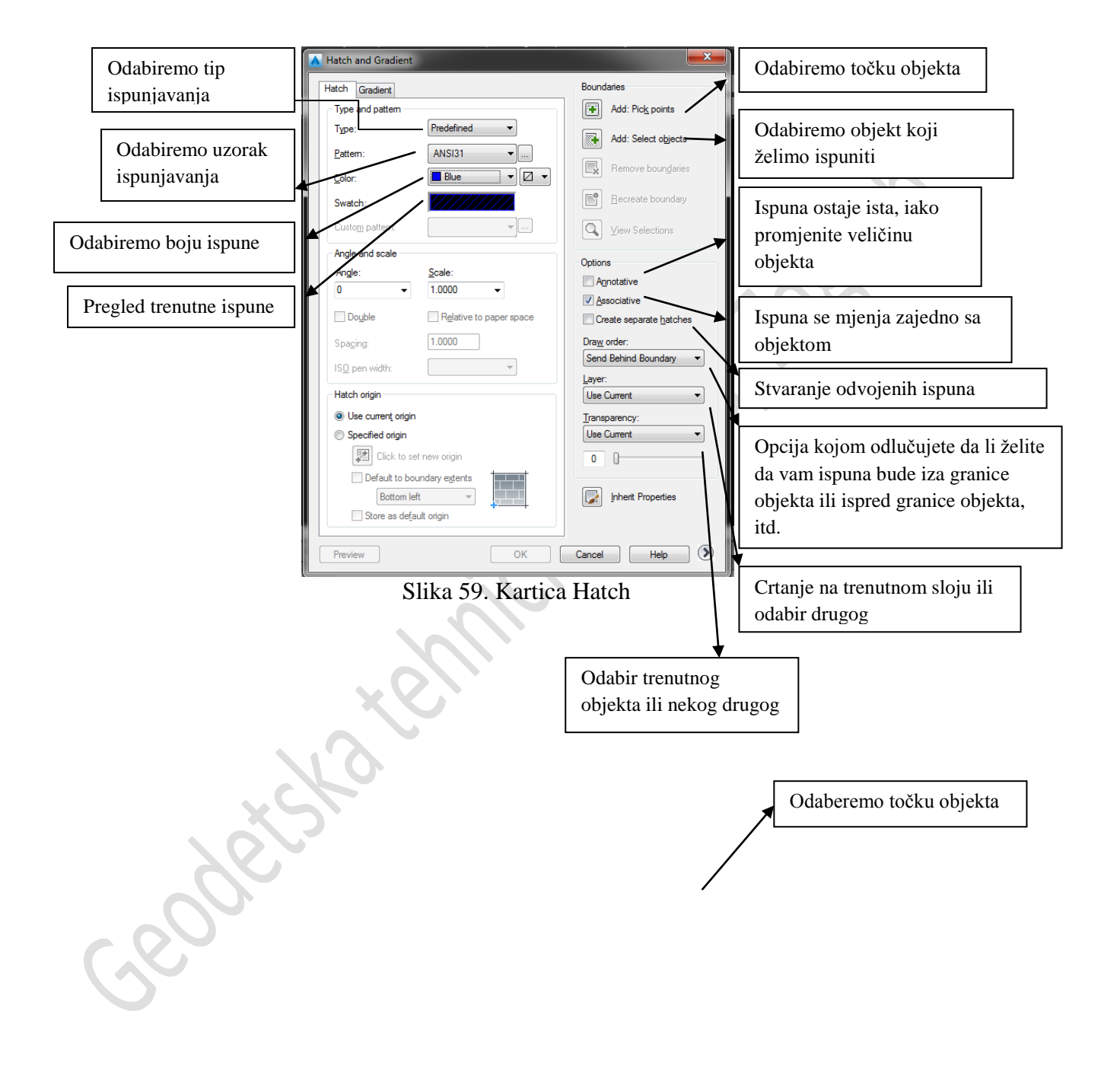

boja ili dvije

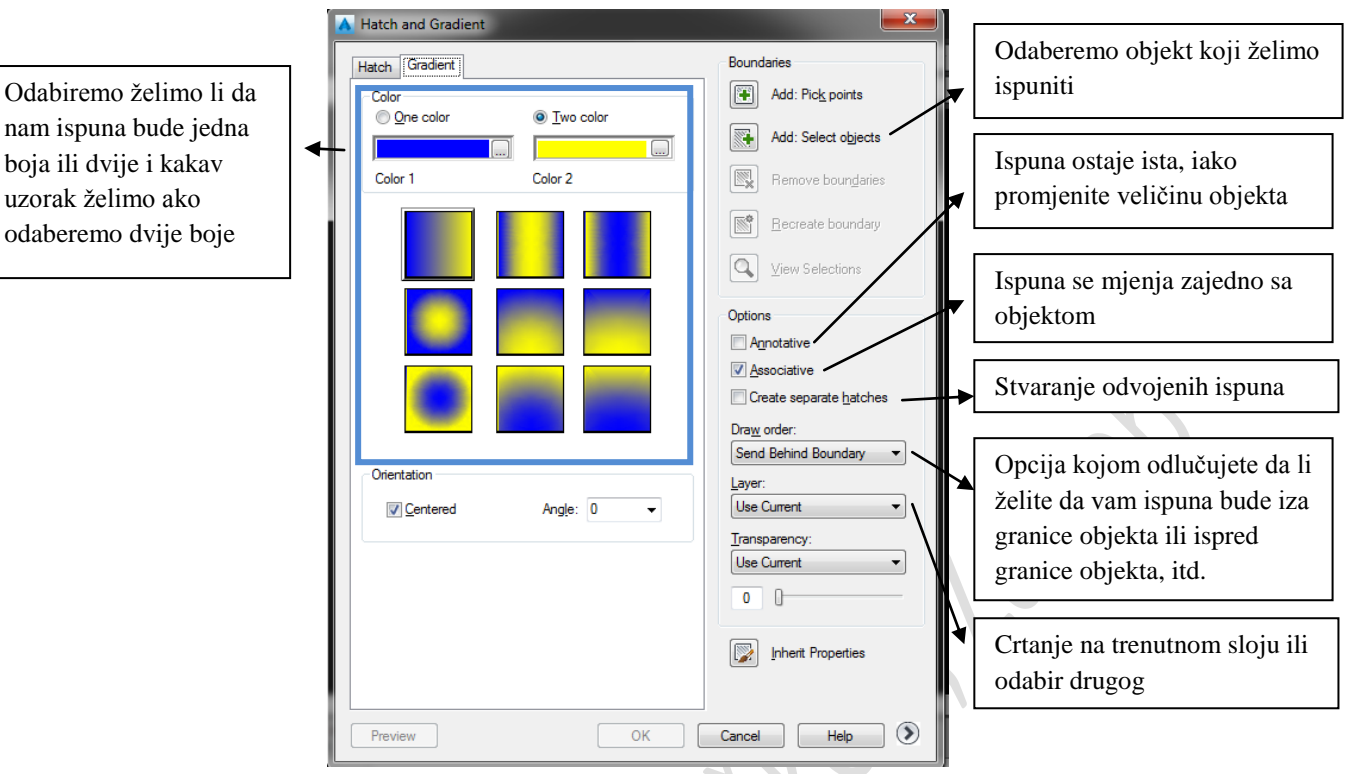

Slika 60. Kartica Gradie

#### **Ispis**

Nakon izrade crteža potrebno je ispisati crtež. Najčešće ga ispisujemo u .pdf obliku na A4 formatu.

Za ispisivanje crteža potrebno je napraviti sastavnicu. Poželjno bi bilo da se ona spremi kao "*wblock*" i u zasebnom layeru, npr. layer "Sastavnica".

Crtež smo izrađivali u kartici "*Model"*, a ispisivanje vršimo u kartici "Layout1". Imamo pored i karticu "*Layout2*" te ih je moguće dodavati ako vam je potrebno. Mogu im se i mjenjati imena, po želji.

Pritiskom na "*Layout1*" otvara nam se radni list u kojem vidimo svoj crtež. Sada je potrebno obrisati sve što se nalazi na tom radnom listu da nam ostane prazan te je potrebno namjestiti taj radni list na dimenzije koje vama najviše odgovaraju, ovisno o tome da li želite ispisivati na A4 ili A3 formatu. Sada je potrebno otvoriti prozor "*Page Setup Manager*". Otvaramo ga na ovaj način:

1. File  $\rightarrow$  Page Setup...

2. Desnom tipkom miša na karticu "Layout1" → Page Setup Manager...

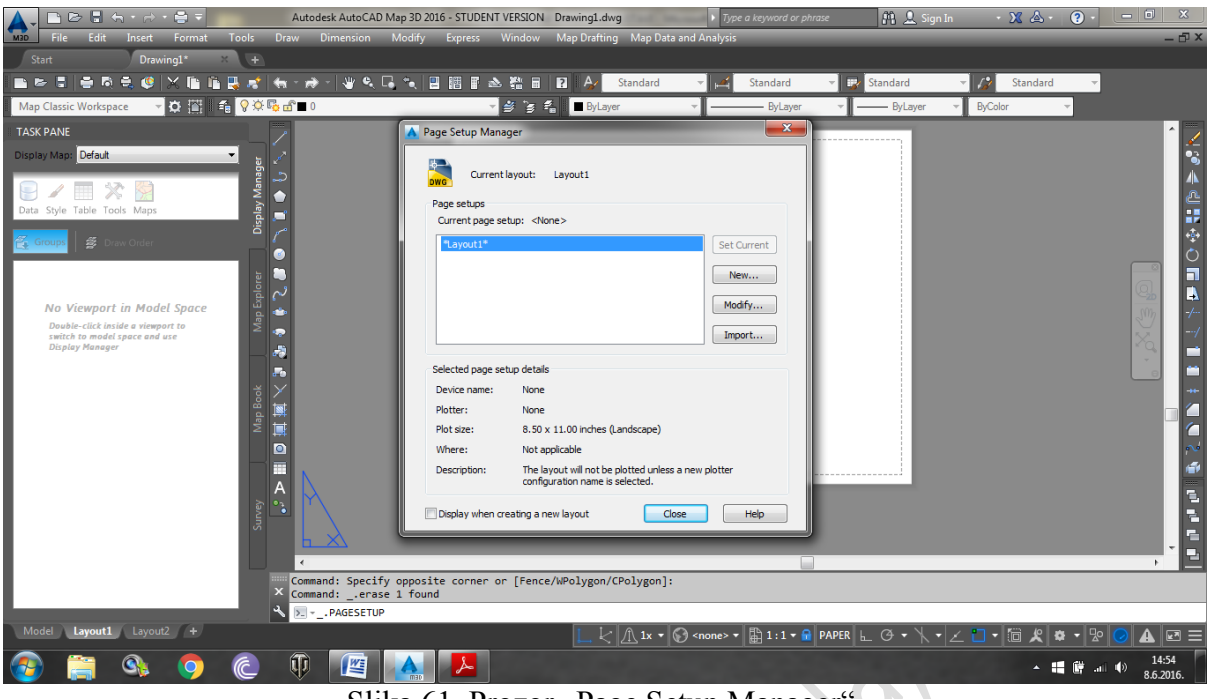

Slika 61. Prozor "Page Setup Manager"

 $\mathcal{L}_{\mathcal{A}}$ 

Prozor "*Page Setup Manager*" nudi nam više opcija. Nama je trenutno potreban jer želimo prilagoditi radni list načinu ispisivanja, pa ćemo se mi poslužiti opcijom "Modify".

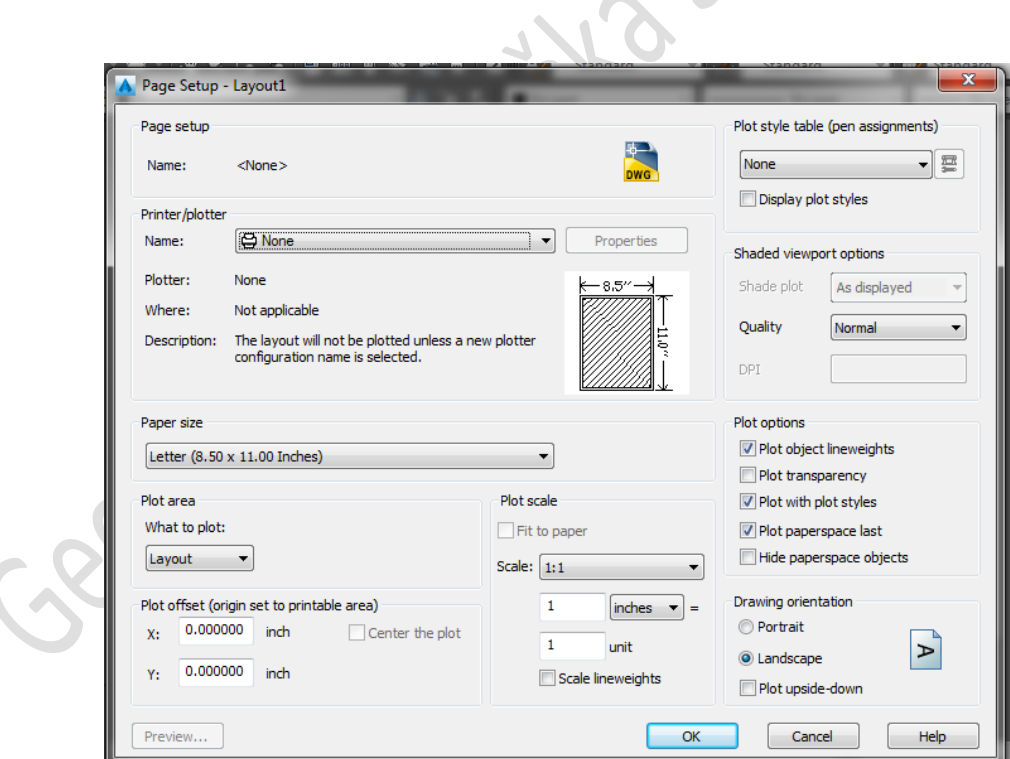

Slika 62. Prozor "Page Setup – Layout1"

Ovdje biramo uređaj kojim će se ispisivati naš crtež.

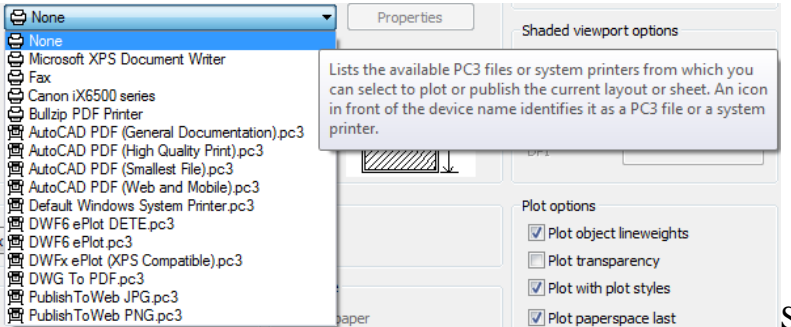

Slika 63. Padajući popis uređaja

Zatim namještamo veličinu papira, da li želimo da nam crtež bude u sredini ispisa, biramo mjerilo i dopuštamo AutoCAD-u da ga sam odredi, biramo orijentaciju papira, "Portrait", "Landscape" ili "Plot upside-down". Sve po vašem izboru i želji.

## **Tijek ispisivanja**

1. Napraviti crtež

2. Napraviti u "wblocku" sastavnicu, poželjno u laveru "Sastavnica", bazna točka – donij lijevi kut.

\* Imati na umu da se sastavnica može mijenjati i u "Layout1". Označimo sastavnicu, pritiskom na "Explode" razdvojimo sastavnicu te promijenimo što je potrebno.

- 3. Otvoriti "Layout1"
- 4. U "Page Setup Manager" namjestiti:
- a) Uređaj za ispisivanje
- b) Veličinu papira
- c) Orijentaciju papira
- d). Center the plot"
- 5. Umetnuti sastavnicu na donji lijevi rub papira

6. Pomoću padajućeg izbornika "Tools" kliknemo "Toolbars" zatim "AutoCAD" te tražimo

"Viewports". Zatim nam se na ekranu pojavljuje mala alatna traka

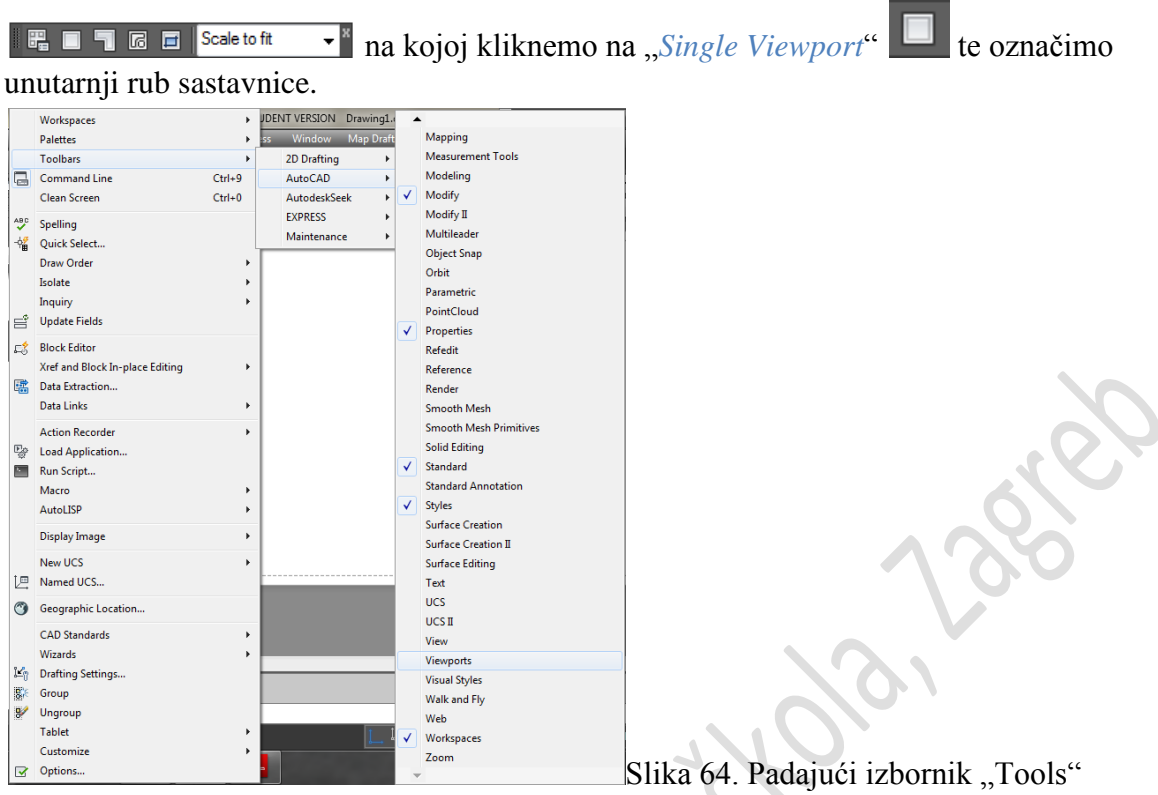

7. U "Command line" napisati "MS" i u alatnoj traci "Viewports" namjestiti mjerilo.

- 8. Nakon namještenog mjerila u "Command line" napisati "PS".
- 9. File  $\rightarrow$  Plot...  $\rightarrow$  "OK"
- 10. Odabrati mjesto i napisati naziv datoteke.

\*MS – znači Model Space, što znači da želite izaći iz papira (radnog lista) i ne crtati po njemu više.

\*PS – znači Paper Space, što znači da ponovno ulazite u papir (radni list).

#### **AutoCAD Map**

AutoCAD Map prvenstveno je CAD alat s dodatnim mogućnostima za izradu GIS sustava. Čine ga skup alata koji omogućavaju jednostavniji rad do vrlo dinamične i interaktivne karte i to s već ugrađenim prostornim analizama. AutoCAD Map se oslanja na snagu CAD-a pri uređivanju podataka, što je ujedno i njegova najveća prednost u odnosu na ostale GIS programe na tržištu. Pripremanje podataka te njihova distribucija i vizualizacija u istoj aplikaciji čine ga idealnim izborom.

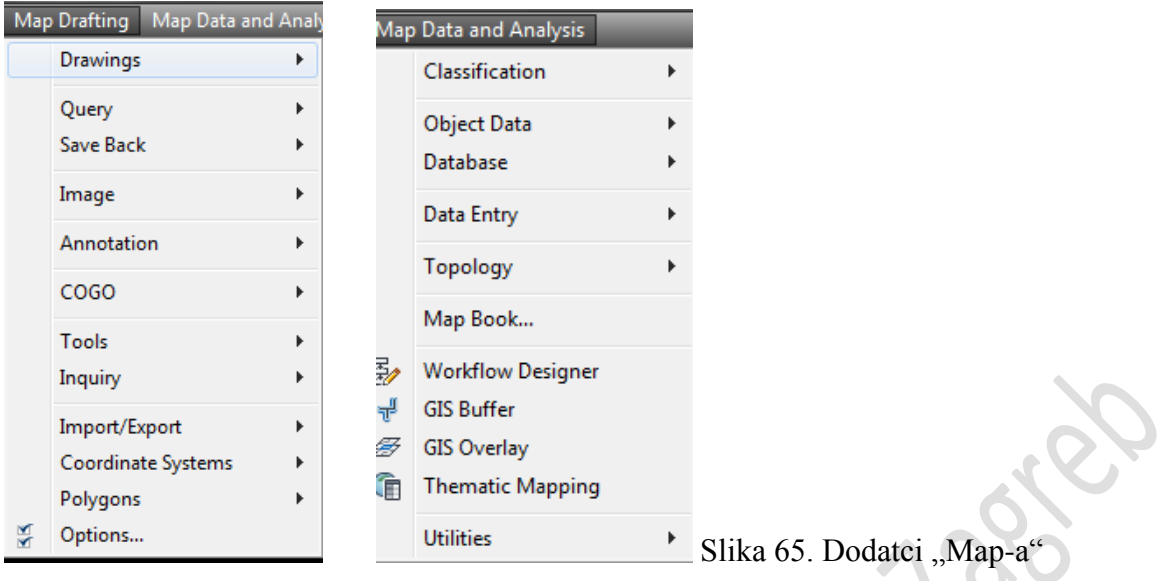

#### **Čišćenje crteža (engl. Drawing Cleanup)**

Podatke prikupljamo na različite načine: vektoriziranjem starih planova, klasičnom geodetskom izmjerom, GPS uređajima i sl. Prostorne podatke za GIS sustav uređujemo tako da objekte iz prirode pretvaramo u jednostavne geometrijske likove poput točke, linije i poligona. Kako bi neki CAD crtež postao spreman za unos u GIS sustav, prethodno se mora »očistiti« .

Očistiti znači izbaciti sve suvišne podatke, a one koji ulaze u sustav prema standardu pravilno strukturirati. Npr., na terenu se može dogoditi da točku snimimo više puta, a tu pogrešku vjerojatno nećemo primjetiti prilikom pregledavanja podataka.

Zbog toga, u AutoCAD Mapu razvijen je alat "*Drawing Cleanup*" koji služi za uklanjanje ili ispravljanje pogrešaka koje su se dogodile pri radu.

Postupak čišćenja se provodi automatski ili poluautomatski, kojim se crtež čisti od svih pogrešaka koje su napravljene prilikom vektorizacije. No, valja ipak biti oprezan pri korištenju ove naredbe jer ona može promijeniti i oštetiti crtež pa je prije njezina korištenja preporučljivo napraviti sigurnosnu kopiju podataka.

Naredba "*Drawing Cleanup*" obuhvaća sljedeće operacije koje se mogu koristiti po izboru: brisanje dvostrukih linija, brisanje kratkih objekata, prelamanje objekata koji se sijeku, produžavanje nespojenih linija, spajanje prividnog sjecišta, linijskih elemenata, rješavanje ne postojećih čvorova, brisanje "viška" objekata, pojednostavljanje objekata i objekti duljine nula.

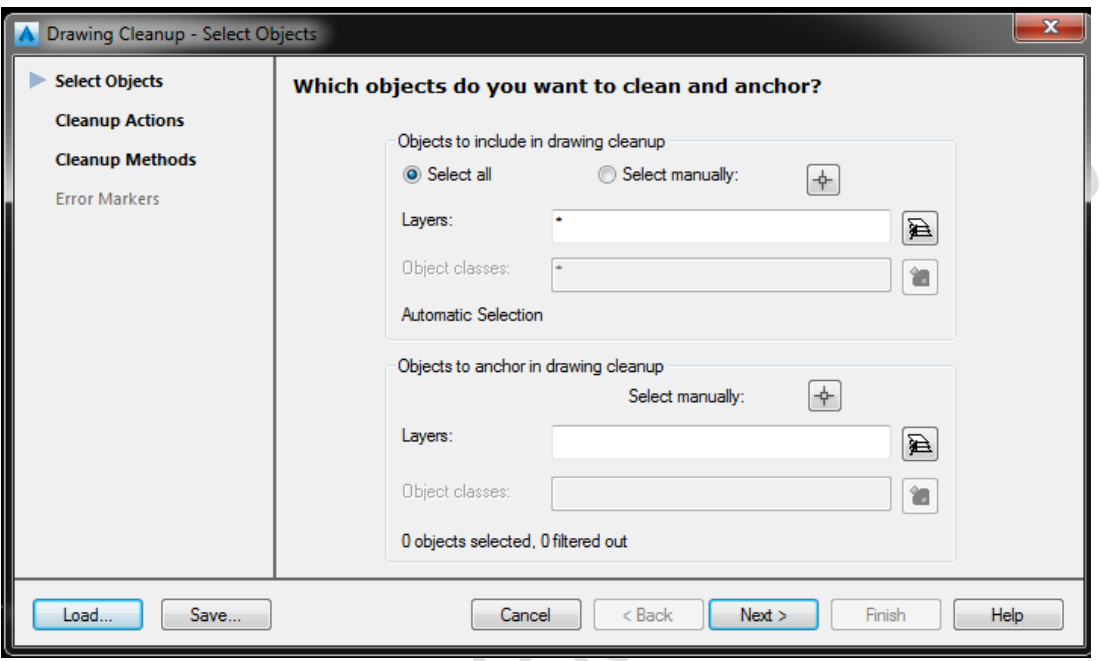

Pokrećemo ga preko padajućeg izbornika *Map Drafting – Tools – Drawing Cleanup.*

Slika 66. Prozor Drawing Cleanup

Ovdje odabiremo da li želimo čistiti cijeli crtež ili možda samo dio. Biramo na kojim layerima želimo provesti čišćenje.

 $\overline{\mathcal{L}}$ 

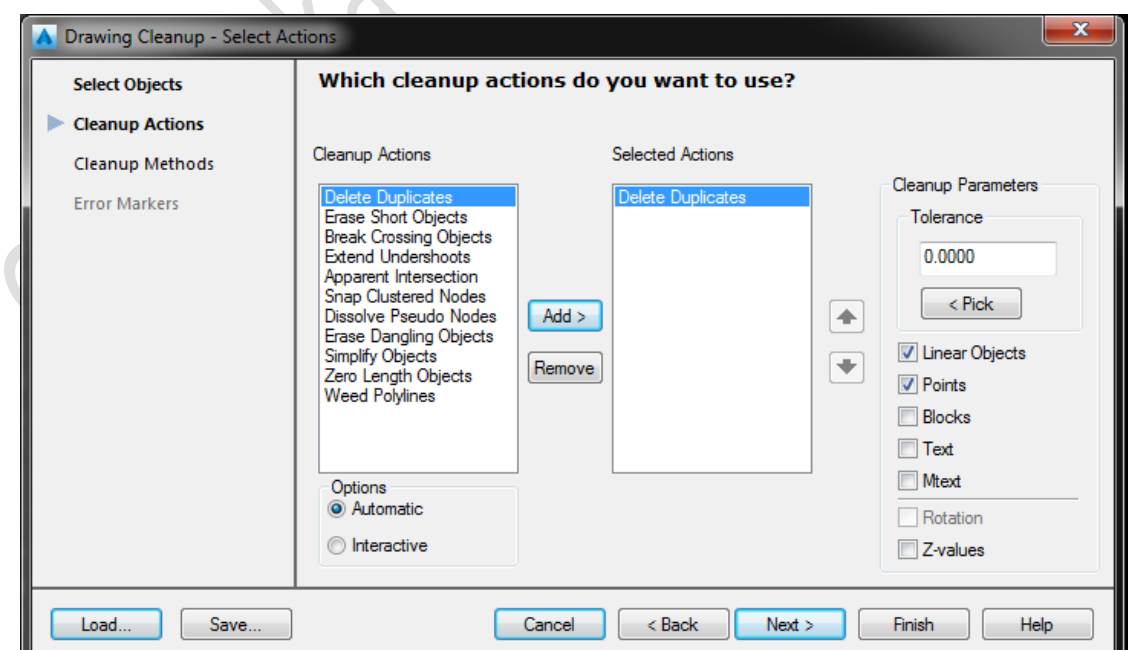

Slika 67. Mogućnosti čišćenja crteža

#### "Delete Duplicates"

"Delete Duplicates" znači da ova naredba briše duple linije, duple objekte, duple točke itd. Sve u svemu briše sve čega imate "viška" odnosno duplo.

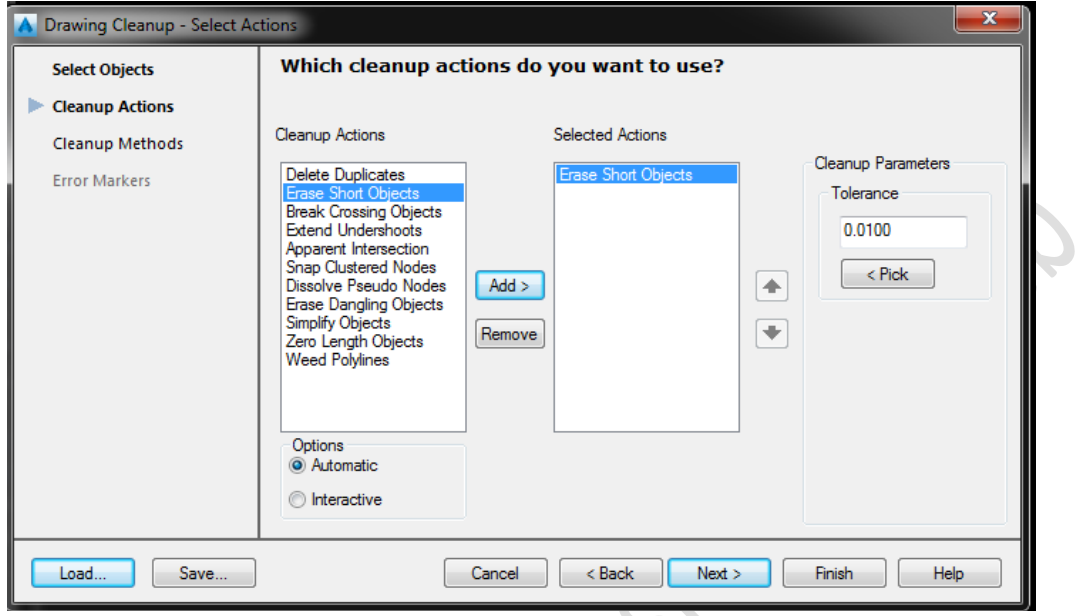

Slika 68. "Erase Short Objects"

"Erase Short Objects" znači da vam ova naredba omogućava da obrišete kratke linije, objekte, itd.

 $\overline{L}$ 

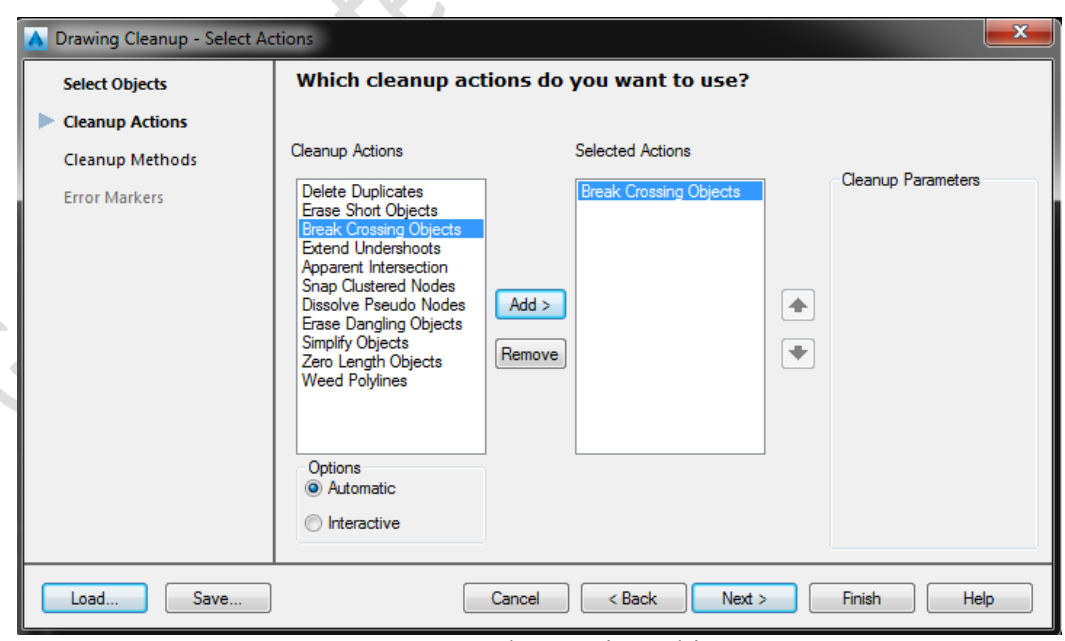

Slika 69. "Break Crossing Objects"

"Break Crossing Objects" vam omogućava da prelomite sve linije, objekte, kružnice, mnogokute, itd. koji se sjeku s nekim drugim objektom.

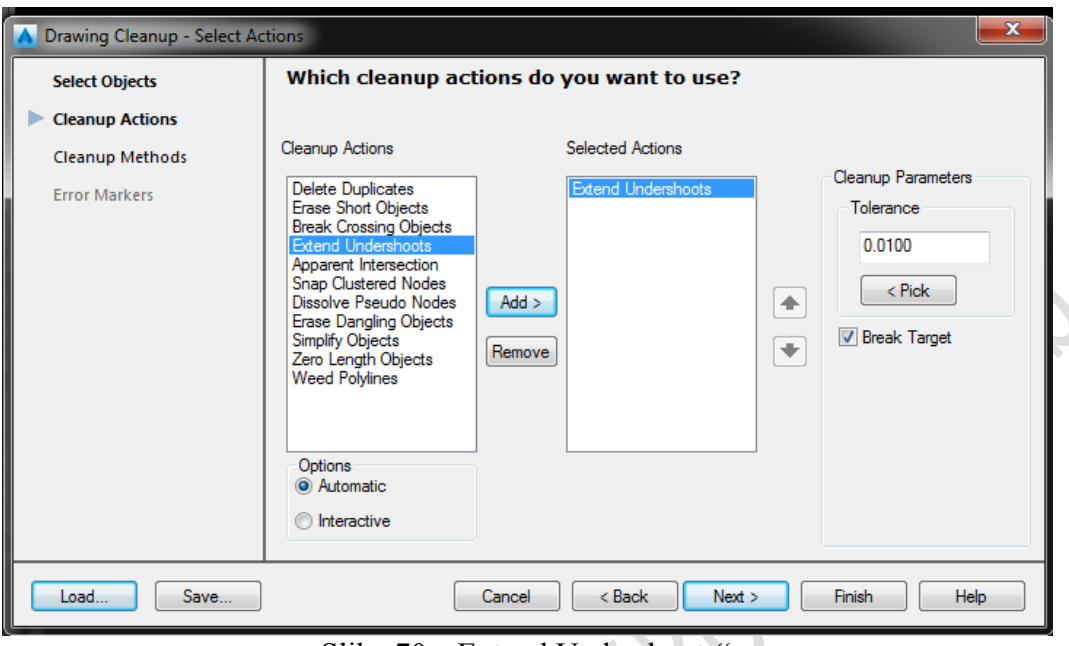

Slika 70. "Extend Undershoots"

"Extend Undershoots" produžuje nespojene linije, tj. kratku liniju produži do sljedeće najbliže linije te ih spoji.

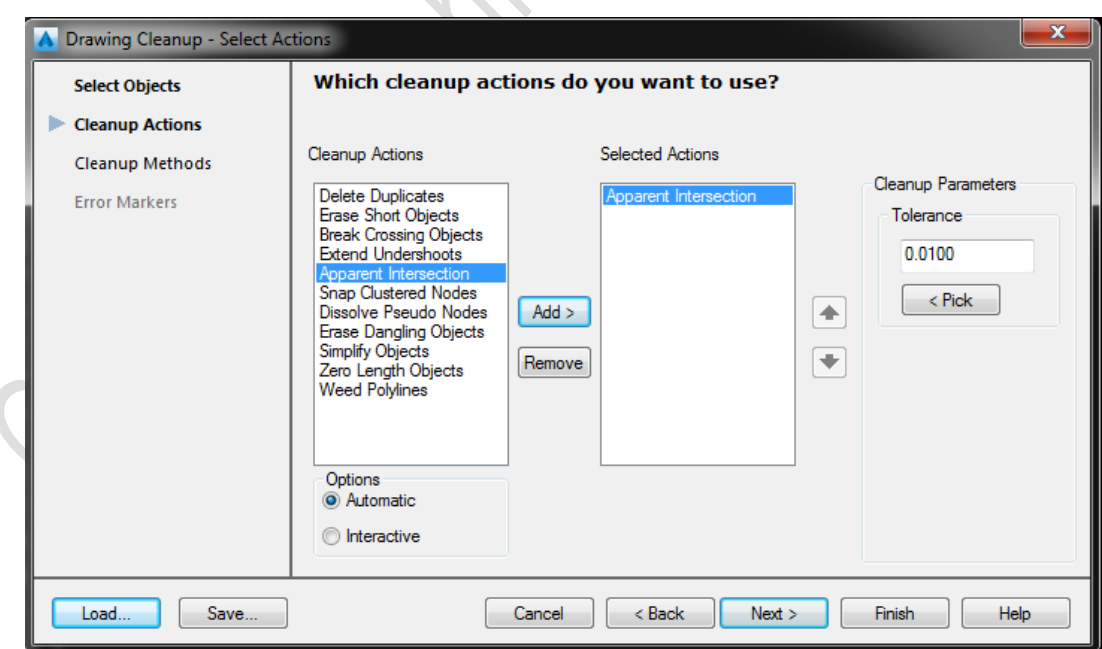

Slika 71. "Apparent Intersection"

"Apparent Intersection" znači spajanje prividnog sjecišta, spaja linije da se sjeku tamo gdje on smatra da bi to trebalo biti.

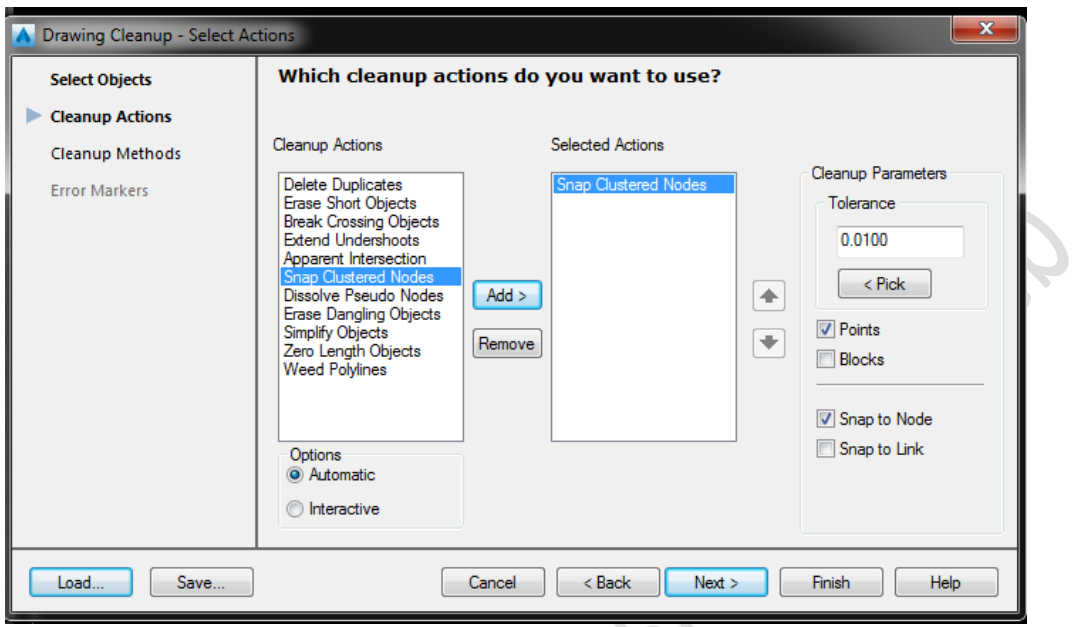

Slika 72. "Snap Clustered Nodes"

"Snap Clustered Nodes" znači spajanje grupiranih čvorova. Više čvorova spaja u jedan.

 $\cdot$ O

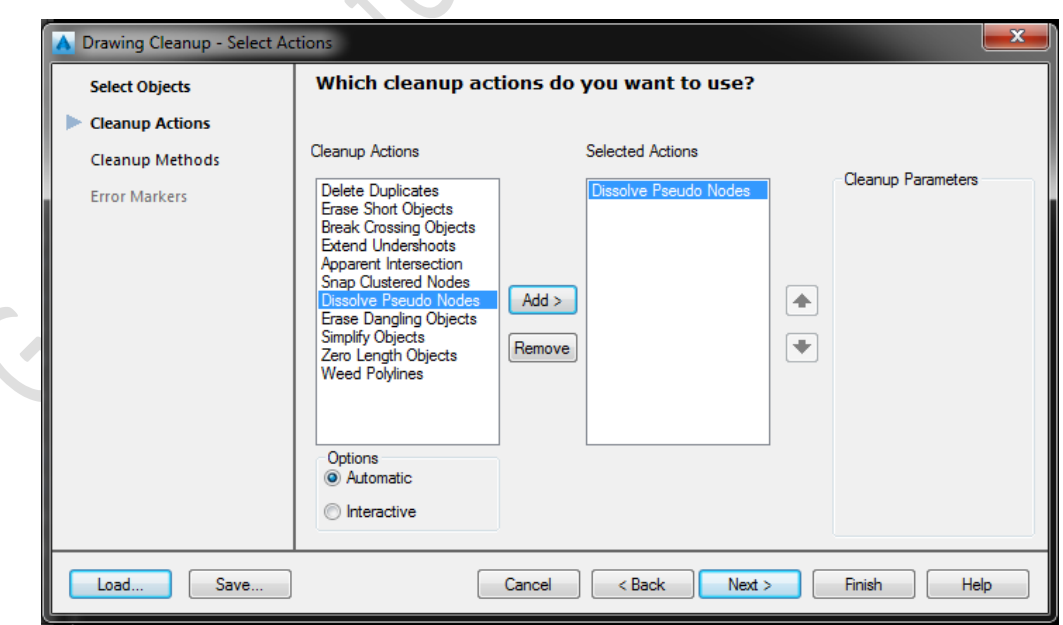

Slika 73. "Dissolve Pseudo Nodes"

"Dissolve Pseudo Nodes" omogućava vam rješavanje nepostojećih čvorova. Znači da uklanja čvorove za koje smatra da nisu potrebni ili ne postoje.

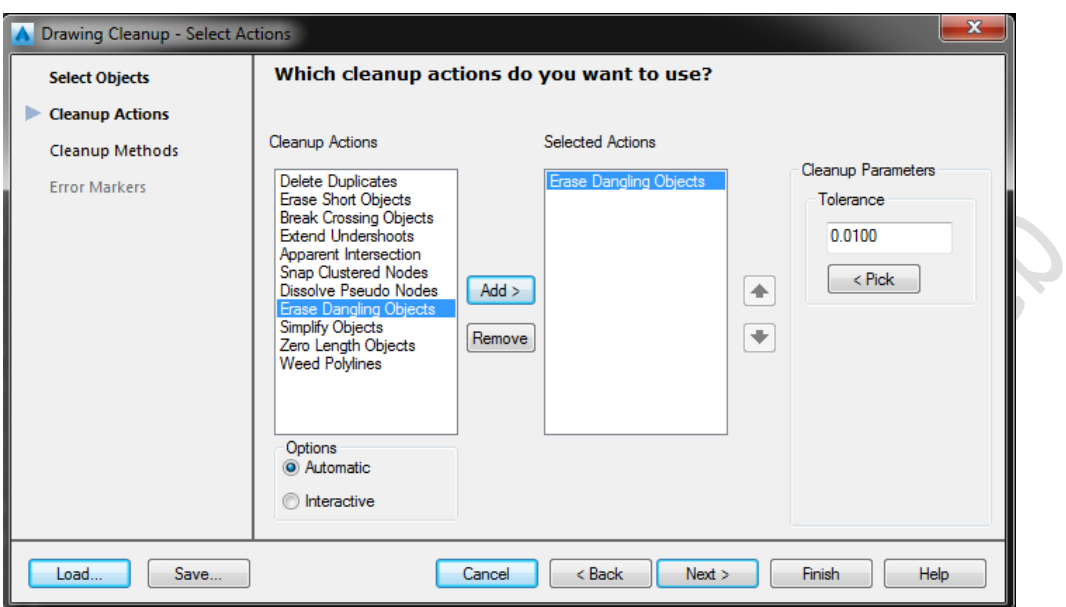

Slika 74. "Erase Dangling Objects"

"Erase Dangling Objects" mogućnost briše objekte za koje smatra da su "višak".

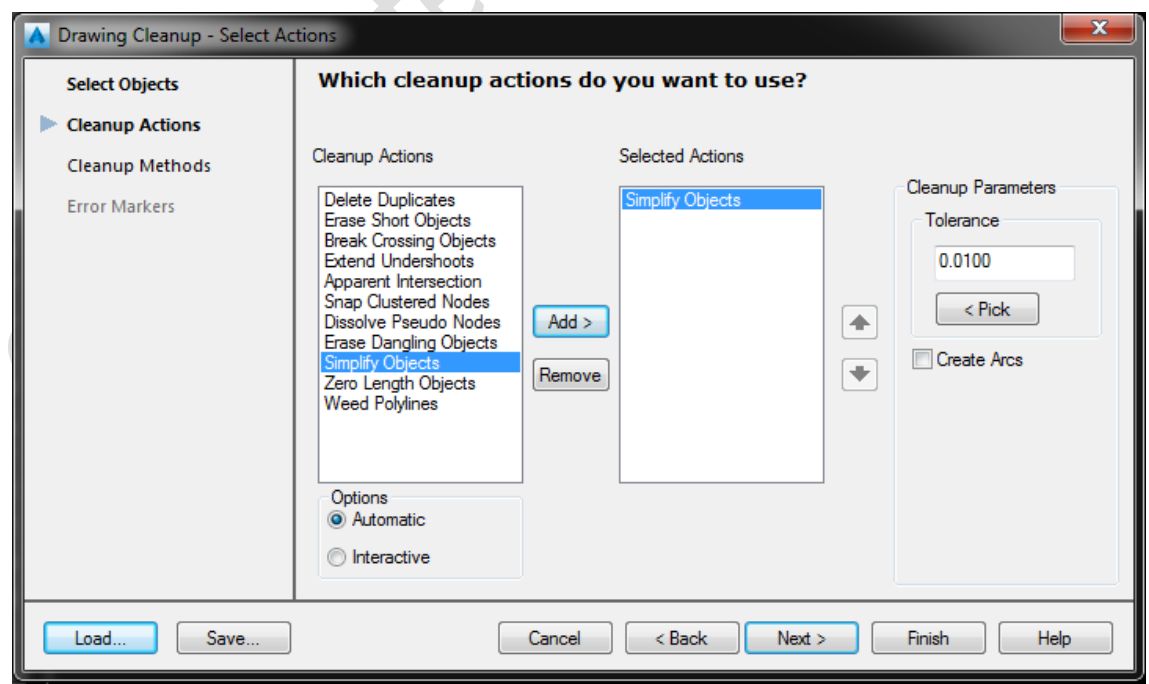

Slika 75. "Simplify Objects"

"Simplify Objects" pojednostavljuje sve objekte na vašem crtežu. Što manje kratkih linija, crtež vam je jednostavniji, sve što se može pretvoriti u poliliniju, ova naredba će to i učiniti.

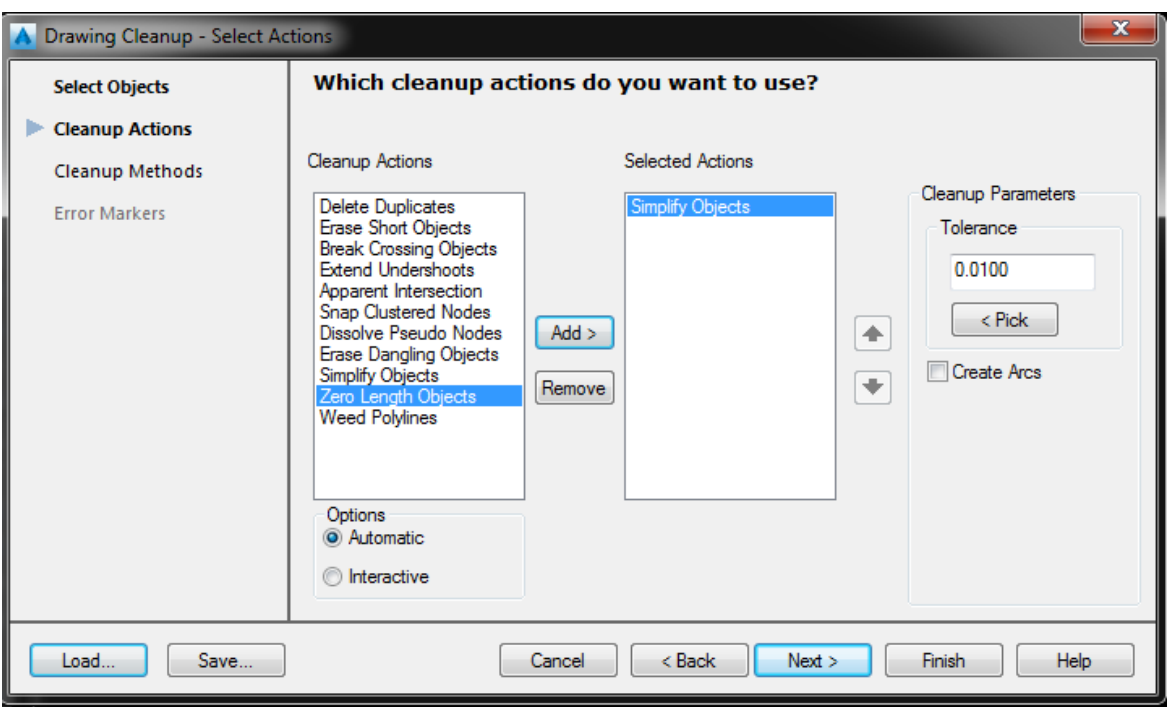

Slika 76. "Zero Length Objects"

"Zero Length Objects" predstavlja objekte duljine nula.

Septer

## **Kreiranje topologije**

Nakon čišćenja slijedi kreiranje topologije. Topologija (engl. Topology) je skup objekata i objektnih podataka koji definiraju odnose među tim objektima. Upotrebom topologije može se:

- \* definirati i analizirati odnose među kartografskim podacima
- \* brzo analizirati više podataka
- \* formirati jednu ukupnu topologiju kombiniranjem više njih

AutoCAD Map podržava 3 vrste topologije:

\* Čvornu (engl. Node)

- Definira međusobni odnos čvorova (točaka objekata), npr. gradovi.
- \* Mrežnu (engl. Network)
- Definira povezanost linija koje formiraju linearnu mrežu, npr. ceste, rijeke.
- \* Poligonsku (engl. Polygon)

Definira poligone koji predstavljaju zatvorena područja, npr. granice općina, županija, država.

#### Postupak kreiranja topologije:

```
* Map Data and Analysis → Topology → Create…
```
#### Tijek kreiranja topologije:

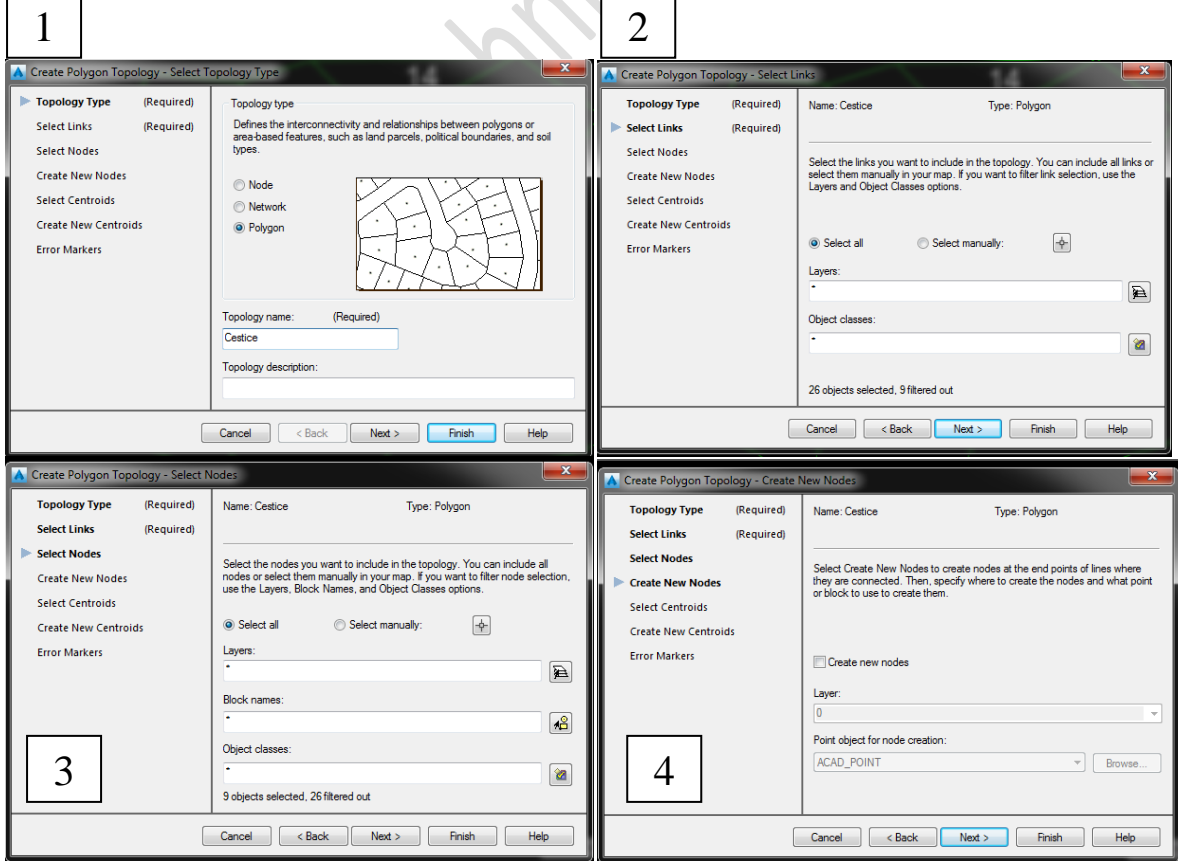

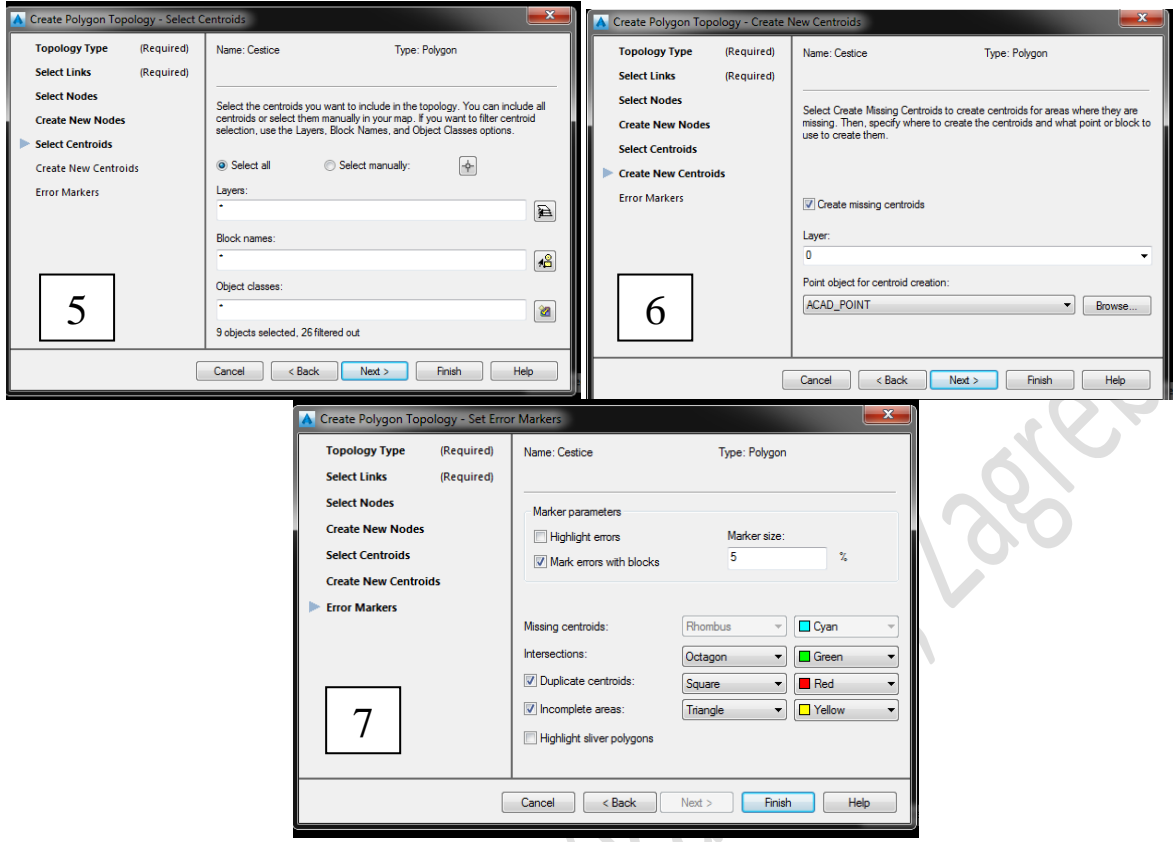

Slika 77. Tijek kreiranja topologije

Napomena: U četvrtom prozoru gdje vam se nalazi opcija "*Create new nodes*" vi možete staviti kvačicu pored toga, ali ja ne preporučam jer vam tada AutoCAD ponovno postavlja centroide, a vi ih imate, to su brojevi na česticama, to su vaši centroidi.

U šestom prozoru imate opciju "*Create missing centroids*", pored te opcije sam stavila kvačicu iz razloga što, ako radite nekakav veći projekt i trebate provući topologiju, a niste sigurni da li na svim česticama imate brojeve tj. centroide onda mu dopustite da im on sam dodijeli broj odnosno, on će na česticu samo staviti točku, ali će vam proći topologija.

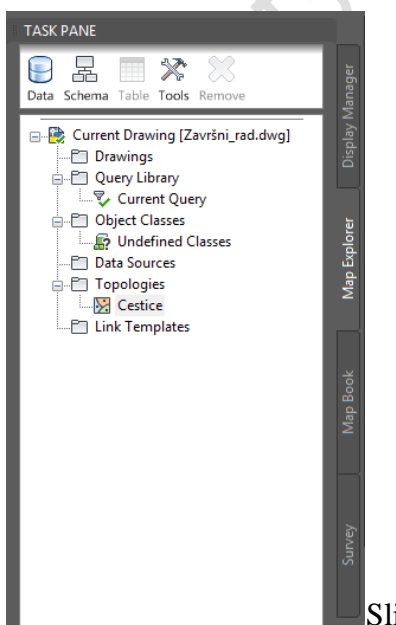

*TASK PANE* prozor vam se nalazi uz lijevi rub ekrana, on sam ima još 4 kartice.

Nama treba kartica u kojem vidimo našu kreiranu topologiju, pa ćemo pritisnuti na karticu *Map Explorer*  i pod *Topologies* vidimo našu kreiranu topologiju *Cestice*.

Slika 78. Prozor "TASK PANE"

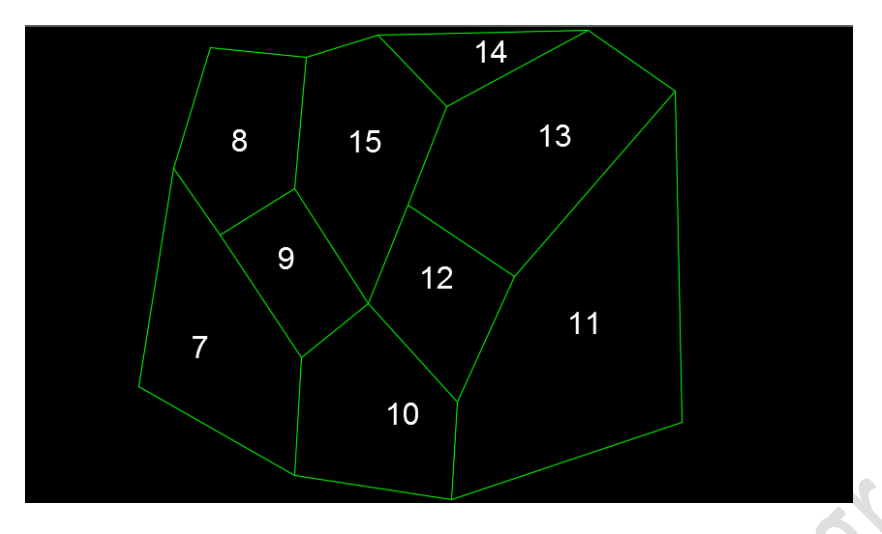

Slika 79. Primjer poligonske topologije

## **Overlay Topology (Preklopljena topologija)**

"*Overlay Topology*" je još jedan dodatak AutoCAD Map-a 2016. Nudi vam mogućnost preklapanja dvije topologije. Svrha ove topologije je mogućnost dobivanja što detaljnijih podataka o našem crtežu, odnosno spajanje podataka iz dvije različite topologije.

"*Overlay Topology*" se nalazi u padajućem izborniku *Map Data and Analysis* – *Topology* – *Overlay...*

Na sljedećem primjeru ću vam pokazati kako "*Overlay Topology*" funkcionira.

Ovo je primjer u kojem ja imam dvije poligonske topologije, "*Parcele*" i "*Zgrade*". Želim ih preklopiti kako bih dobila podatke o površini parcela bez zgrada i površini samih zgrada bez parcela, te o ukupnoj površini zgrada i parcela. Svi ti podatci će na kraju biti ispisani u obliku tablice.

U ovom primjeru vam moraju biti učitane obje topologije i naravno točne i ispravne. Ostavljam upaljene sljedeće slojeve: *2\_zg\_broj* (način na koji se zgrada iskorištava...: kuća, stambena zgrada, dječji vrtić itd.), *1\_kc\_medja*, *2\_zg*, Sve ostale zamrznemo.

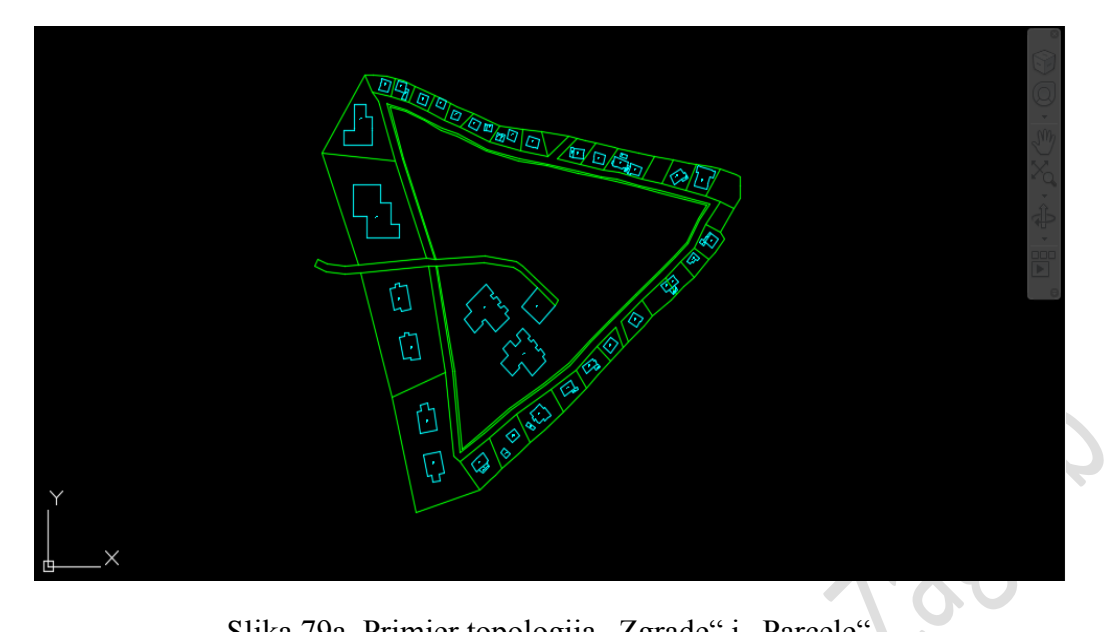

Slika 79a. Primjer topologija "Zgrade" i "Parcele"

Zatim ih idem preklopiti..

.

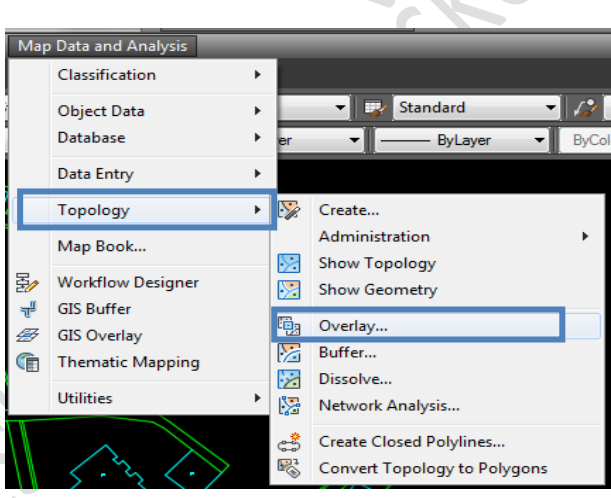

Slika 79b. Izbornik "Map Data and Analysis"

Sada nam se otvara prozor koji nas pita koju topologiju želimo preklopiti s kojom. Ja želim preklopiti topologiju "Zgrade" s topologijom "Parcele".

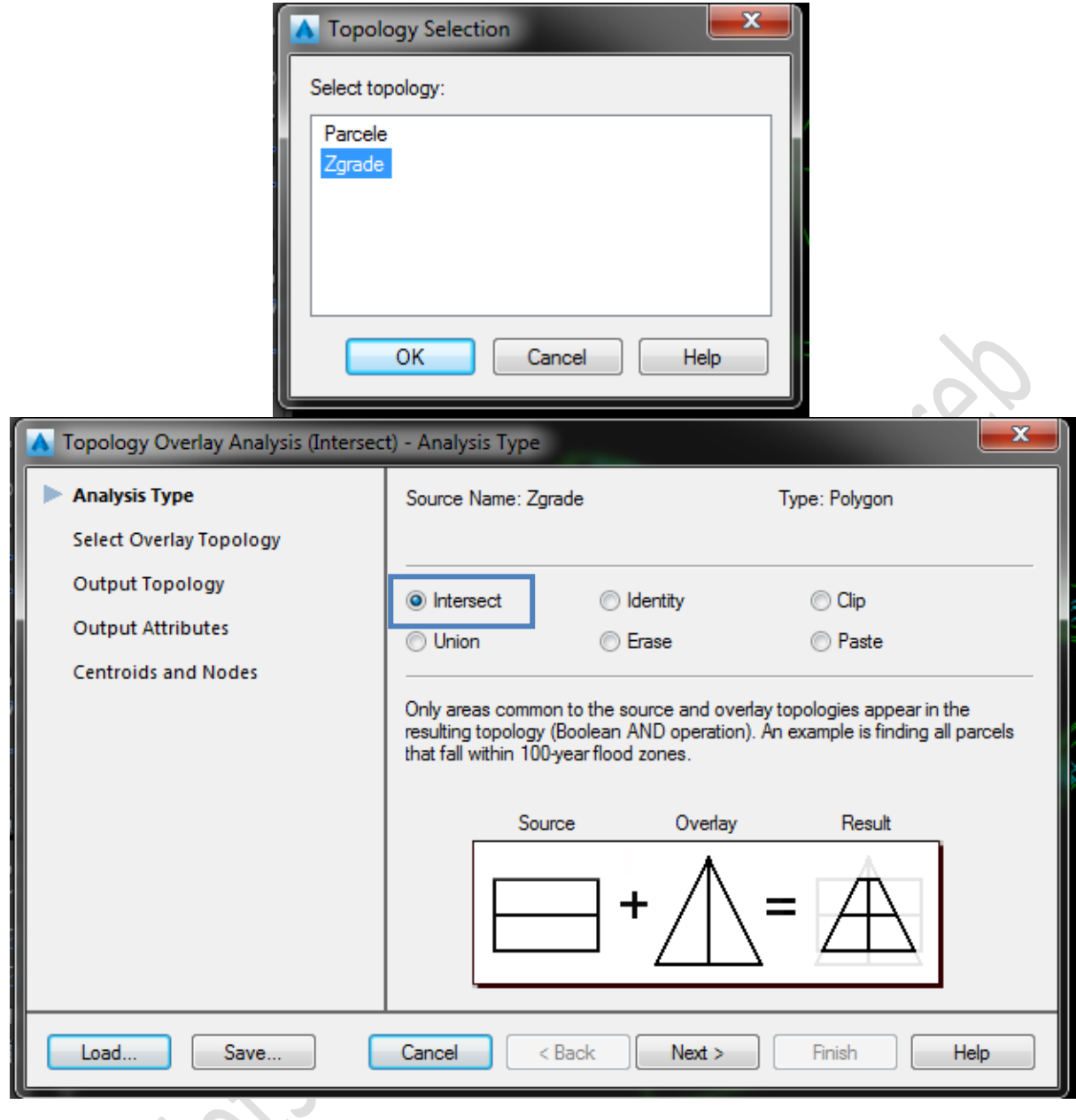

Slika 79c. "Topology Overlay Analysis"
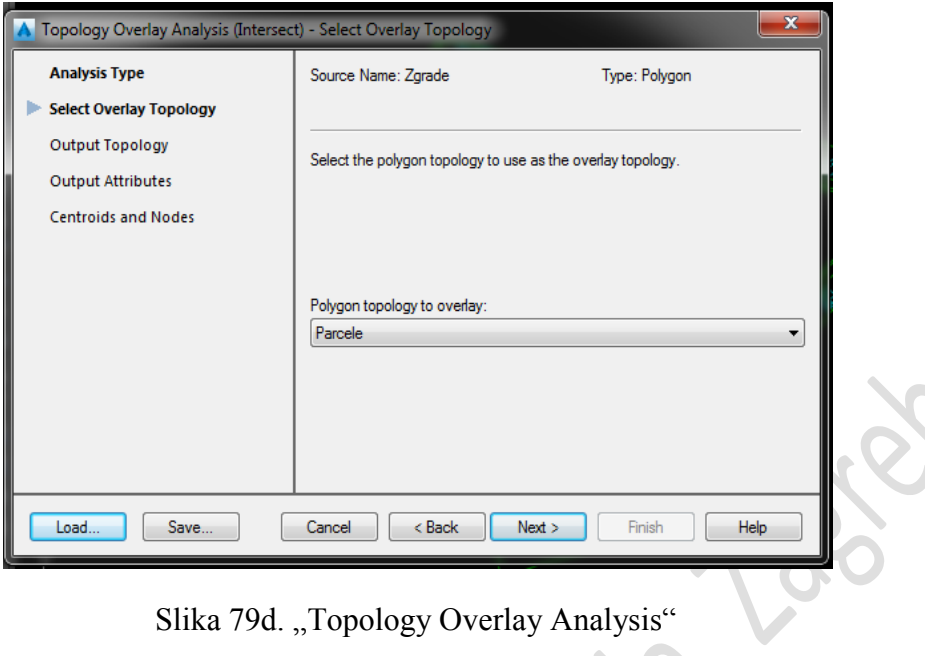

Slika 79d. "Topology Overlay Analysis"

Preklapamo topologiju "Zgrade" preko topologije "Parcele".

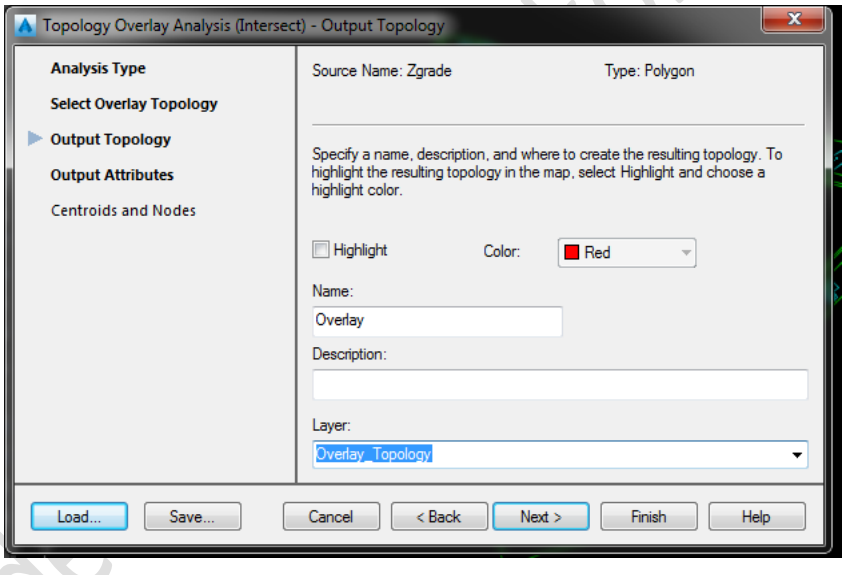

Slika 79e. "Topology Overlay Analysis"

Upisujemo naziv topologije te sloj u kojem želimo da nam stvori topologiju.

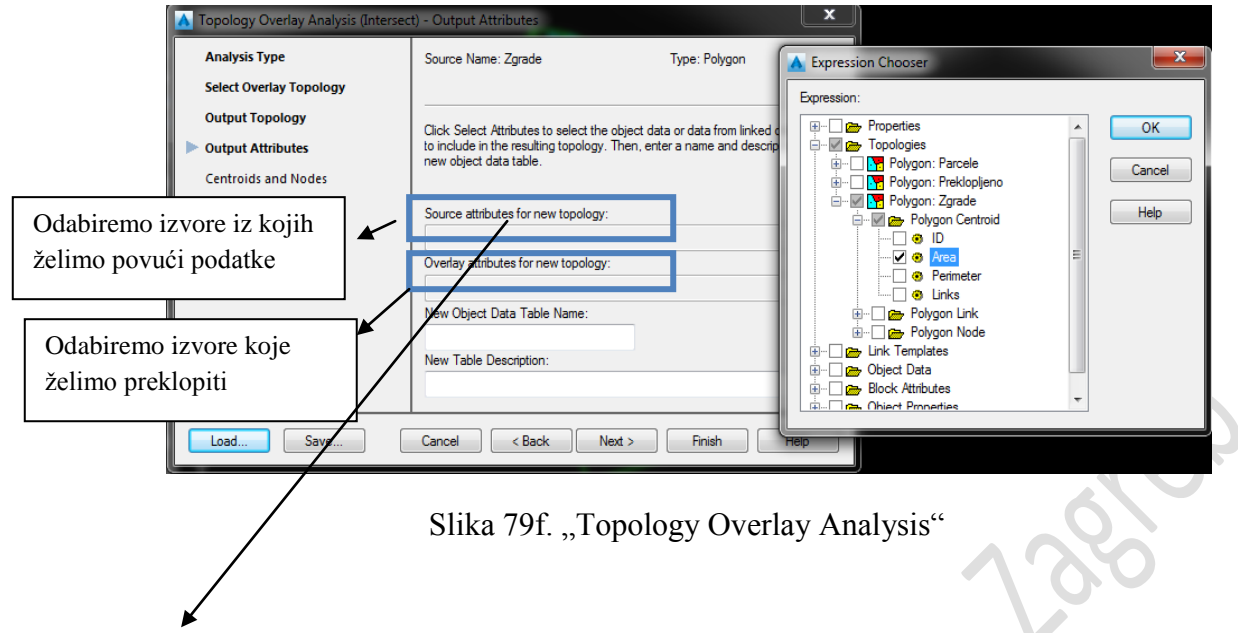

Ovdje odabiremo kućicu "*Topologies*" te kućicu "Polygon: Zgrade" te "Area" i kod kućice "Block Atributes" odaberemo "zg" te "VRSTA". To su svi podatci koje mi želimo izvući iz topologije "Zgrade". **SEL** 

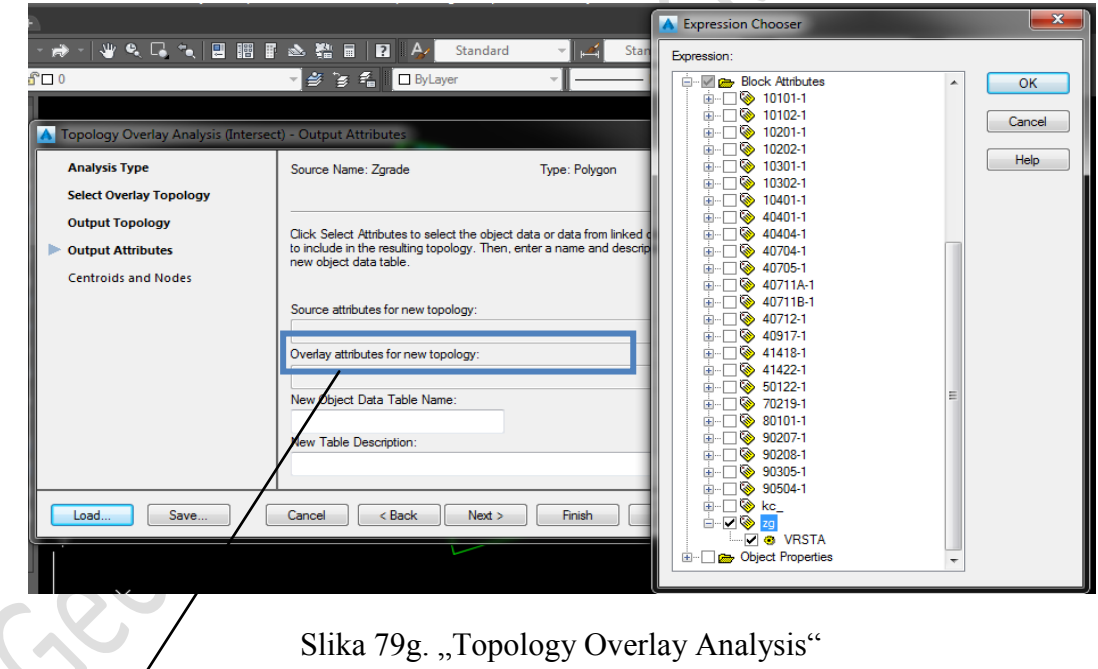

Zatim odaberemo podatke s kojima želimo preklopiti prethodne podatke da bi dobili ono što nas zanima. Odaberemo kod kućice "*Block Atributes"* "kc" te "KC\_BROJ". To je sve.

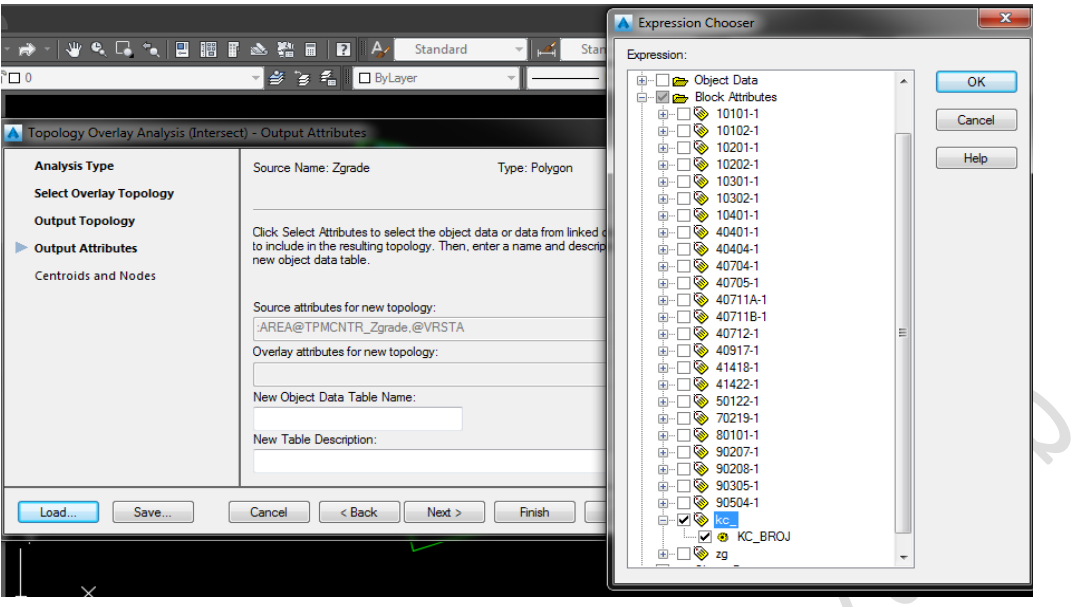

Slika 79h. "Topology Overlay Analysis"

 $\sim$  )

Ispod upišemo kako želimo da nam se naziva tablica i kliknemo na gumb "Finish".

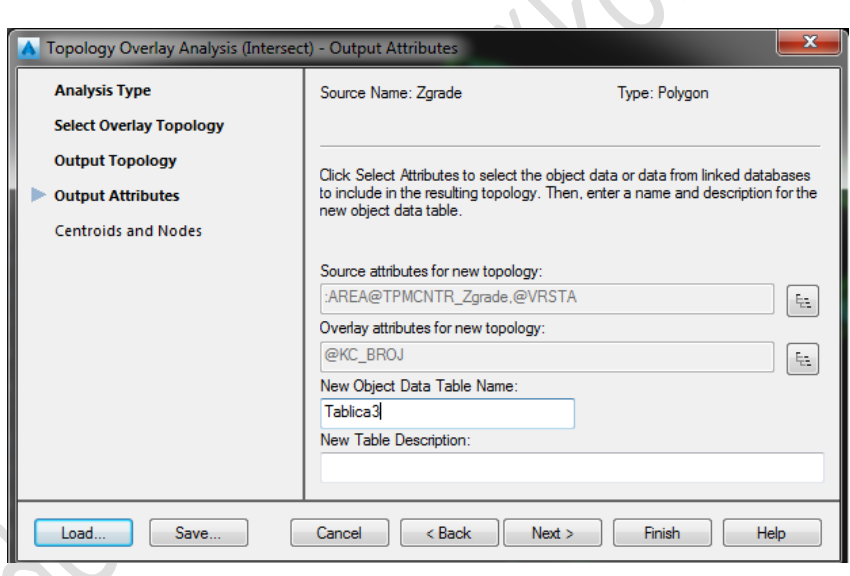

Slika 79i. "Topology Overlay Analysis"

Ako ste sve dobro napravili, uspjeli ste napraviti topologiju preklopljeno.

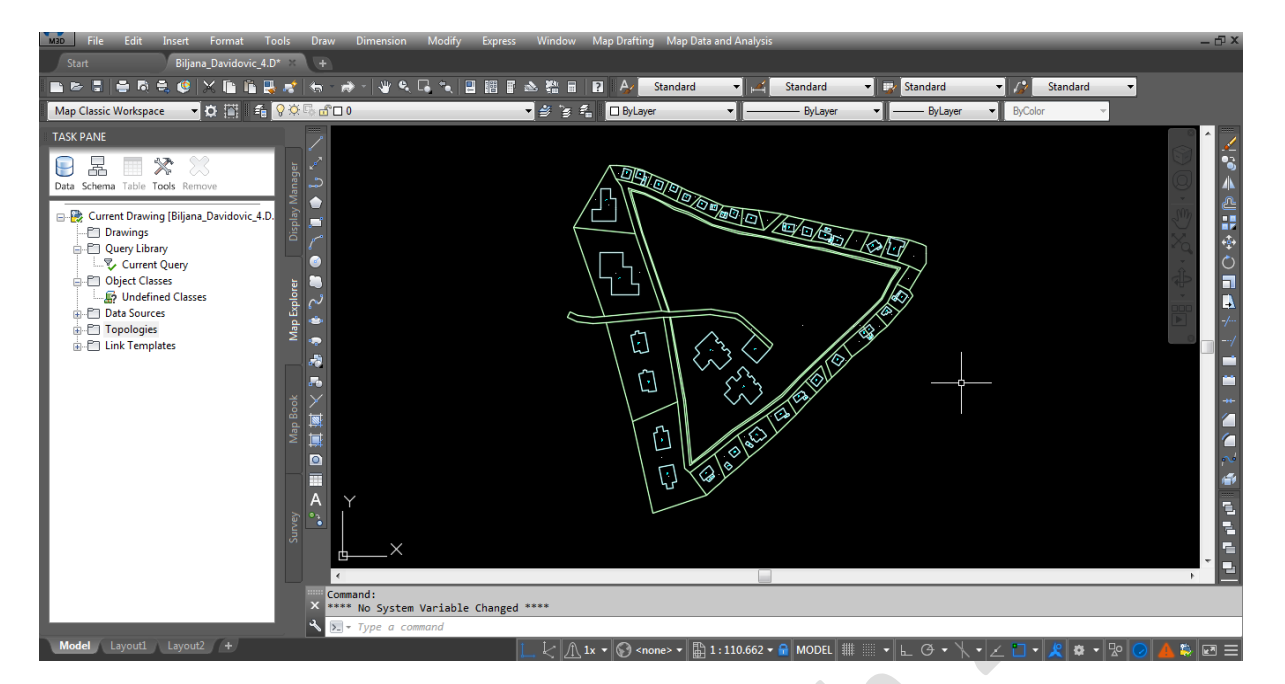

Slika 79j. Topologija preklopljeno

reactive

# **Povezivanje s bazom podataka**

AutoCAD povezujemo s bazom podataka iz razloga što, želimo te podatke provlačiti kroz razne analize i dobiti krajnje rezultate. AutoCAD Map nam to omogućuje, svaki drugi AutoCAD koji nema taj dodatak Map nije u mogućnosti povezivanja s bazom podataka, zbog toga je Map toliko poseban.

Sa bazom se možemo povezati na više načina, moguće je povezivanje iz samog AutoCAD-a, te obično povezivanje baze i AutoCAD-a. Razlika je u tome da, kada se povezujemo iz AutoCAD-a, želimo podatke izvesti iz njega u bazu podataka, a kada se povezujemo iz baze, želimo podatke iz baze podataka uvesti u AutoCAD.

Povezivanje baze podataka i AutoCAD-a (podatke izvlačimo iz AutoCAD-a)

• Kreirati ćemo praznu bazu podataka u Access-u koja trenutno nema veze s AutoCADom. Spremite je u mapu gdje vam se nalazi crtež te je ugasite. Otvorite svoj crtež. Iz AutoCAD Map-a ćemo se s tom bazom povezati korištenjem alata *Map Data and Analisys/Database/Data Sources/Configure*. Pritom se otvara prozor u kojem pod *Data Source Name* zadajemo naziv konekcije, npr. *AutoCad-Access*. Nakon toga pritisnemo OK i otvara nam se novi prozor. U tom prozoru pod nazivom *Dobavljač* biramo *Microsoft Jet 4.0 OLE DB Provider*, a pod *Connection* biramo kreiranu bazu.

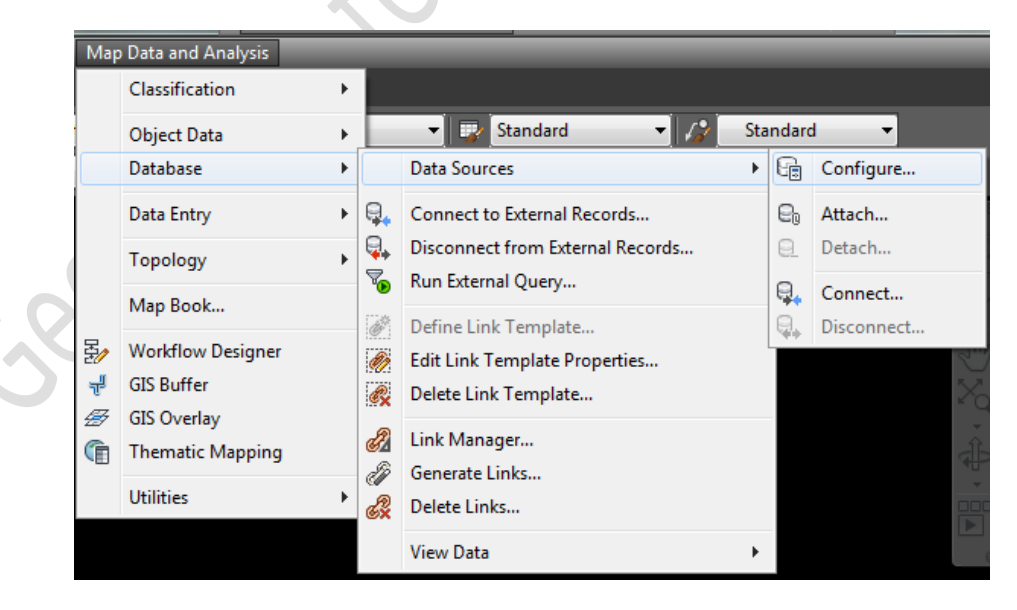

Slika 79. Padajući prozor "Mao Data and Analysis"

- Zatim pod *Map Data and Analysis/Database/Data Sources/Attach* odaberemo stvorenu konekciju nakon čega ona tj. baza postaje vidljiva u Task Pane prozoru (kartica *Map Explorer*).
- Sljedeći korak je konverzija podataka iz Object Data tablica u oblik pogodan za prebacivanje u vanjsku bazu podataka korištenjem alata *Map Data and Analysis/Object Data/Convert Object Data to Database Links*..

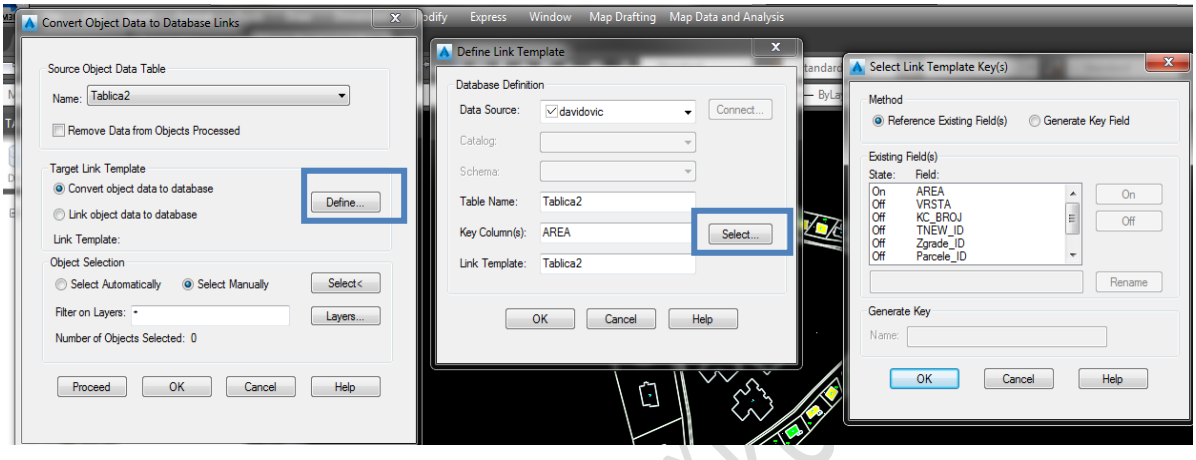

Slika 80. "Convert Object Data to Database Links"

- Ovdje palimo (postoje opcije *On/Off*) sve podatke koje želimo izvesti iz AutoCAD-a, što znači upaliti ćemo površinu čestica, brojeve katastarskih čestica itd. Sve ostalo ostavljamo ugašeno, također ako želimo mjenjamo im imena, jer s tim podacima idemo u access, tako da, kako ih tu nazovemo tako će se zvati.
- Kada završite sa tim podacima na kraju kliknete Proceed.
- I tamo gdje ste spremili access bazu, nju otvorite i unutra su ispisani svi vaši podaci koje ste ostavili upaljenima.
- I tako se izvode podatci iz AutoCAD-a.

 $-80$ 

Povezivanje baze podataka i AutoCAD-a (podatke uvozimo u AutoCAD)

Bazu podataka spremamo u Access 2000 formatu da bi ju mogli povezati s AutoCAD-om Map 2016.

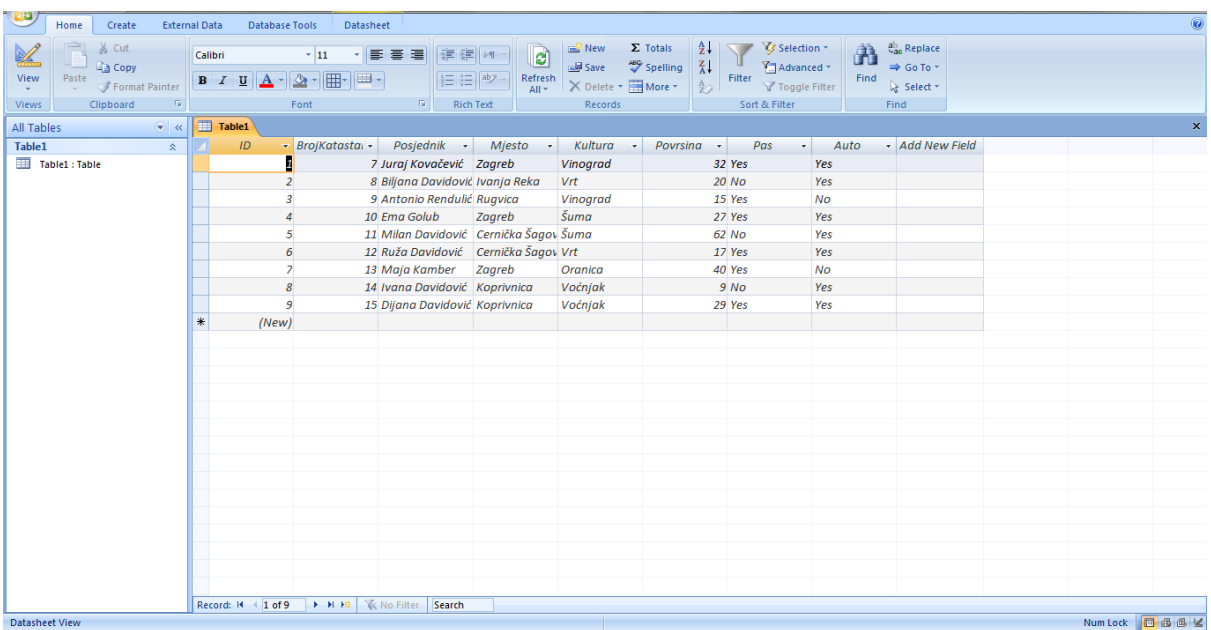

#### Slika 81. Primjer baze podataka

Bazu podataka učitavamo:

\* *Map Data and Analysis* → *Database* → *Data Sources* → *Attach*…

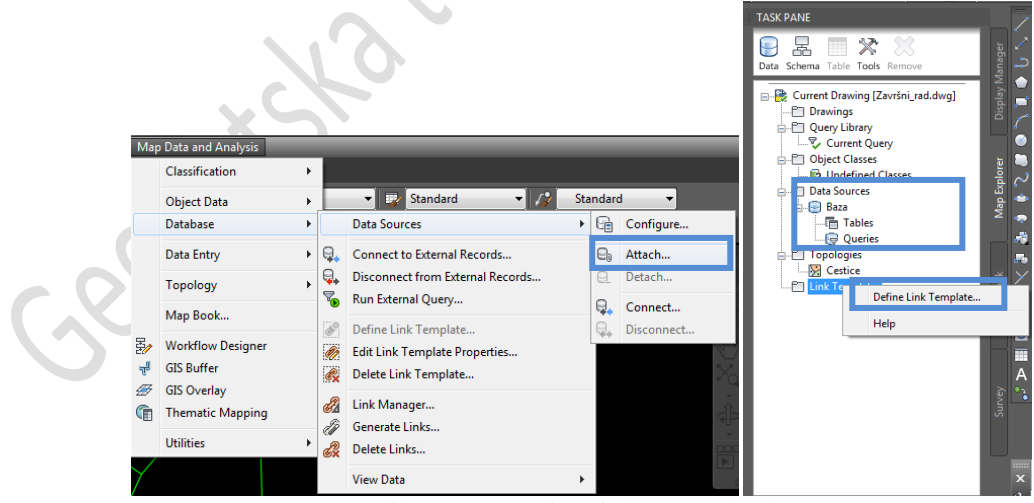

Slika 82. Povezivanje baze podataka

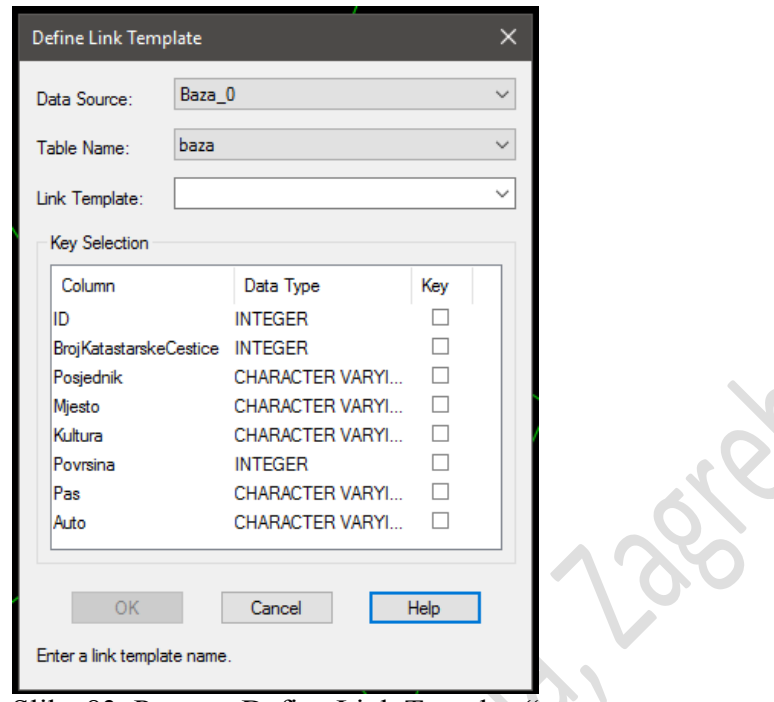

Slika 83. Prozor "Define Link Template"

Sada nam se otvorio prozor "*Define Link Template*" , te nas traži da odaberemo po čemu želimo oblikovati bazu, u većini slučajeva se odabire po broju katastarske čestice jer je to centroid naših parcela.

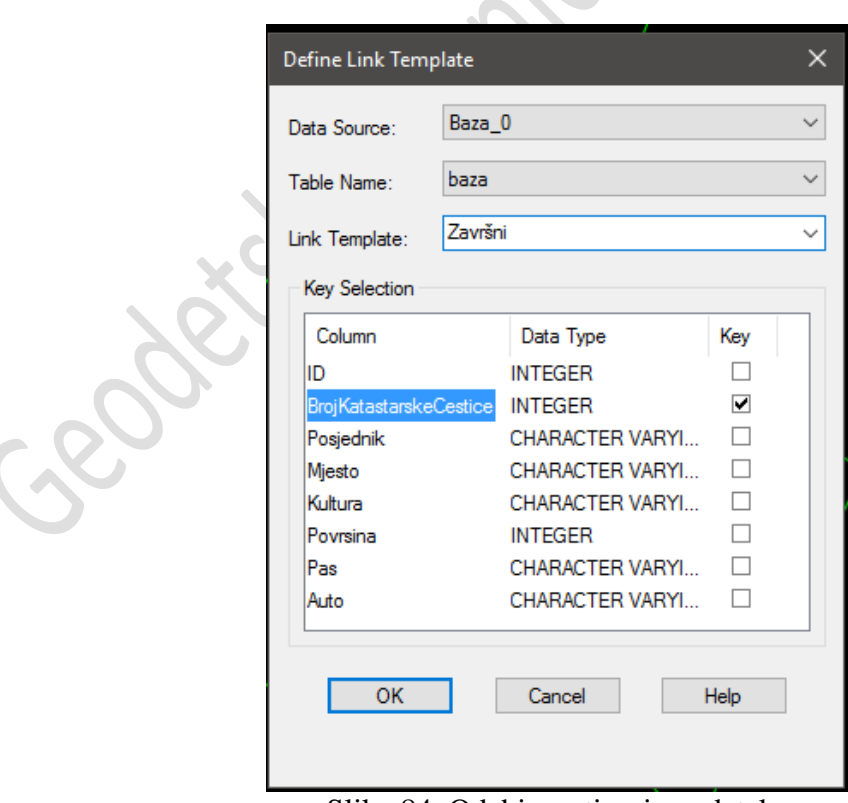

Slika 84. Odabir sortiranja podataka

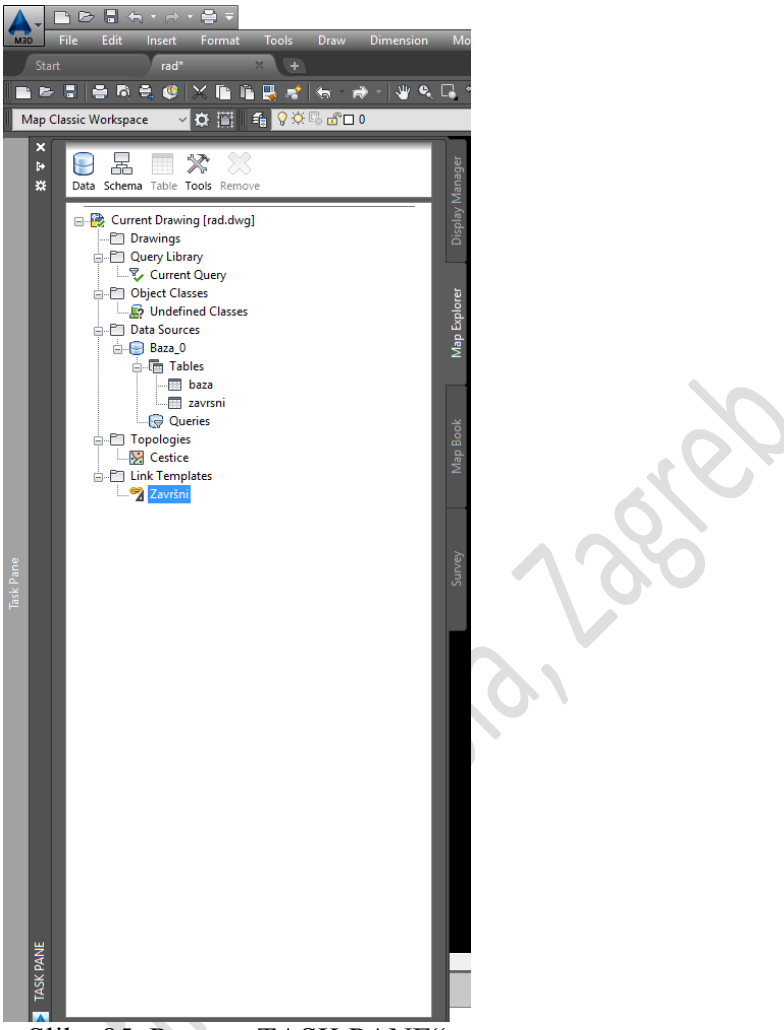

Slika 85. Prozor "TASK PANE"

Otvorimo prozor "*TASK PANE*" i karticu "Map Explorer" i pod "Link Templates" vidimo stvorenu konekciju "Završni".

Duplim klikom otvorimo prozor "*Data View*".

 $\mathcal{L}_{\text{max}}$ 

| ID. | <b>BroiKatastarskeCestice</b><br>7 Juraj Kovačević | <b>Posiednik</b>    | <b>Miesto</b>     | Kultura    | Povrsina | Pas    | Auto      |
|-----|----------------------------------------------------|---------------------|-------------------|------------|----------|--------|-----------|
|     |                                                    |                     |                   |            |          |        |           |
|     |                                                    |                     | Zagreb            | Vinograd   |          | 32 Yes | Yes       |
|     |                                                    | 8 Biliana Davidović | Ivania Reka       | Vrt        |          | 20 Yes | No        |
|     |                                                    | 9 Antonio Rendulić  | Rugvica           | Vinograd   |          | 15 Yes | Yes       |
|     | 10 Ema Golub                                       |                     | Zagreb            | Suma       |          | 27 Yes | No        |
|     | 11 Milan Davidović                                 |                     | Cernička Šagovina | Suma       |          | 62 Yes | No        |
|     | 12 Ruža Davidović                                  |                     | Cernička Šagovina | <b>Vrt</b> |          | 17 No  | <b>No</b> |
|     | 13 Maia Kamber                                     |                     | Zagreb            | Oranica    |          | 40 Yes | <b>No</b> |
|     | 14 Ivana Davidović                                 |                     | Koprivnica        | Vocnjak    |          | 9 No   | <b>No</b> |
|     | 15 Dijana Davidović                                |                     | Koprivnica        | Vocnjak    |          | 29 No  | Yes       |
|     |                                                    |                     |                   |            |          |        |           |

Slika 86. Prozor "Data View - Baza"

Klikom na strelicu označimo cijeli prvi red ili našu česticu i sada ju moramo povezati sa crtežom.

Kliknemo na ikonicu <sup>[[66</sup>], koja se naziva "*Link Records*" te kliknemo na broj te čestice na crtežu, i tako redom dalje dok ne dođemo do kraja.

Na kraju samo kliknemo na "Highlight Linked Records" te nam on sam označi što je sve povezano i da li nam nešto nedostaje.

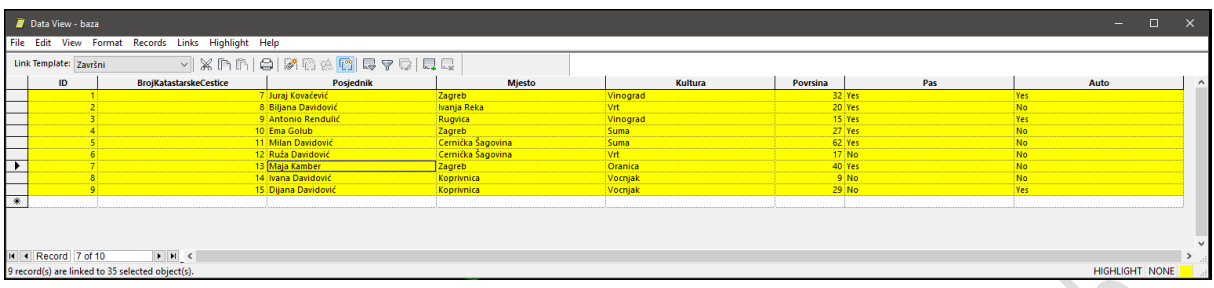

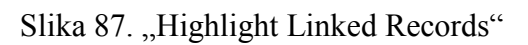

# **Analize**

Krećemo na padajući izbornik *Map Drafting* **→** *Query* **→** *Topology Thematic Query*.

Zatim na se otvara prozor "*Topology Thematic Mapping* 

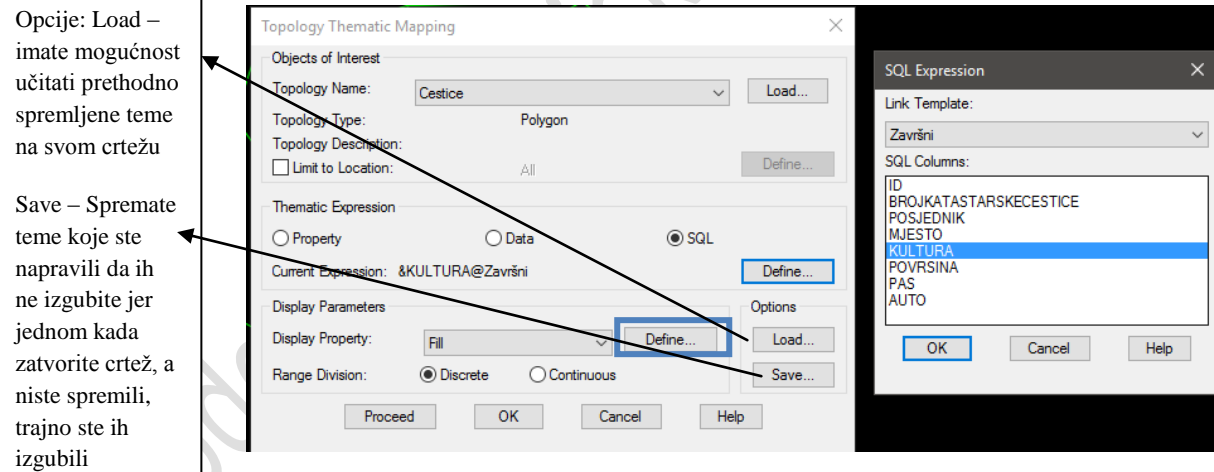

Slika 88. "Topology Thematic Mapping"

Odabiremo pod opcijom "*Thematic Expression" SQL* prikaz te kliknemo na "*Define"*. Otvara nam se prozor "*SQL Expression*" te sada odabiremo po kojem stupcu iz baze želimo provesti analizu, ja sam odabrala da želim da mi provodi analizu po stupcu "*KULTURA*". Kada smo odabrali kliknemo *OK*.

Nakon toga, odmah ispod imamo opciju "*Display Parameters*" u njoj se nalazi opcija "*Display Property*" u kojoj imamo padajući izbornik u kojem možemo izabrati kako želimo da nam ispuni naše zgrade, parcele itd. tj. naše objekte. Mi odabiremo "*Fill*" što znači ispuna. Nakon toga kliknemo na "Define".

Nakon što smo kliknuli "*Define*" otvara nam se ovaj ispod prozor. On sadrži opcije kojima mi određujemo kako ćemo što ispuniti i na koji način. Kliknemo na gumb "Add" i otvara nam se prozor "*Add Thematic Range*" u kojem biramo vrstu ispune, kut pod kojim će biti ispuna, boju ispune, te ono najbitnije, vrijednost i opis. Vrijednost vam je ono što ste upisali u bazu, ako ste u bazi upisali "*Vinograd*" tako ćete i tu upisati, morate paziti na velika i mala slova, te na slova s kvačicama. Što se tiče opisa, u opis vam ide ono što Želite da vam piše na legendi pored crteža, u biti pišete što želite.

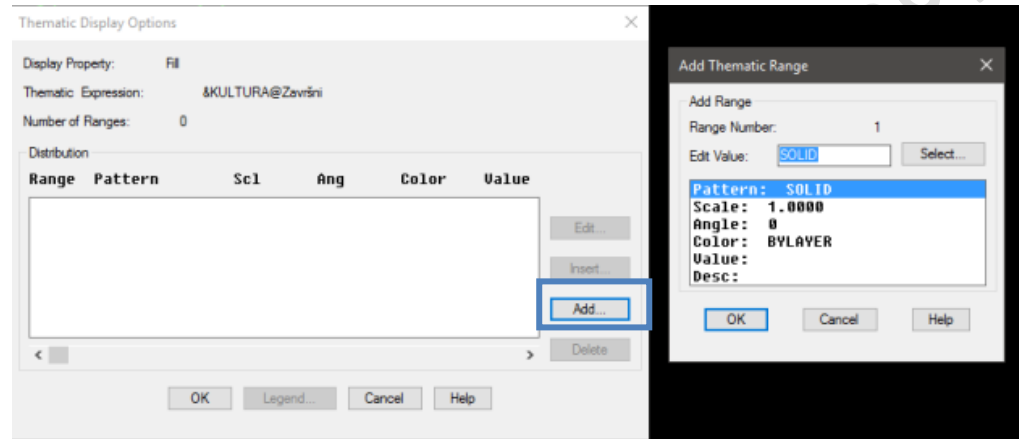

Slika 89. "Thematic Display Options"

Ovako izgleda kada ispunite sve što ste željeli obojati, tj. provesti kroz analizu.

S. Ma

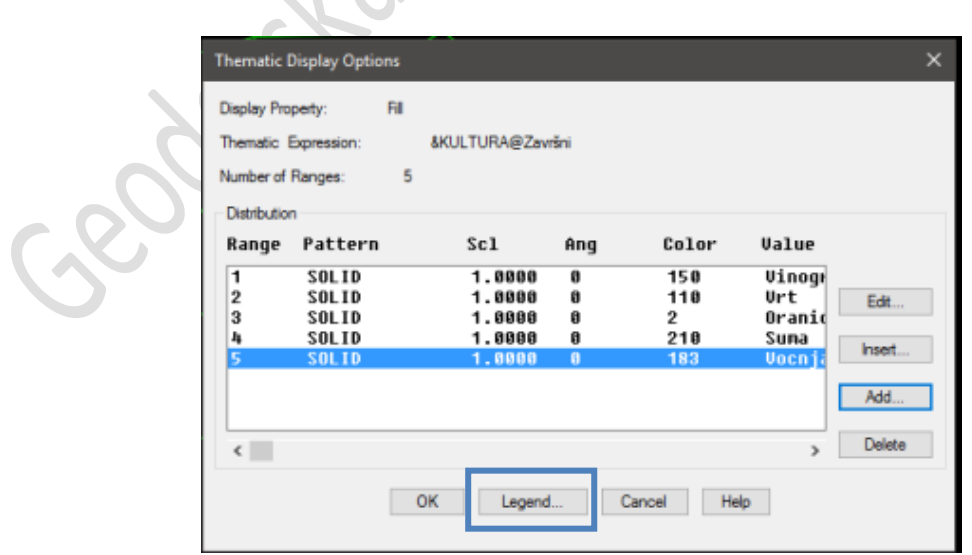

Slika 90. Primjer analize

Nakon toga, prije nego što kliknete na gumb "*OK*"pritisnite na gumb "*Legend...*" kako bi kreirali legendu ili opis za vašu tematsku kartu.

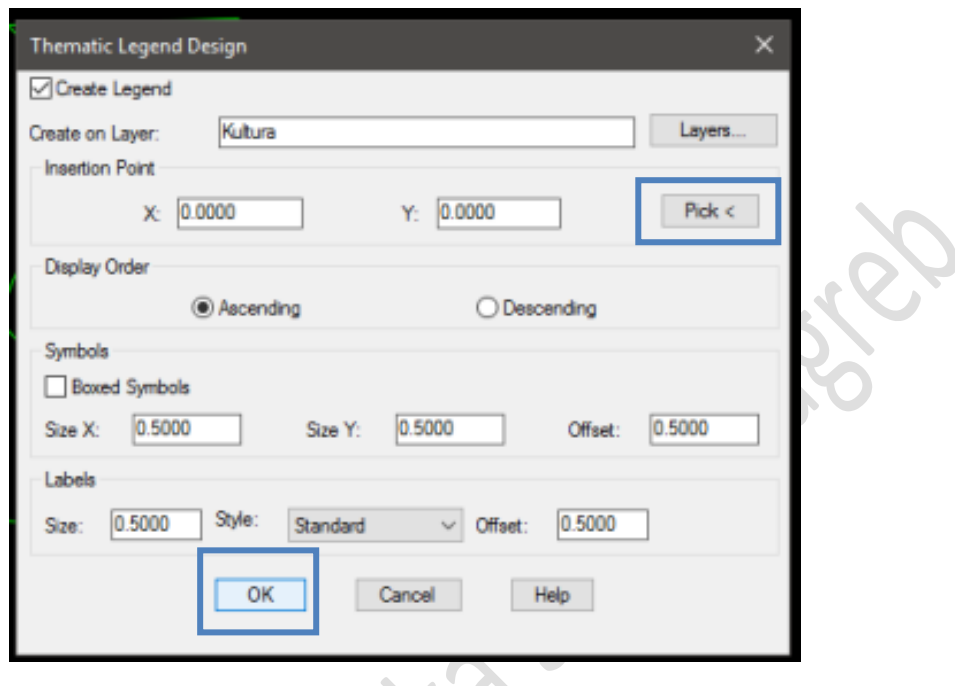

# Slika 91. Legenda

Upišemo naziv sloja na kojem želimo da nam se nalazi legenda, ne mora prethodno biti stvoren, AutoCAD će ga sam stvoriti. Kliknemo na gumb "*Pick*" kako bi odabrali gdje želimo da se nalazi, uobičajeno ju stavimo pored crteža, te kliknemo "*OK*".

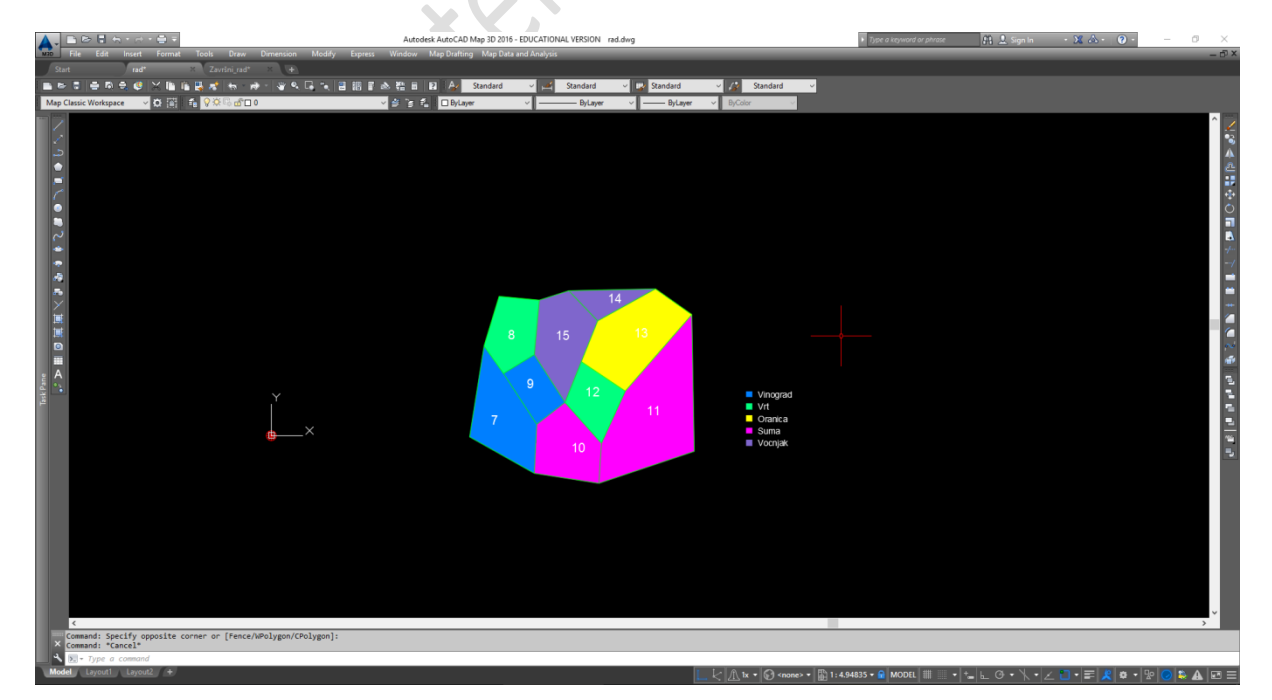

Slika 92. Tematska karta po kulturi

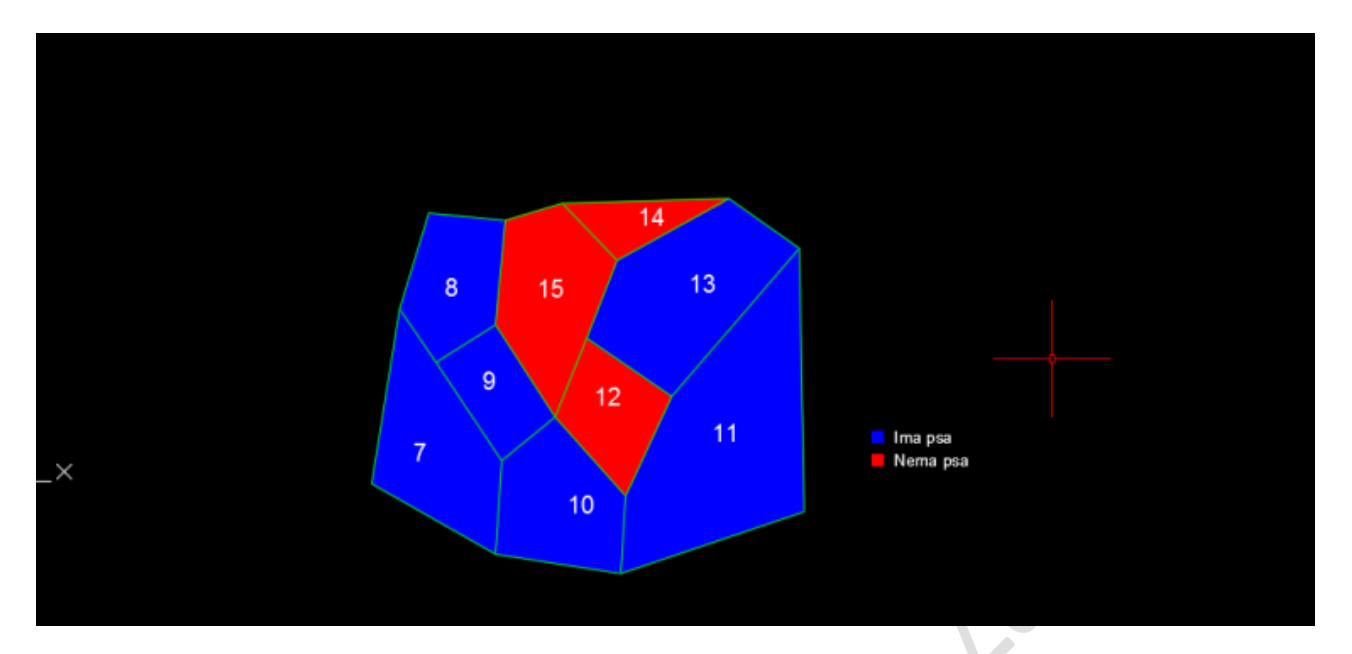

Slika 93. Tematska karta po ljubimcu

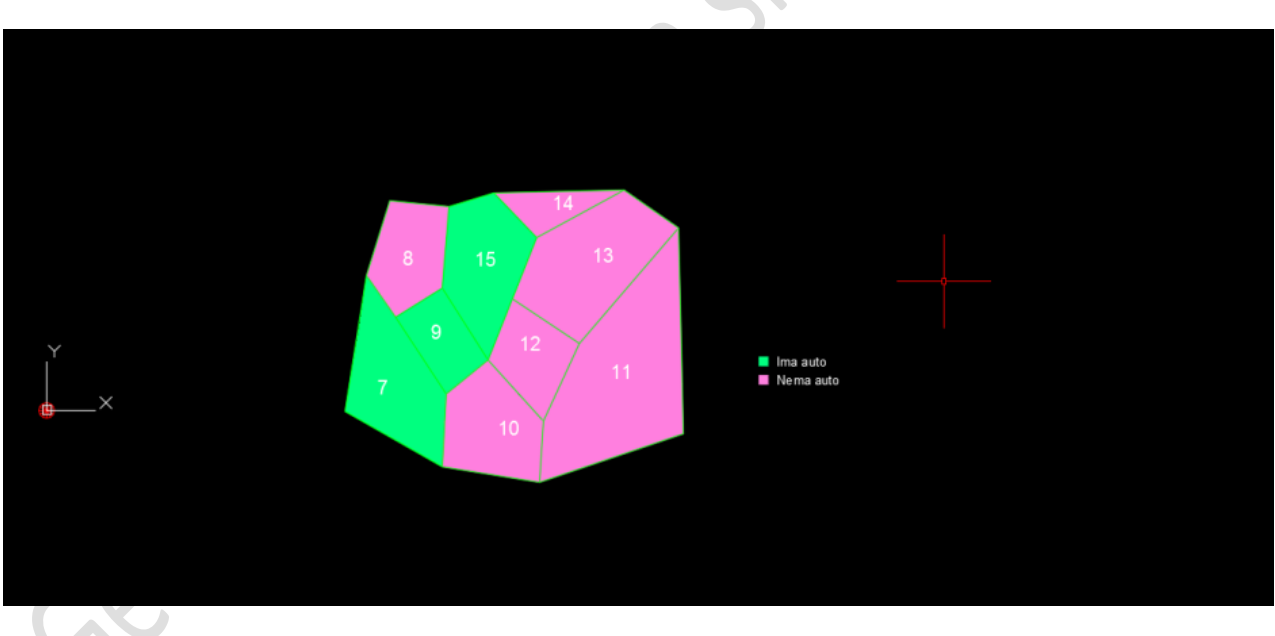

Slika 94. Tematska karta po automobilu

# Izrada završnog rada

# **Izrada završnog rada**

## **Izrada baze podataka**

Podatke sam prikupljala na stranicama muzeja Grada Zagreba. Svaki muzej je posebno istražen. Za neke podatke sam išla od muzeja do muzeja i raspitivala se, naravno ako ih nisam uspjela naći na stranicama.

Popis internet stranica muzeja se nalazi u Literaturi.

Podatci o svim mojim muzejima su se nalazili u programu Microsoft Office Excel 2007. Kako bi ih povezala s AutoCAD-om morala sam ih prebaciti u program Microsoft Office Access 2007. To sam učinila tako što sam otvorila praznu datoteku Access-a i spremila ju gdje mi se nalazi i crtež i Excel u kojemu se nalaze podatci. Zatim sam u Access bazi kliknula na izbornik "*External Data*" , te na ikonu "*Excel*". Ovo činim kako bih uvela podatke iz Access-a u Excel. Nakon toga vam se otvara prozor u kojem odabirete ako želite da tablica izgleda i na kraju kliknete ok.

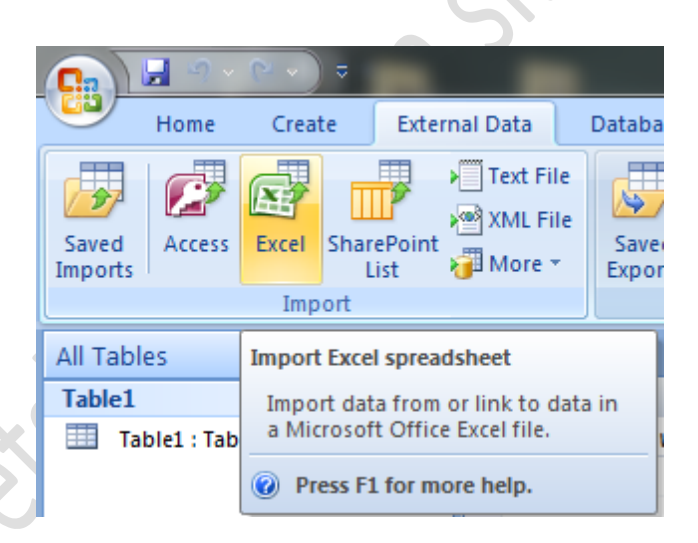

Slika 95. Uvoz podataka u Access

Sada mi se pojavila tablica s podatcima u Access-u.

| <b>G</b> a                                                                    | ы                                                                                                    |                                         |                      |                         |                | <b>Table Tools</b>      |                         | Završni rad : Database (Access 2000 file format) - Microsoft Access |                                                   |                             |                                            |                                                      |           |                                                     |                                                                                                    | ica Ch    | -85       |
|-------------------------------------------------------------------------------|----------------------------------------------------------------------------------------------------|-----------------------------------------|----------------------|-------------------------|----------------|-------------------------|-------------------------|---------------------------------------------------------------------|---------------------------------------------------|-----------------------------|--------------------------------------------|------------------------------------------------------|-----------|-----------------------------------------------------|----------------------------------------------------------------------------------------------------|-----------|-----------|
|                                                                               | Home                                                                                                    | Create                                  | <b>External Data</b> | <b>Database Tools</b>   |                | Datasheet               |                         |                                                                     |                                                   |                             |                                            |                                                      |           |                                                     |                                                                                                    |           | $\bullet$ |
| View                                                                          | $\sqrt{a}$<br>Paste                                                                                                    | of Cut<br><b>Copy</b><br>Format Painter | Calibri<br>$B$ $I$   | $\overline{\mathbf{u}}$ | $+11$<br>  用·  | 事事事<br>۰ı<br><b>IBB</b> | 建建团<br>扫 日 め            | ∣ອ<br>Refresh<br>$All =$                                            | <b>New</b><br><b>B</b> Save<br>X Delete * HMore * | $\Sigma$ Totals<br>Spelling | 今、<br>$\frac{Z}{A}$<br>$\frac{\Lambda}{2}$ | V Selection<br>Advanced *<br>Filter<br>Toggle Filter | ĥ<br>Find | $\frac{ab}{2ab}$ Replace<br>⇒ Go To *<br>a Select - |                                                                                                    |           |           |
|                                                                               | $\overline{\mathrm{M}}$<br>Fa.<br>Clipboard<br>Sort & Filter<br>Find<br><b>Views</b><br>Font<br><b>Rich Text</b><br>Records |                                         |                      |                         |                |                         |                         |                                                                     |                                                   |                             |                                            |                                                      |           |                                                     |                                                                                                    |           |           |
| Security Warning Certain content in the database has been disabled<br>Options |                                                                                                    |                                         |                      |                         |                |                         |                         |                                                                     |                                                   |                             |                                            |                                                      |           |                                                     |                                                                                                    |           |           |
|                                                                               | 画<br>Završní rad<br>All Access Objects<br>$\blacktriangledown$ <<                                                           |                                         |                      |                         |                |                         |                         |                                                                     | $\times$                                          |                             |                                            |                                                      |           |                                                     |                                                                                                    |           |           |
| Search                                                                        |                                                                                                    | م                                       |                      | ID                      |                |                         |                         |                                                                     |                                                   |                             |                                            |                                                      |           |                                                     | - Broj muzeja - Muzeji Grada Zt - Cijena ulazn. - Radno vrijen - Cijena ulazn. - Godina osnu - Muzeji koji s - Postoji li bes - Upute kako - Pristup osob - Add Nev |           |           |
| <b>Tables</b>                                                                 |                                                                                                    | $\hat{\mathbf{x}}$                      |                      |                         |                |                         | 2 Arheološki muzej      |                                                                     | 20 kn 10 - 18h                                    |                             |                                            | 10 kn 1939, godine                                   | Ne        | Da                                                  | Ne                                                                                                    | Ne        |           |
|                                                                               | Završni_rad                                                                                                    |                                         |                      |                         | $\overline{2}$ |                         | 3 Hrvatski povijesni i  |                                                                     | 10 kn 10 - 13h                                    |                             |                                            | 5 kn 1864. godine                                    | Da        | Ne                                                  | Da                                                                                                    | Da        |           |
|                                                                               |                                                                                                    |                                         |                      |                         | $\overline{3}$ |                         | 4 Hrvatski školski mu   |                                                                     | $15$ kn $9 - 14h$                                 |                             |                                            | 10 kn   1901. godine                                 | Ne        | Da                                                  | Ne                                                                                                    | <b>Ne</b> |           |
|                                                                               |                                                                                                    |                                         |                      |                         | 4              | 5 HT muzej              |                         |                                                                     | 0 kn Zatvoren                                     |                             |                                            | 0 kn 1953. godine                                    | Ne        | Da                                                  | Da                                                                                                    | Ne        |           |
|                                                                               |                                                                                                    |                                         |                      |                         | 5              | 6 Lovački muzei         |                         |                                                                     | $20$ kn $8 - 13h$                                 |                             |                                            | 10 kn 1965, godine                                   | Ne        | Ne                                                  | Da                                                                                                    | <b>Ne</b> |           |
|                                                                               |                                                                                                    |                                         |                      |                         | 6              |                         | 7 Muzej Grada Zagn      |                                                                     | 30 kn 11 - 19h                                    |                             |                                            | 20 kn 1907. godine                                   | Da        | Ne                                                  | Da                                                                                                    | Da        |           |
|                                                                               |                                                                                                    |                                         |                      |                         | $\overline{z}$ | 8 Muzej Mimara          |                         |                                                                     | 40 kn 10 - 17h                                    |                             |                                            | 30 kn 1980. godine                                   | Da        | Ne                                                  | Da                                                                                                    | Da        |           |
|                                                                               |                                                                                                    |                                         |                      |                         | 8              |                         | 9 Muzej suvremene       |                                                                     | 30 kn 11 - 20h                                    |                             |                                            | 15 kn 1954. godine                                   | <b>Ne</b> | Ne                                                  | Da                                                                                                    | Da        |           |
|                                                                               |                                                                                                    |                                         |                      |                         | 9              |                         | 10 Tehnički muzej "Ni.  |                                                                     | $0$ kn $9 - 13h$                                  |                             |                                            | 0 kn 1959. godine                                    | Ne        | Ne                                                  | Da                                                                                                    | Da        |           |
|                                                                               |                                                                                                    |                                         |                      | 10                      |                |                         | 11 Muzej Alojzija Ster  |                                                                     | $0$ kn $9 - 13h$                                  |                             |                                            | 0 kn 1995. godine                                    | <b>Ne</b> | Da                                                  | Da                                                                                                    | <b>Ne</b> |           |
|                                                                               |                                                                                                    |                                         |                      | 11                      |                |                         | 12 Etnografski muzej    |                                                                     | 20 kn 10 - 13h                                    |                             |                                            | 15 kn 1919, aodine                                   | Da        | Ne                                                  | Da                                                                                                    | Da        |           |
|                                                                               |                                                                                                    |                                         |                      | 12                      |                |                         | 13 Hrvatski muzej nai   |                                                                     | $25$ kn $10 - 14h$                                |                             |                                            | 15 kn 1952. godine                                   | <b>Ne</b> | <b>Ne</b>                                           | <b>Ne</b>                                                                                                    | <b>Ne</b> |           |
|                                                                               |                                                                                                    |                                         |                      | 13                      |                |                         | 14 Prirodoslovni muze   |                                                                     | 20 kn 10 - 19h                                    |                             |                                            | 15 kn 1846, godine                                   | Ne        | Ne                                                  | Da                                                                                                    | Da        |           |
|                                                                               |                                                                                                    |                                         |                      | 14                      |                | 15 Muzej iluzija        |                         |                                                                     | $40$ kn $9 - 22h$                                 |                             |                                            | 25 kn 2015. godine                                   | Ne        | Ne                                                  | Da                                                                                                    | <b>Ne</b> |           |
|                                                                               |                                                                                                    |                                         |                      | 15                      |                |                         | 16 Muzej prekinutih v   |                                                                     | 30 kn 9 - 22:30h                                  |                             |                                            | 20 kn 2010. godine                                   | Da        | Ne                                                  | Da                                                                                                    | Ne        |           |
|                                                                               |                                                                                                    |                                         |                      | 16                      |                |                         | 17 Muzej za umjetno:    |                                                                     | 40 kn 10 - 19h                                    |                             |                                            | 20 kn 1880. godine                                   | <b>Ne</b> | Ne                                                  | Da                                                                                                    | <b>Ne</b> |           |
|                                                                               |                                                                                                    |                                         |                      | 17                      |                |                         | 18 Muzej Dražena Pei    |                                                                     | 20 kn 10 - 14h                                    |                             |                                            | 10 kn 2006. godine                                   | Ne        | Ne                                                  | Da                                                                                                    | Ne        |           |
|                                                                               |                                                                                                    |                                         |                      | 18                      |                | 19 Tiflološki muzej     |                         |                                                                     | 20 kn Zatvoren                                    |                             |                                            | 10 kn 1953. godine                                   | <b>Ne</b> | Ne                                                  | Da                                                                                                    | Da        |           |
|                                                                               |                                                                                                    |                                         |                      | 19                      |                | 20 Moderna galerija     |                         |                                                                     | $40$ kn $11 - 14h$                                |                             |                                            | 30 kn 1934. godine                                   | Ne        | Ne                                                  | Da                                                                                                    | Da        |           |
|                                                                               |                                                                                                    |                                         |                      | 20                      |                |                         | 21 Muzej automobila     |                                                                     | 30 kn 10 - 19h                                    |                             |                                            | 20 kn 2013. godine                                   | Ne        | Ne                                                  | Da                                                                                                    | Ne        |           |
|                                                                               |                                                                                                    |                                         |                      | 21                      |                |                         | 22 Hrvatski željeznički |                                                                     | $0$ kn $0 - 24h$                                  |                             |                                            | 0 kn 1991. godine                                    | Ne        | Da                                                  | <b>Ne</b>                                                                                                    | Ne        |           |
|                                                                               |                                                                                                    |                                         | Ж                    | (New)                   |                | $\boldsymbol{o}$        |                         |                                                                     |                                                   |                             |                                            |                                                      |           |                                                     |                                                                                                    |           |           |
|                                                                               |                                                                                                    |                                         |                      |                         |                |                         |                         |                                                                     |                                                   |                             |                                            |                                                      |           |                                                     |                                                                                                    |           |           |
|                                                                               | <b>K</b> No Filter<br>Record: 14 4 1 of 21<br>$\rightarrow$ H $\rightarrow$<br>Search<br>$\blacktriangleleft$               |                                         |                      |                         |                |                         |                         |                                                                     |                                                   |                             |                                            |                                                      |           |                                                     |                                                                                                    |           |           |
|                                                                               | Num Lock 日 品 但 M<br><b>Datasheet View</b>                                                                                   |                                         |                      |                         |                |                         |                         |                                                                     |                                                   |                             |                                            |                                                      |           |                                                     |                                                                                                    |           |           |

Slika 96. Baza podataka

Geography Richard

Croatia,10 000 Zagreb, Av.V.Holjevca 15;tel: +385 (01) 66 00 648;fax: ++385(01) 66 70 500 Web:www.geoskola.hr e-mail: uprava@geoskola.hr

# **Povezivanje s prostornim podacima Državne geodetske uprave (GEOPORTAL; www.dgu.hr)**

Ovo činim iz razloga što moram vektorizirati muzeje Grada Zagreba, pa mi je i potrebna karta Republike Hrvatske. Otvorila sam prazan .dwg crtež te sam u lijevom gornjem kutu prozora *TASK PANE* pritisnula na ikonu *Data* te mi se pojavio mali izbornik opcija. Pritisnula samna *Connect to Data....*

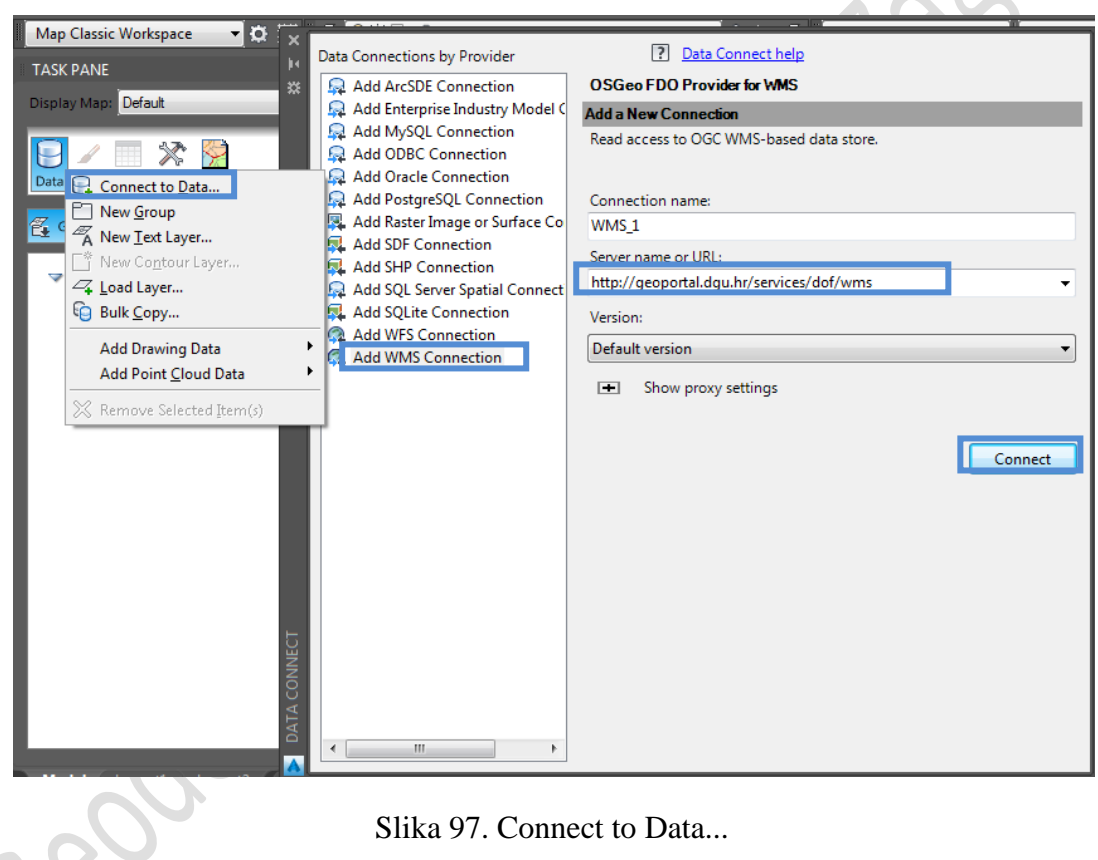

Odabrala sam *Add WMS Connection* te upisala internet adresu naše konekcije. Ova stranica je zapravo i napravljena kako bi služila građanima Republike Hrvatske, zato i ne upisujem nigdje nikakvu lozinku.

89

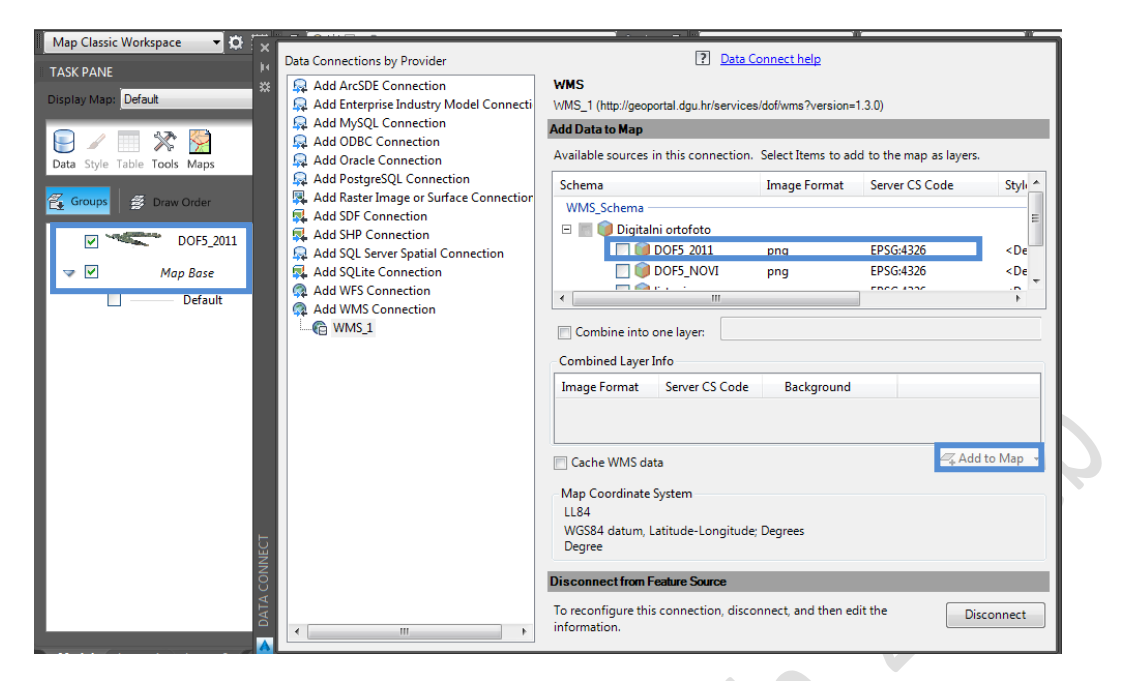

Slika 98. Odabir digitalnog ortofota

Zatim odaberem *DOF5\_2011* i kliknem na opciju *Add to Map*. U *TASK PANE* prozoru mi se pojavljuje prečica *DOF5\_2011* i mala ikona karte Republike Hrvatske. Izađem iz prozora *Data Connection* i na ekranu mi se pojavila karta Republike Hrvatske.

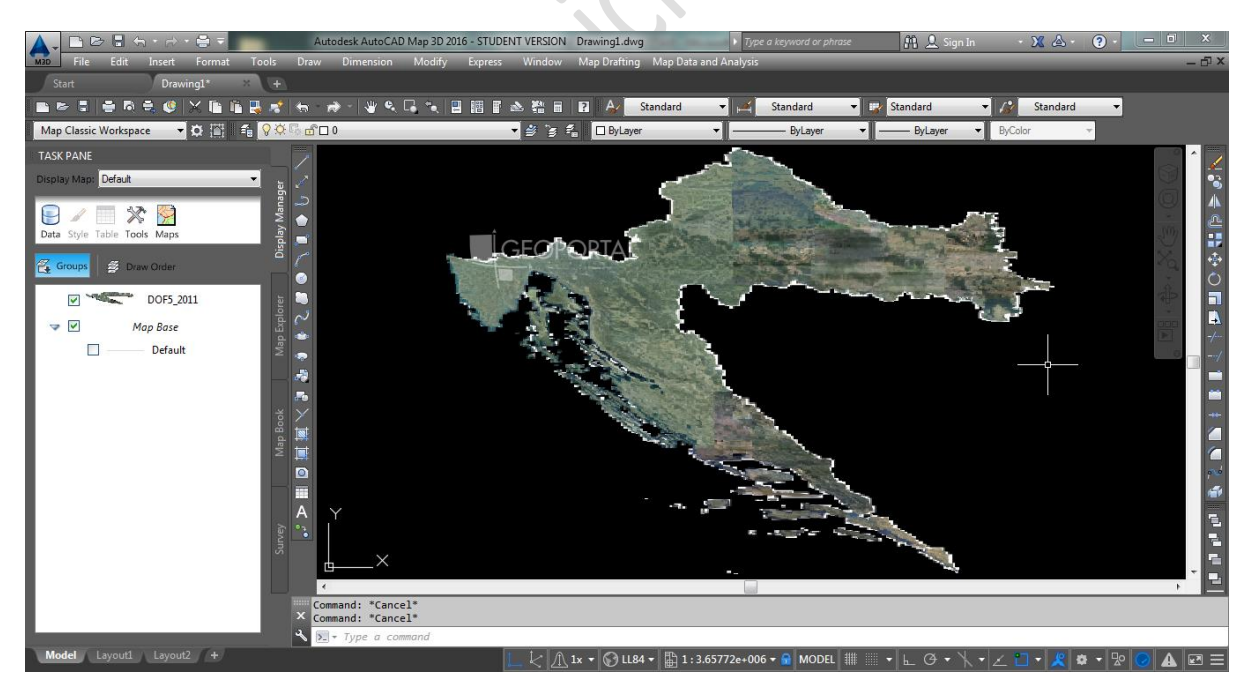

Slika 99. Karta Republike Hrvatske

Zatim postavljamo koordinatni sustav kojim se želimo koristiti, koji je predviđen za našu državu.

Kliknemo na ikonicu na kojoj se nalazi zemlja te nam se otvori izbornik s opcijama, odabirem *Library...*

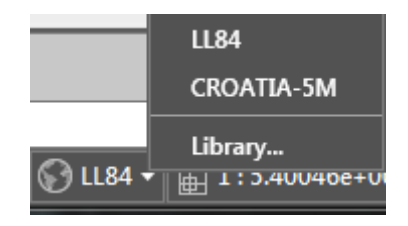

Slika 100. Library

Otvara nam se prozor "*Coordinate System - Assign*" .

U tražilicu upisujem Croatia, te odabirem Croatia-5M i kliknem Assign.

| Code:<br>Show | <b>Currently Assigned</b><br><b>CROATIA-5M</b> | Description: Croatia, west of 16 degrees 30 mins, MGI Datum |                          |                              |                          |                  |                      |
|---------------|------------------------------------------------|-------------------------------------------------------------|--------------------------|------------------------------|--------------------------|------------------|----------------------|
|               | Status: Up to date                             | Code type: Autodesk                                         | $\overline{\phantom{a}}$ | Category: No filter selected | Unit: No filter selected |                  |                      |
| <b>Search</b> |                                                |                                                             |                          |                              |                          |                  |                      |
| croatia       |                                                |                                                             |                          |                              |                          |                  |                      |
| <b>Status</b> | Code                                           | <b>Description</b>                                          | Definition type          | Referenced to                | Categories               | <b>EPSG</b> code | Unit                 |
| ⊘             | <b>CROATIA-5</b>                               | Croatia, using Gauss Kruger Zone                            | $\overline{P}$           | POTSDAM                      | Croatia                  |                  | Meter                |
| ల             | CROATIA-5-9                                    | Gauss Kruger Zone 5, HDKS datu                              | $\overline{P}$           | MGI-C                        | Croatia                  |                  | Meter                |
| $\bullet$     | <b>CROATIA-5M</b>                              | Croatia, west of 16 degrees 30 mi                           | $\boxed{\mathsf{P}}$     | <b>E</b> MGI                 | Croatia                  |                  | Meter                |
| ◉             | <b>CROATIA-5-S9</b>                            | Zone 5 (W of 16d 30m), Potsdam                              | $\overline{P}$           | POTSDAM                      | Croatia                  |                  | Meter                |
| ⊘             | CROATIA-6                                      | Croatia, using Gauss Kruger Zone                            | $\overline{P}$           | <b>E</b> POTSDAM             | Croatia                  |                  | Meter                |
| ◉             | CROATIA-6-9                                    | Gauss Kruger Zone 6, HDKS datu                              | $\overline{P}$           | MGI-C                        | Croatia                  |                  | Meter                |
| ☎             | CROATIA-6M                                     | Croatia, east of 16 degrees 30 mi                           | $\overline{P}$           | <b>E</b> MGI                 | Croatia                  |                  | Meter                |
| ◙             | CROATIA-6-S9                                   | Zone 6 (E of 16d 30m), Potsdam                              | $\overline{P}$           | POTSDAM                      | Croatia                  |                  | Meter                |
| ల             | MGI/gc.LL                                      | <b>MGI</b>                                                  | $\overline{G}$           | MGI/ac                       | Lat Longs; Bosnia-Herze  |                  | Degree               |
| ⊘             | MGI/qc.M28                                     | <b>MGI / M28</b>                                            | $\overline{P}$           | MGI/gc                       | Bosnia-Herzegovina;Cro   |                  | Meter                |
| ◙             | MGI/qc.M31                                     | <b>MGI / M31</b>                                            | $\overline{P}$           | MGI/gc                       | Bosnia-Herzegovina;Cro   | $\sim$           | Meter                |
| ◙             | MGI/qc.M34                                     | <b>MGI / M34</b>                                            | $\overline{P}$           | MGI/ac                       | Bosnia-Herzegovina;Cro   |                  | Meter                |
| $\bullet$     | MGI1901.Balka                                  | MGI-1901 / Balkans zone 5                                   | $\overline{P}$           | MGI-1901                     | Bosnia-Herzegovina;Cro   | 3907             | Meter                |
| ల             | MGI1901.Balka                                  | MGI-1901 / Balkans zone 6                                   | $\overline{P}$           | MGI-1901                     | Bosnia-Herzegovina;Cro   | 3908             | Meter                |
| ◉             |                                                | MGI1901.Balka MGI-1901 / Balkans zone 7                     | $\overline{P}$           | <b>E</b> MGI-1901            | Bosnia-Herzegovina;Cro   | 3909             | Meter                |
| ◉             |                                                | MGI1901.Balka MGI-1901 / Balkans zone 8                     | $\overline{P}$           | <b>EMGI-1901</b>             | Bosnia-Herzegovina;Cro   | 3910             | Meter                |
|               |                                                |                                                             |                          |                              | Assign                   | View             | <b>Help</b><br>Close |
|               |                                                |                                                             |                          |                              |                          |                  |                      |

Slika 101. Odabir koordinatnog sustava

Sada mi je prebacio kartu u koordinatni sustav koji sam odabrala.

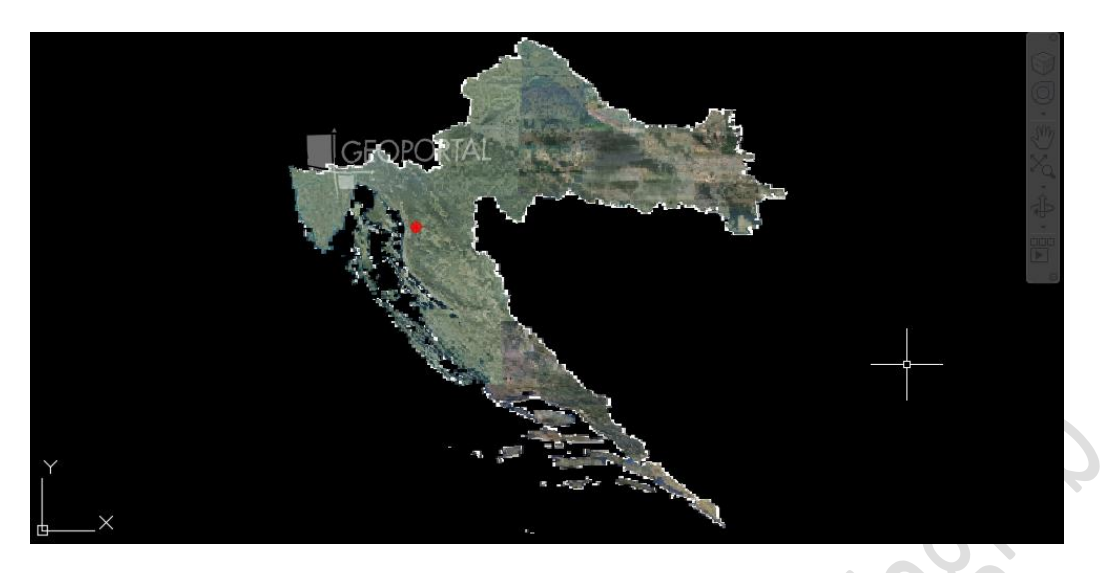

Slika 102. Digitalni ortofoto Republike Hrvatske u odabranom koordinatnom sustavu

### **Naredba** "Send to Back"

Prije nego što počnem tražiti muzeje po Gradu Zagrebu, moram se uvjeriti da sam napravila sve što sam trebala da mogu započeti vektorizaciju.

Naredba "*Send to Back*" nam omogućuje da bilo koju sliku, objekt, liniju u AutoCAD-u mogu poslati jedan sloj natrag, tj. da mi nije u prvom planu i da mogu crtati po toj slici, objektu, liniji itd.

Ako ovo ne napravim, ja ću moći crtati po karti, ali ja te linije neću vidjeti jer će se one nalaziti ispod karte.

Upisala sam naredbu "*Send to Back*" te pritisnula *Enter*, zatim sam obilježila kartu i ponovno pritisnula *Enter*. Poslala sam sliku natrag.

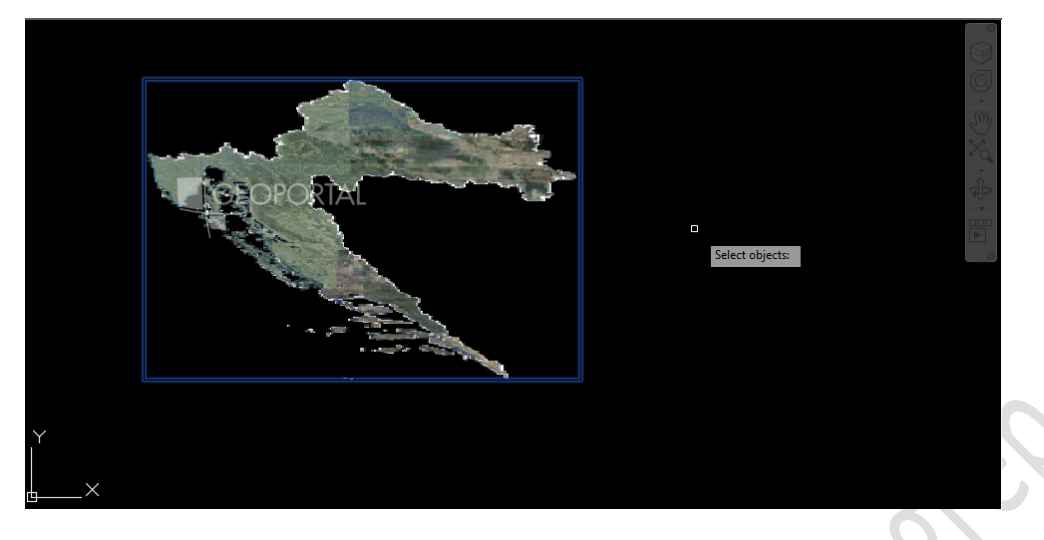

Slika 103. Naredba "Send to Back"

# **Vektorizacija muzeja Grada Zagreba**

Vektorizacija je prevođenje klasičnih planova ili karata (rastera) u digitalni (vektorski) oblik. Vrlo je bitno da se planovi pohrane, ne samo u digitalnom, već i u vektorskom obliku. To omogućuje brži dostup, lakše prenošenje i upotrebu svih dokumentacija te dokumentiranje zastarjele dokumentacije pisane ili crtane rukom.

Razlike između vektorske i rasterske slike najbolje se vide u sljedećem primjeru:

Rasterske slike su skup bitova, koji formiraju sliku. Slika se sastoji od matrice pojedinačnih točaka (pixela), od kojih svaka ima svoju boju (boja se određuje bitima, najmanjom mogućom jedinicom informacije u računalu).

Vektorska slika je predstavljena matematičkim opisom (najčešće Bezierovim krivuljama). Nudi velike mogućnosti preoblikovanja i promjene svojstava objekata. Vektorsku sliku je moguće uveličavati i umanjivati bez gubitka kvalitete. Takva slika zauzima manje memorije u odnosu na rastersku.

Za provođenje analiza potrebna mi je vektorizacija Grada Zagreba po muzejima, tj. ja vektoriziram samo muzeje. Prilikom vektorizacije u AutoCAD-u potrebno je pripaziti da nam linija završava na "Endpoint" nišanu.

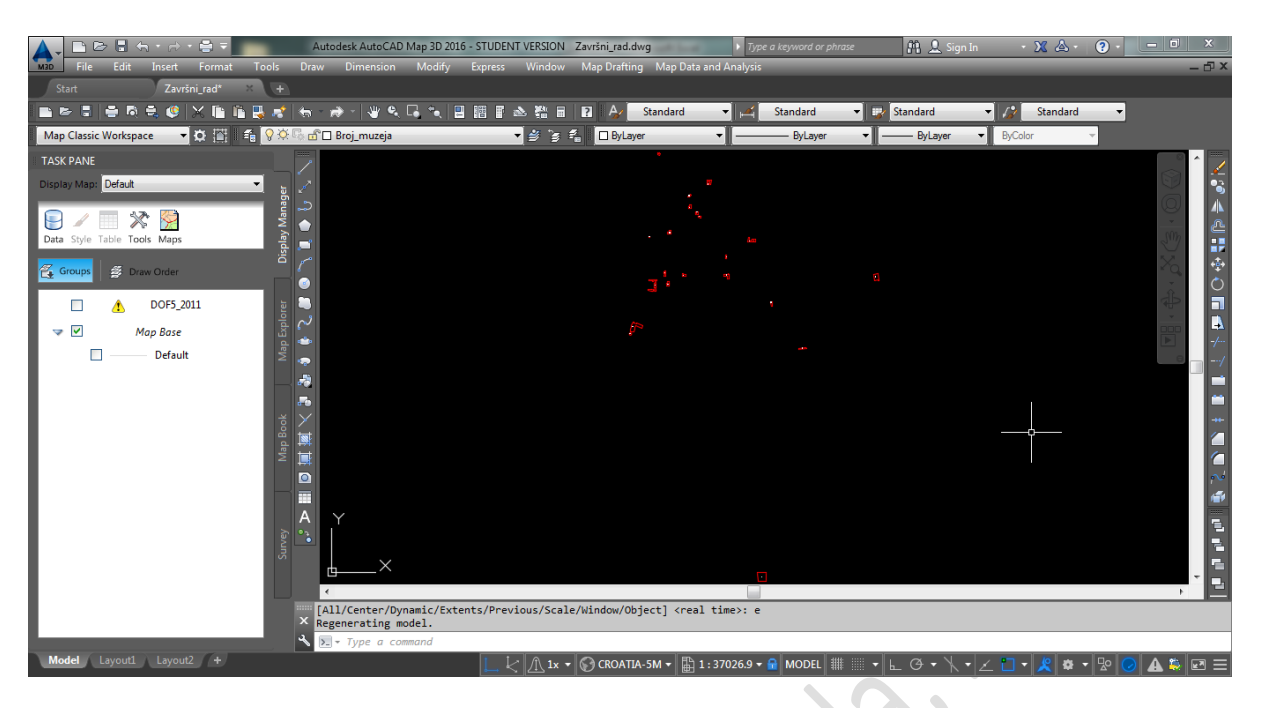

Slika 104. Vektorizirani muzeji Grada Zagreba u mjerilu

*Iz razloga što se muzeji ne vide, zbog mjerila, morala sam ih povećati kako bi mogla provoditi analize. U daljnjem tekstu, slike koje ćete vidjeti nisu muzeji u mjerilu što znači da su vjerojatno pomaknuti lijevo-desno, gore-dolje, te se nemojte oslanjati na orijentaciju muzeja misleći da su oni stvarno tako blizu. Povećani su zbog tematskih karata, te da bi bile vidljive analize, niti iz jednog drugog razloga.*

ceography

# **Čišćenje crteža**

Provela sam čišćenje na isti način kako sam prethodno objasnila. Označila sam cijeli crtež i odabrala sve opcije čišćenja te pritisnula "Finish".

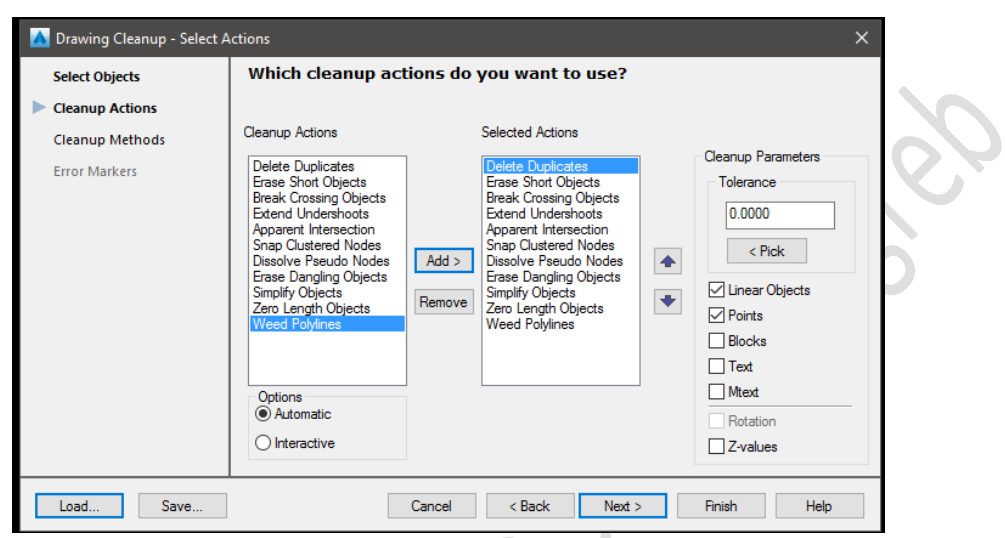

Slika 105. Čišćenje crteža

Nakon što sam očistila crtež, započela sam kreirati topologiju.

Geography . er.

Croatia,10 000 Zagreb, Av.V.Holjevca 15;tel: +385 (01) 66 00 648;fax: ++385(01) 66 70 500 Web:www.geoskola.hr e-mail: uprava@geoskola.hr

# **Izrada topologije**

Topologiju također provodim na identičan način kako sam prethodno objasnila. Upisujem samo naziv topologije, a sve ostalo prepuštam AutoCAD-u da sam odabere. Što znači da vam je dovoljno da ostavite upaljene slojeve samo one koji će proći kroz topologiju, sve ostale ugasite. Dovoljno je samo da kliknete na "Finish".

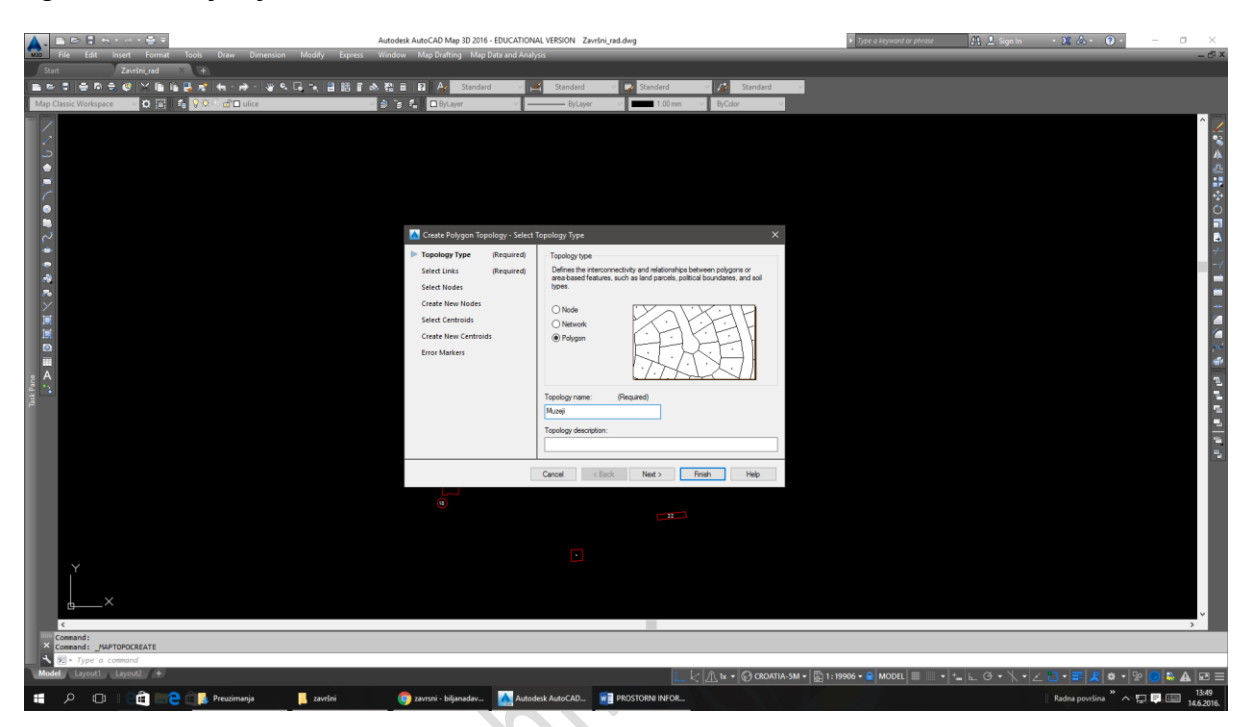

Slika 106. Topologija "Muzeji"

Moja topologija je prošla, a nazvala sam ju "Muzeji".

Leokin

# **Povezivanje s bazom podataka**

Također, povezivanje s bazom je identično. U "*TASK PANE*" prozoru u kartici "Map *Explorer*" sam kliknula desni klik na opciji "*Data Sources*" i kliknula sam na "*Attach*" i pronašla svoju bazu. Moja baza se naziva "Završni rad", također se tako naziva i tablica u bazi.

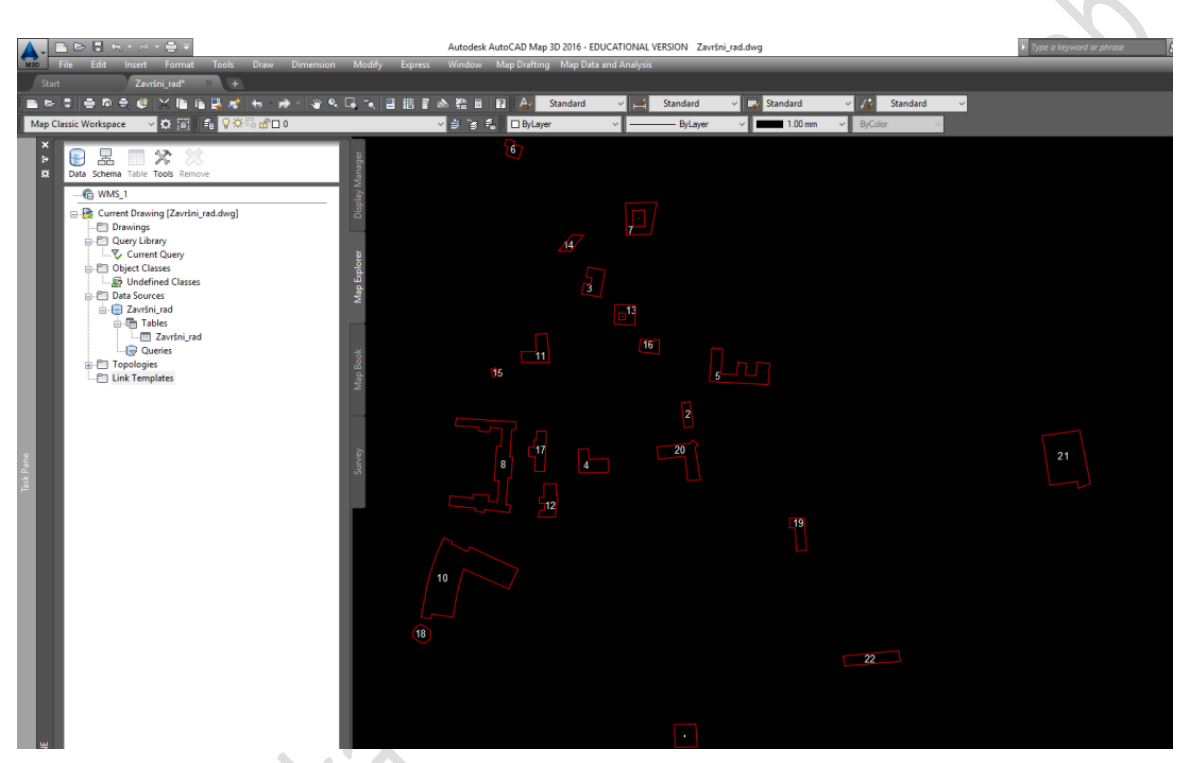

Slika 107. Povezivanje s bazom "Završni rad"

Nakon toga desni klik miša na "Link Templates" te "Define Link Template"

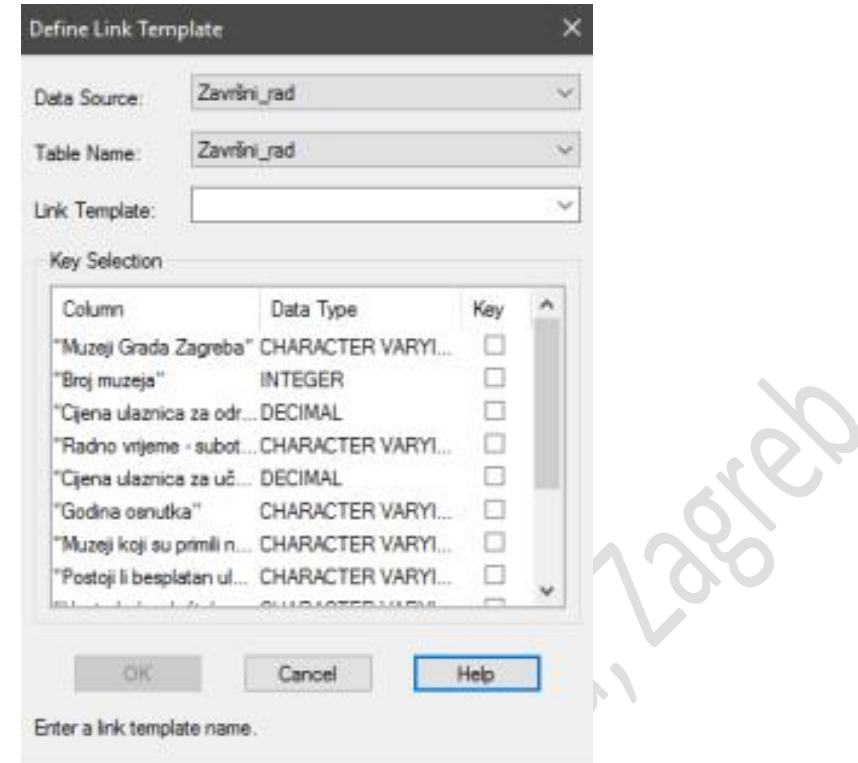

Slika 108. Prozor "Define Link Template"

 $\sim 100$ 

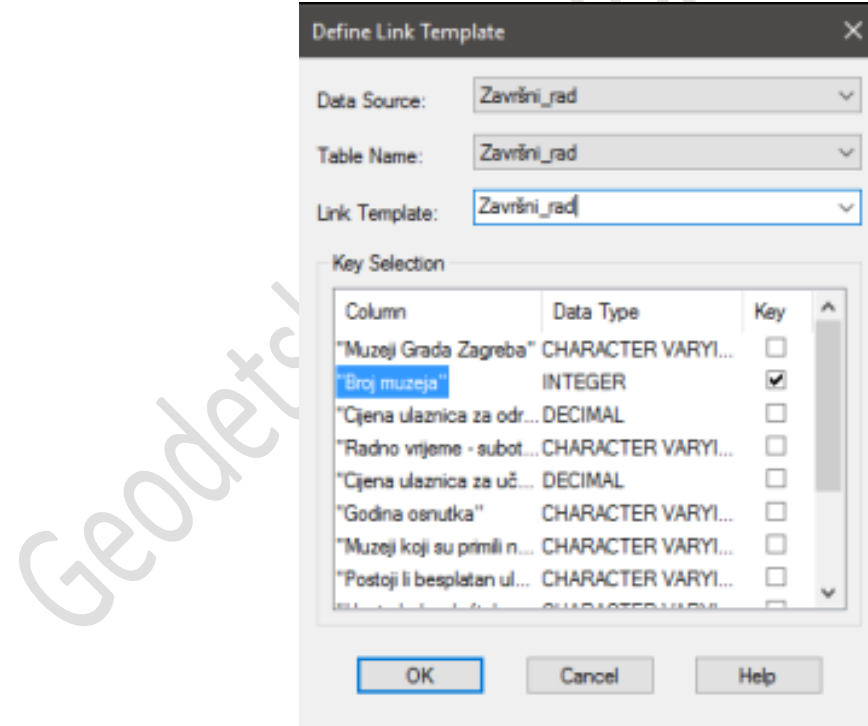

Slika 109. "Define Link Template"

Definirala sam da želim povezivanje baze i AutoCAD-a učiniti preko stupca "*Broj muzeja*" jer je to jedino zajedničko mom crtežu i bazi podataka, a ujedno su to i centroidi mojih muzeja.

Sada mi se pojavljuje konekcija "Završni rad" pod opcijom "Link Templates".

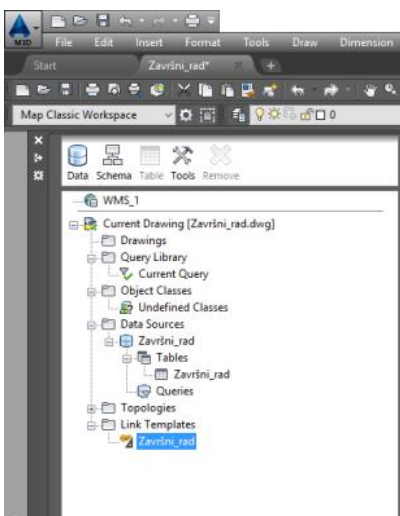

Slika 110. "Link Templates"

Klikom na "Završni rad" otvorila mi se moja baza podataka u AutoCAD-u. Sada je podatke potrebno povezati s crtežom, postupak sam već objasnila.

| Data View - Završni_rad                       |                                                                                                    |                |                                  | $\Box$                  | $\times$                 |
|-----------------------------------------------|----------------------------------------------------------------------------------------------------|----------------|----------------------------------|-------------------------|--------------------------|
| File Edit View Format Records Links Highlight |                                                                                                    | Help           |                                  |                         |                          |
| Link Template: Završni_rad                    |                                                                                                    |                | 제 X 머머 (승) [2] 김 승 [축] 다 구 다 리 다 |                         |                          |
| Muzeji Grada Zagreba                          |                                                                                                    | Broj muzeja    | Cijena ulaznica za odrasle       | Radno vrijeme - subotom | ۸                        |
| Arheološki muzej                              |                                                                                                    | $\overline{2}$ |                                  | 20.0000 10 - 18h        |                          |
| Hrvatski povijesni muzej                      |                                                                                                    | 3              |                                  | 10.0000 10 - 13h        |                          |
| Hrvatski školski muzej                        |                                                                                                    | Δ              | 15,0000 9 - 14h                  |                         |                          |
| HT muzej                                      |                                                                                                    | ς              |                                  | 0.0000 Zatvoren         |                          |
| Lovački muzei                                 |                                                                                                    |                | 20,0000 8 - 13h                  |                         |                          |
| Muzej Grada Zagreba                           |                                                                                                    | 7              |                                  | 30.0000 11 - 19h        |                          |
| Muzei Mimara                                  |                                                                                                    | 8              |                                  | 40.0000 10 - 17h        |                          |
| Muzej suvremene umjetnosti                    |                                                                                                    | 9              |                                  | 30.0000 11 - 20h        |                          |
| Tehnički muzej "Nikola Tesla"                 |                                                                                                    | 10             | $0.00009 - 13h$                  |                         |                          |
| Muzej Alojzija Stepinca                       |                                                                                                    | 11             |                                  | $0.00009 - 13h$         |                          |
| Etnografski muzej                             |                                                                                                    | 12             |                                  | 20.0000 10 - 13h        |                          |
| Hrvatski muzej naivne umjetnosti              |                                                                                                    | 13             |                                  | 25.0000 10 - 14h        |                          |
| Prirodoslovni muzej                           |                                                                                                    | 14             |                                  | 20.0000 10 - 19h        |                          |
| Muzej iluzija                                 |                                                                                                    | 15             | 40,0000 9 - 22h                  |                         |                          |
| Muzej prekinutih veza                         |                                                                                                    | 16             |                                  | 30,0000 9 - 22:30h      |                          |
| Muzej za umjetnost i obrt                     |                                                                                                    | 17             |                                  | 40.0000 10 - 19h        |                          |
| Muzej Dražena Petrovića                       |                                                                                                    | 18             |                                  | 20.0000 10 - 14h        |                          |
| Tiflološki muzej                              |                                                                                                    | 19             |                                  | 20.0000 Zatvoren        | $\overline{\phantom{a}}$ |
| Record 1 of 22                                | $\blacktriangleright \hspace{0.2cm} \vert \hspace{0.2cm} \blacktriangleright \hspace{0.2cm} \vert \hspace{0.2cm} \blacktriangleright \hspace{0.2cm} \vert \hspace{0.2cm} \prec \hspace{0.2cm}$ |                |                                  |                         |                          |

Slika 111. Prozor "Data View"

Na ovaj način provjeravamo da li smo povezali sve podatke iz tablice s crtežom.

|      | Data View - Završni_rad                                                                                         |                         |                            | $\times$<br>$\Box$               |
|------|----------------------------------------------------------------------------------------------------|-------------------------|----------------------------|----------------------------------|
| File | Edit<br>View Format Records                                                                                     | Links<br>Highlight Help |                            |                                  |
|      | Link Template: Završni_rad                                                                                      |                         | ~ XDA 台 #@A @ C70 QQ       |                                  |
|      |                                                                                                    |                         |                            |                                  |
|      | Muzeji Grada Zagreba                                                                                            | <b>Broj muzeja</b>      | Cijena ulaznica za odrasle | Radno vrijeme - subotom          |
|      | Arheološki muzej                                                                                                | $\overline{2}$          |                            | 20.0000 10 - 18h                 |
|      | Hrvatski povijesni muzej                                                                                        |                         |                            | 10.0000 10 - 13h                 |
|      | Hrvatski školski muzej                                                                                          | 4                       | $15,00009 - 14h$           |                                  |
|      | HT muzei                                                                                                    | 5                       |                            | 0.0000 Zatvoren                  |
|      | Lovački muzej                                                                                                   | 6                       | 20,0000 8 - 13h            |                                  |
|      | Muzej Grada Zagreba                                                                                             | $\overline{7}$          |                            | 30.0000 11 - 19h                 |
|      | Muzej Mimara                                                                                                    | 8                       |                            | 40.0000 10 - 17h                 |
|      | Muzej suvremene umjetnosti                                                                                      | 9                       |                            | 30.0000 11 - 20h                 |
|      | Tehnički muzej "Nikola Tesla"                                                                                   | 10 <sup>10</sup>        | $0.00009 - 13h$            |                                  |
|      | Muzej Alojzija Stepinca                                                                                         | 11                      |                            | $0.00009 - 13h$                  |
|      | Etnografski muzej                                                                                               | 12                      |                            | 20.0000 10 - 13h                 |
|      | Hrvatski muzej naivne umjetnosti                                                                                | 13                      |                            | 25.0000 10 - 14h                 |
|      | Prirodoslovni muzej                                                                                             | 14                      |                            | 20.0000 10 - 19h                 |
|      | Muzej iluzija                                                                                                   | 15                      | $40,00009 - 22h$           |                                  |
|      | Muzej prekinutih veza                                                                                           | 16                      |                            | $30,000000 = 22:30h$             |
|      | Muzej za umjetnost i obrt                                                                                       | 17                      |                            | 40.0000 10 - 19h                 |
|      | Muzej Dražena Petrovića                                                                                         | 18 <sup>3</sup>         |                            | 20.0000 10 - 14h                 |
|      | Tiflološki muzej                                                                                                | 19                      |                            | 20.0000 Zatvoren<br>$\checkmark$ |
|      | III 4 Record 1 of 22<br>$\blacktriangleright$ $\blacktriangleright$ $\blacktriangleright$ $\blacktriangleright$ |                         |                            |                                  |
|      | 21 record(s) are linked to 46 selected object(s).                                                               |                         |                            | <b>HIGHLIGHT NONE</b>            |

Slika 112. "Highlight Link Templates"

ish.

## **Analize**

Provodila sam analize podataka koje sam prikupila o muzejima.

Za analize sam se koristila padajućim izbornikom "Map Drafting" - "Query" – "Topology *Thematic Query*".

Zatim mi se otvorio prozor "*Topology Thematic Mapping*" koji prilagođavam svom izboru analiza.

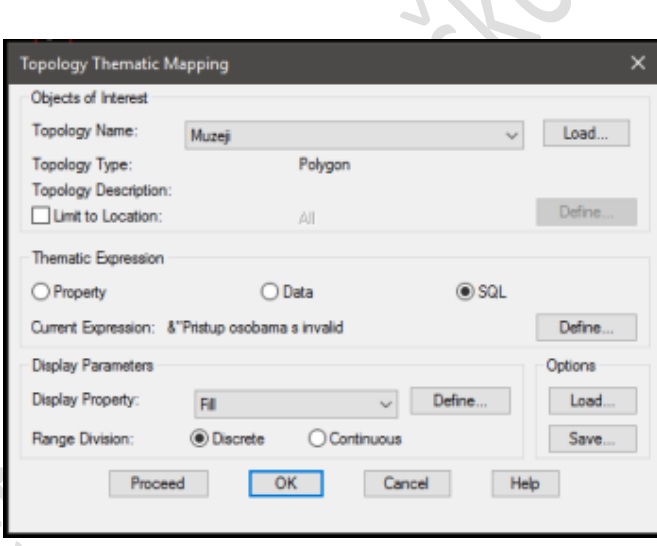

Slika 113. "Topology Thematic Mapping"

Stvorila sam legendu prije nego sam provela analizu.

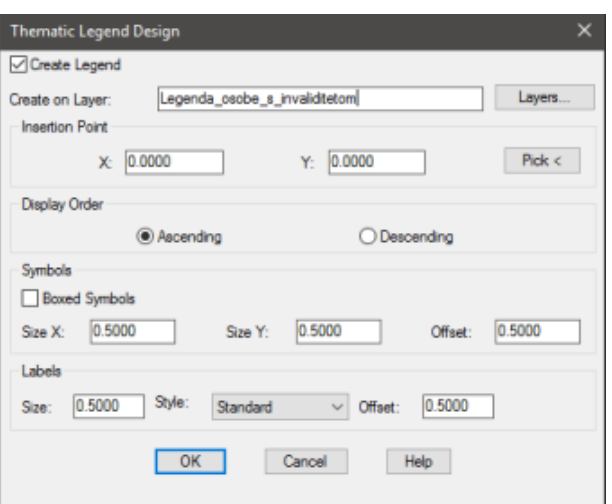

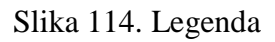

Nakon što sam ga prilagodila svojim analizama kliknula sam gumb "*Proceed*".

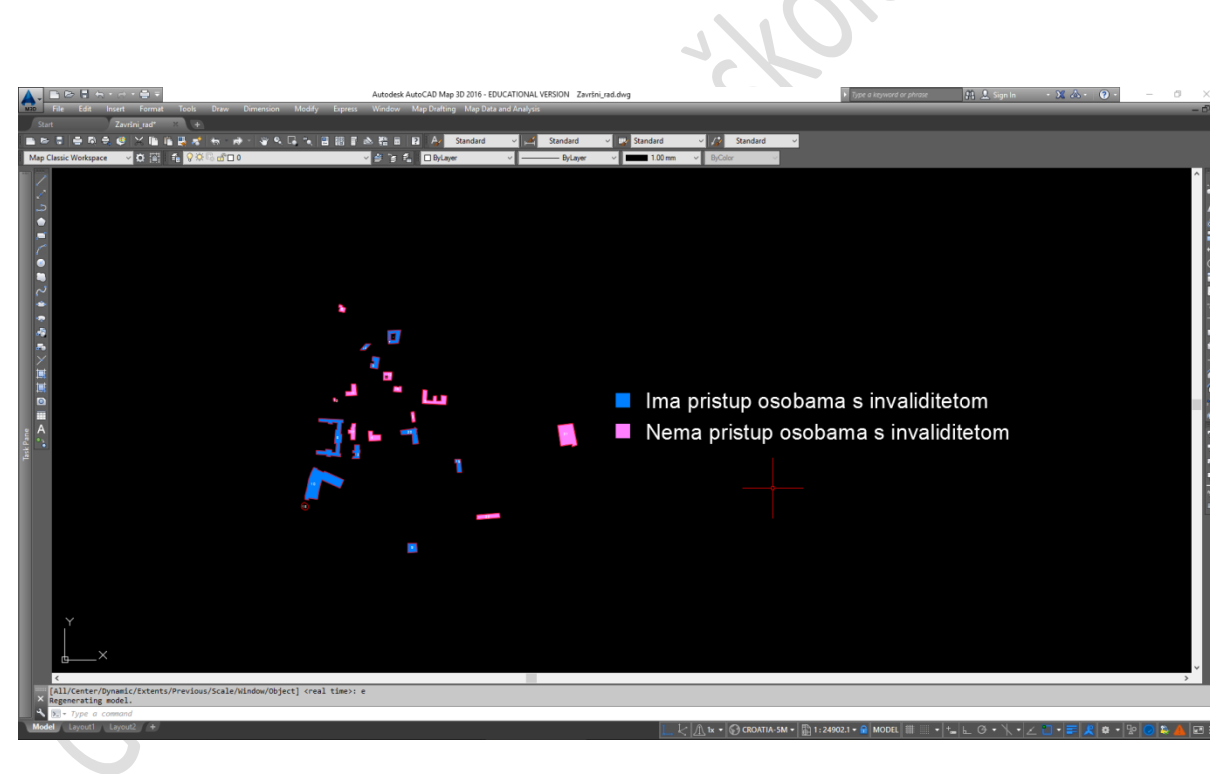

Slika 115. Analiza – "Pristup osobama s invaliditetom"

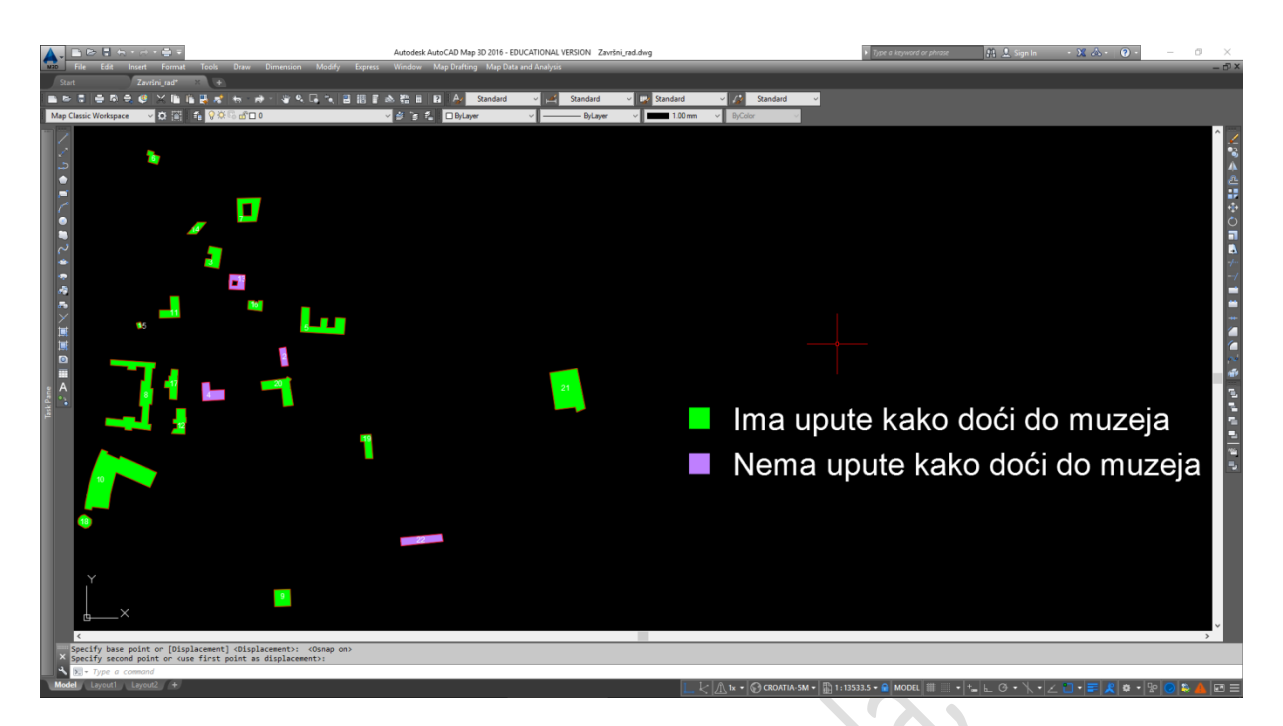

Slika 116. Analiza – "Upute kako doći do muzeja"

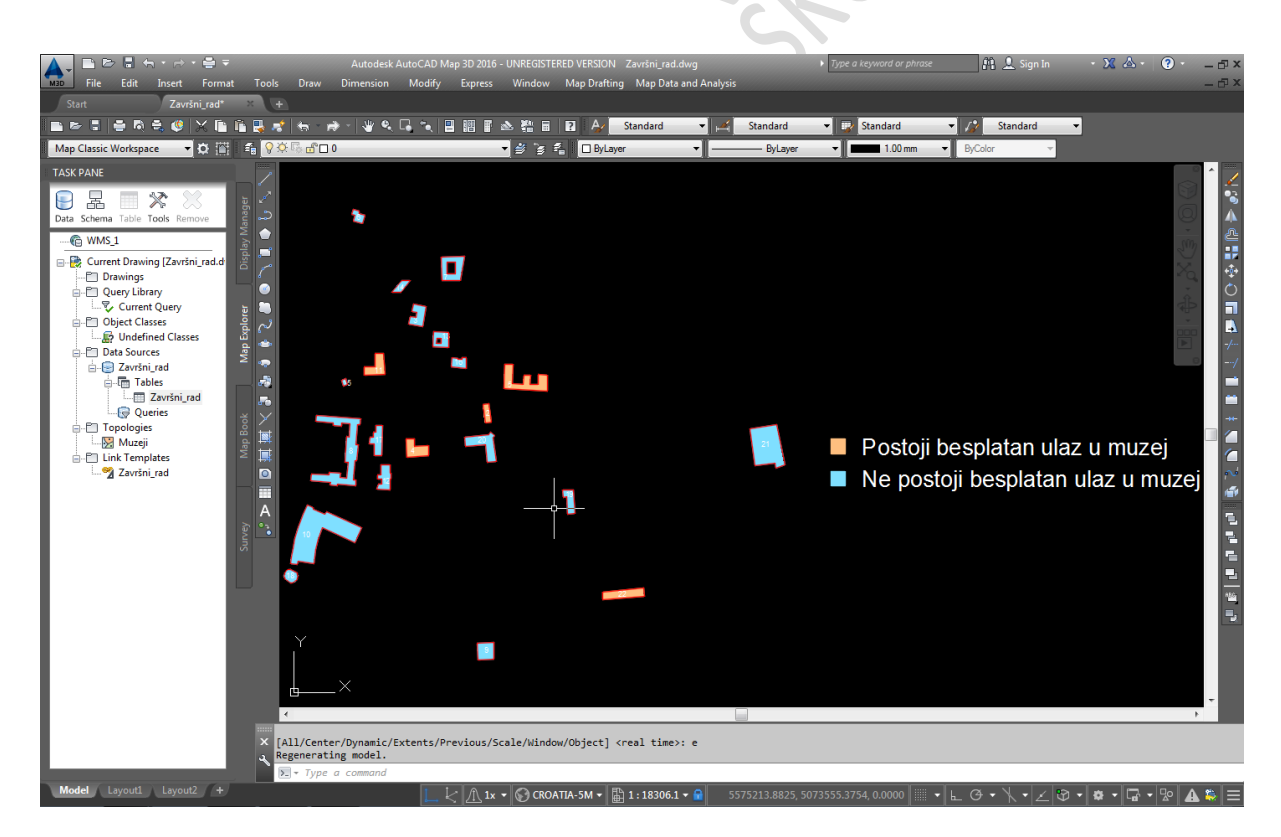

Slika 117. Analiza - "Postoji li besplatan ulaz u muzej"

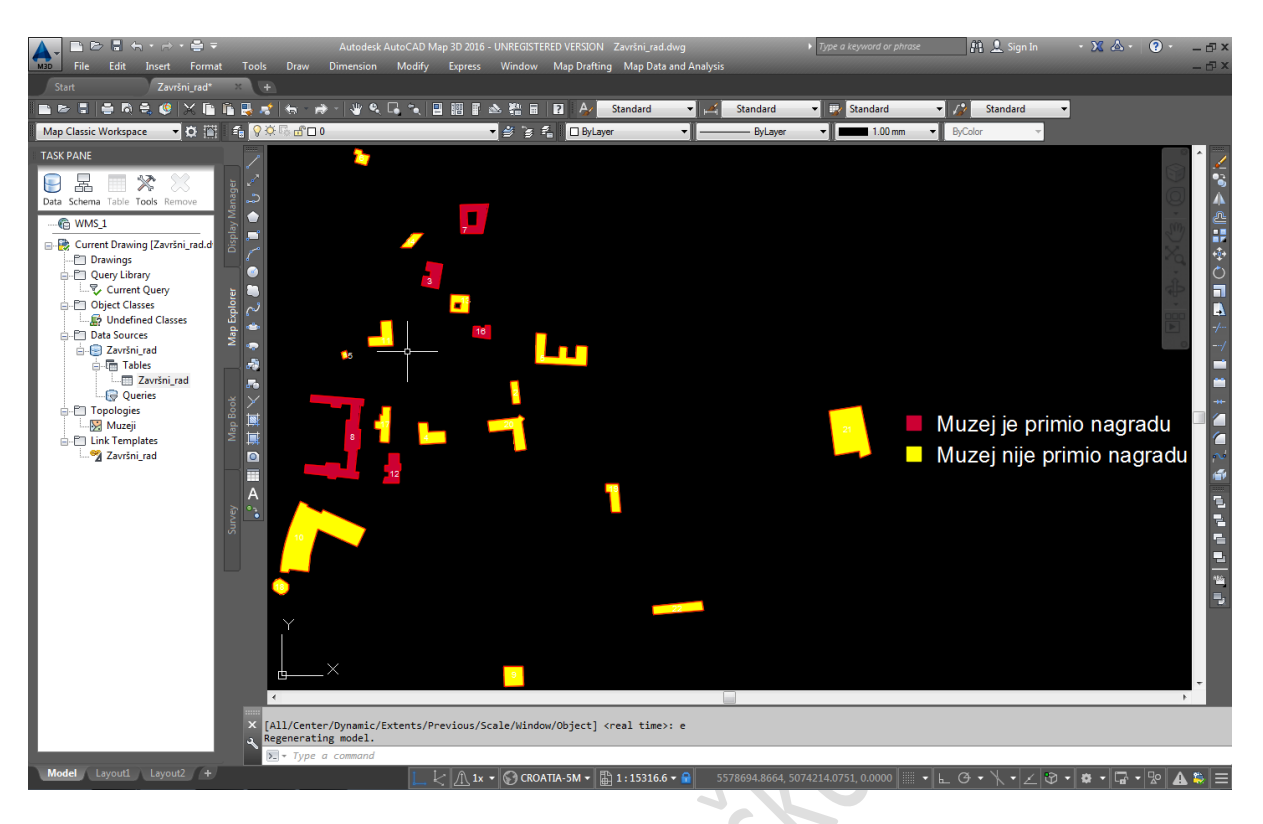

Slika 118. Analiza - "Muzeji koji su primili nagradu"

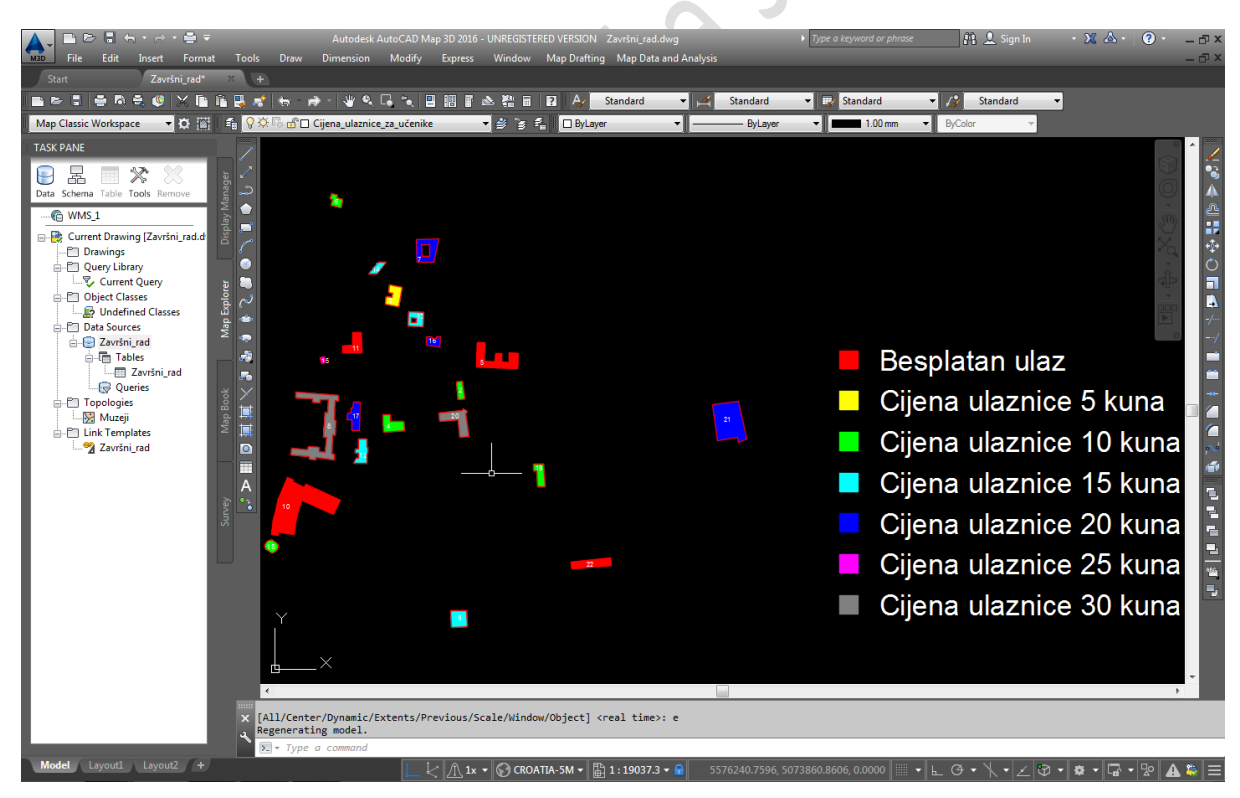

Slika 119. Analiza – "Cijena ulaznica za učenike, studente i umirovljenike"

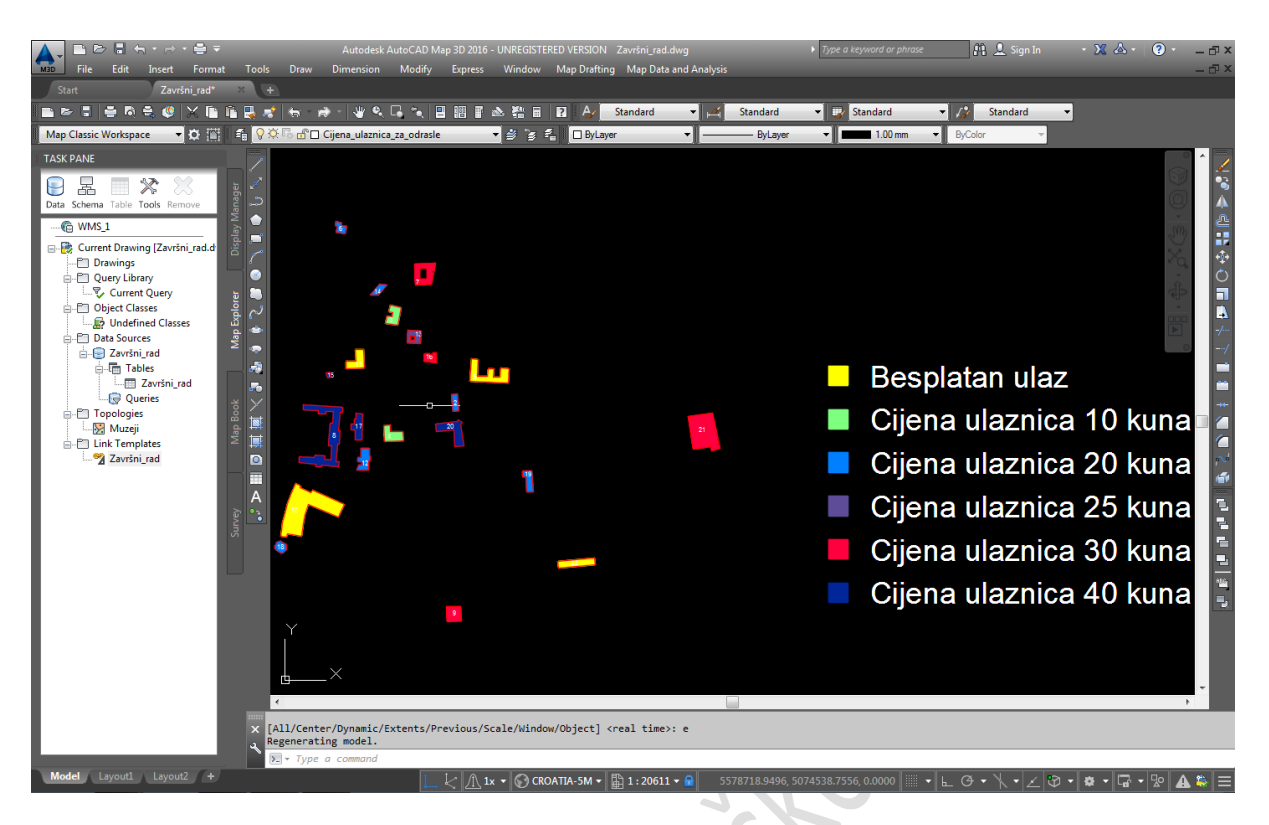

Slika 120. Analiza – "Cijena ulaznica za odrasle"

# **Tematske karte**

Leogue

Ovdje se nalaze sve moje tematske karte, koje su spremljene u .pdf formatu.

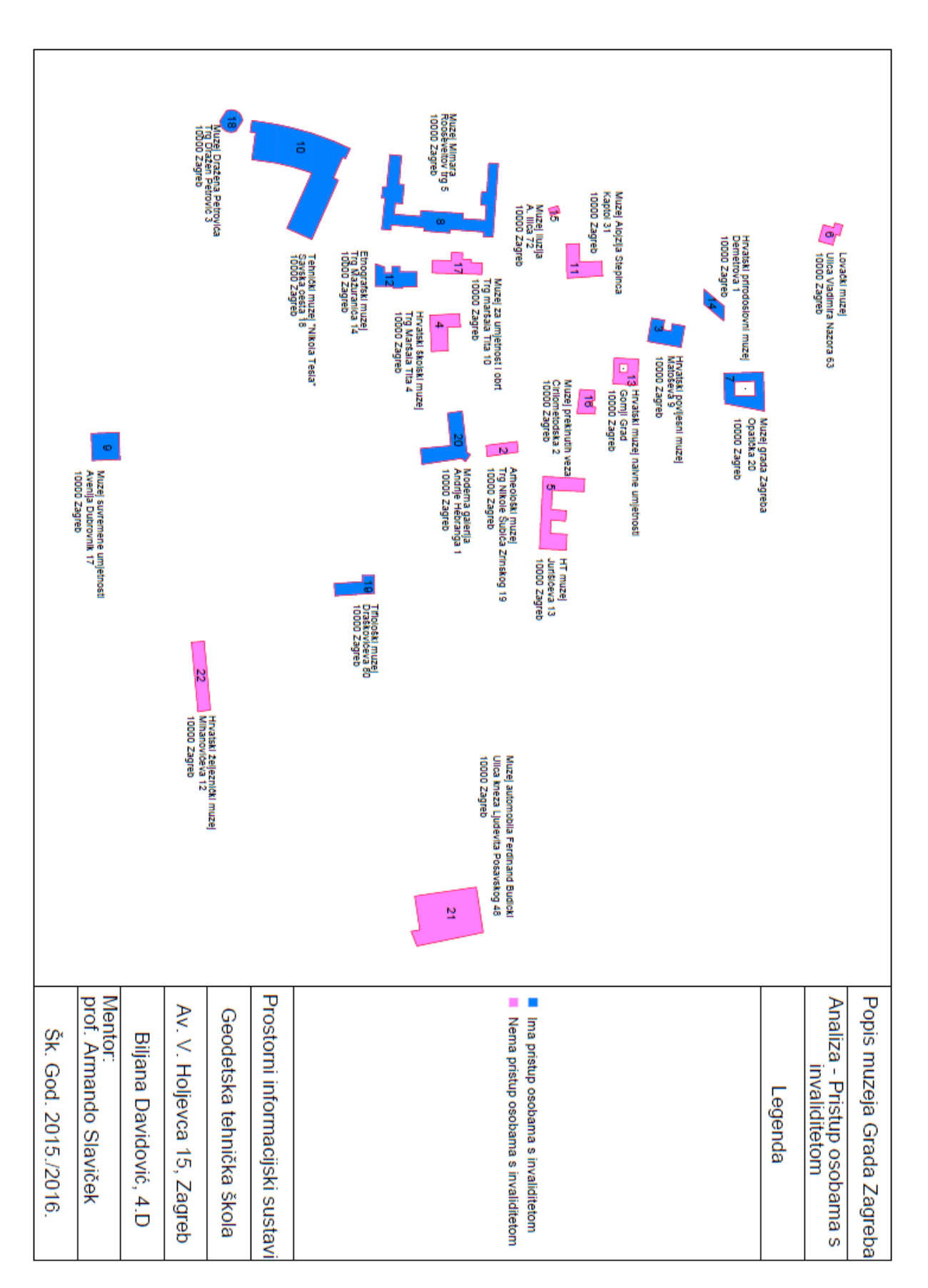

#### Slika 121. Analiza muzeja po pristupu osobama s invaliditetom

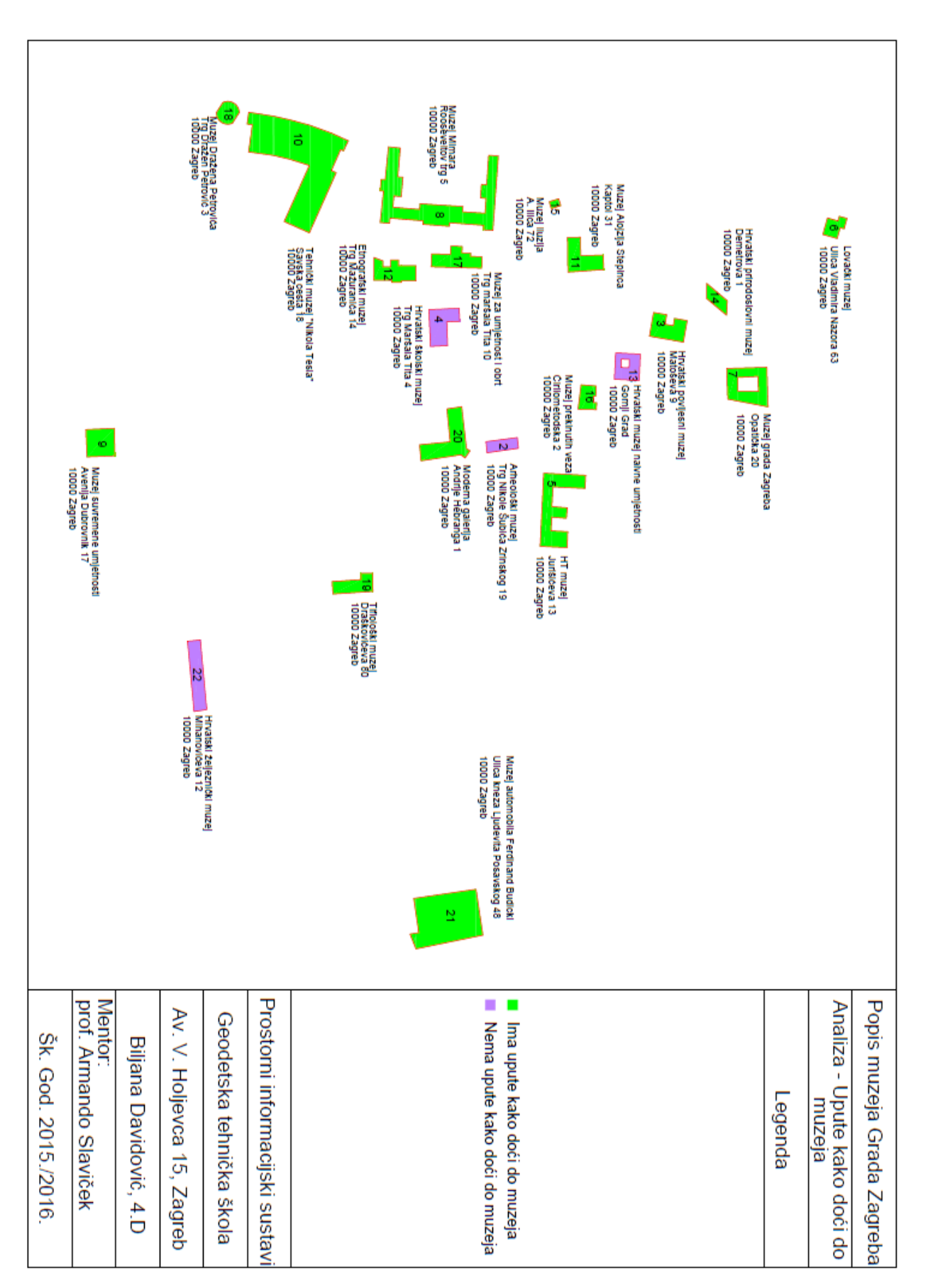

Slika 122. Analiza muzeja po uputama kako doći do muzeja

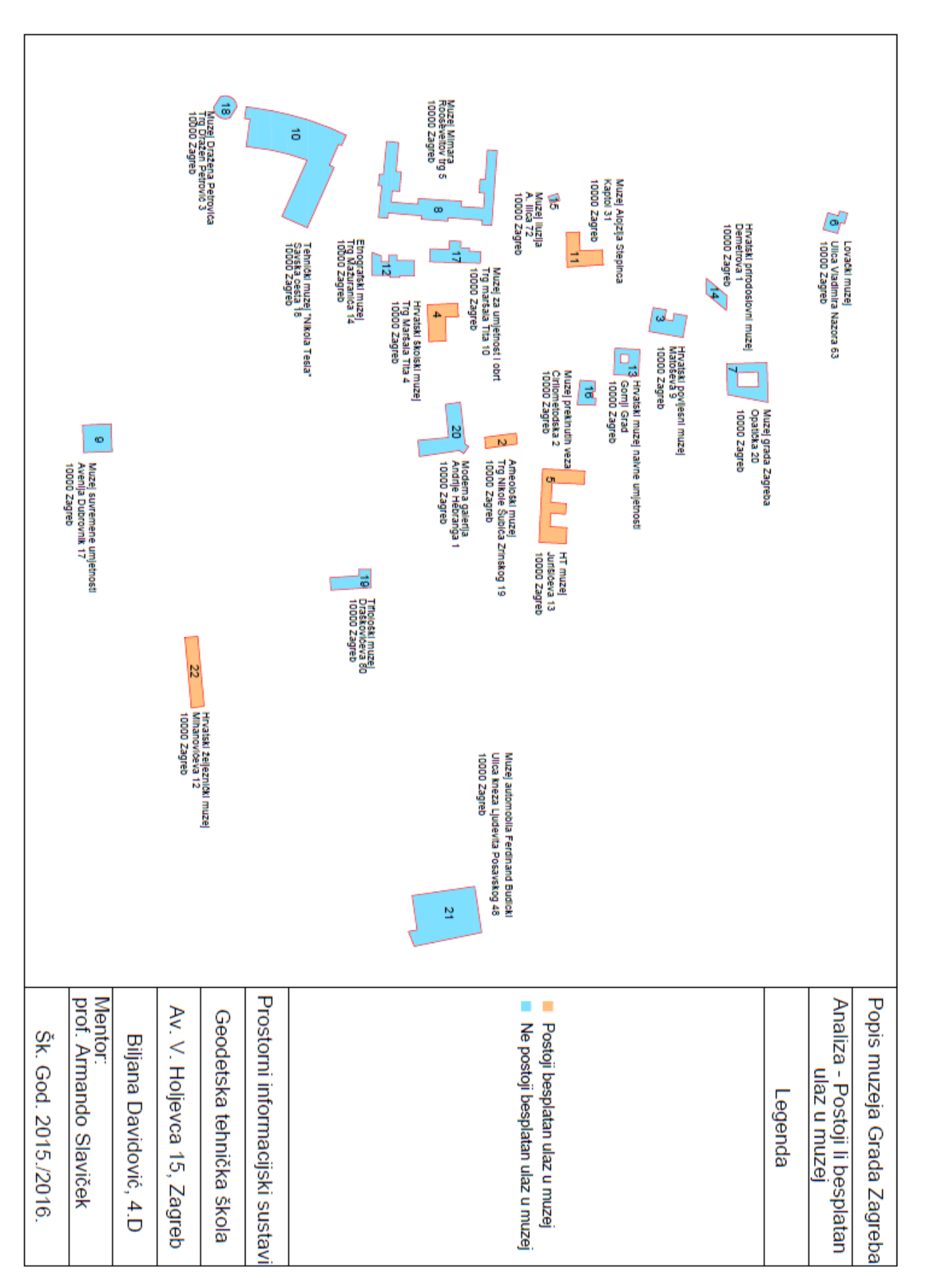

Slika 123. Analiza muzeja po besplatnom ulasku u muzej
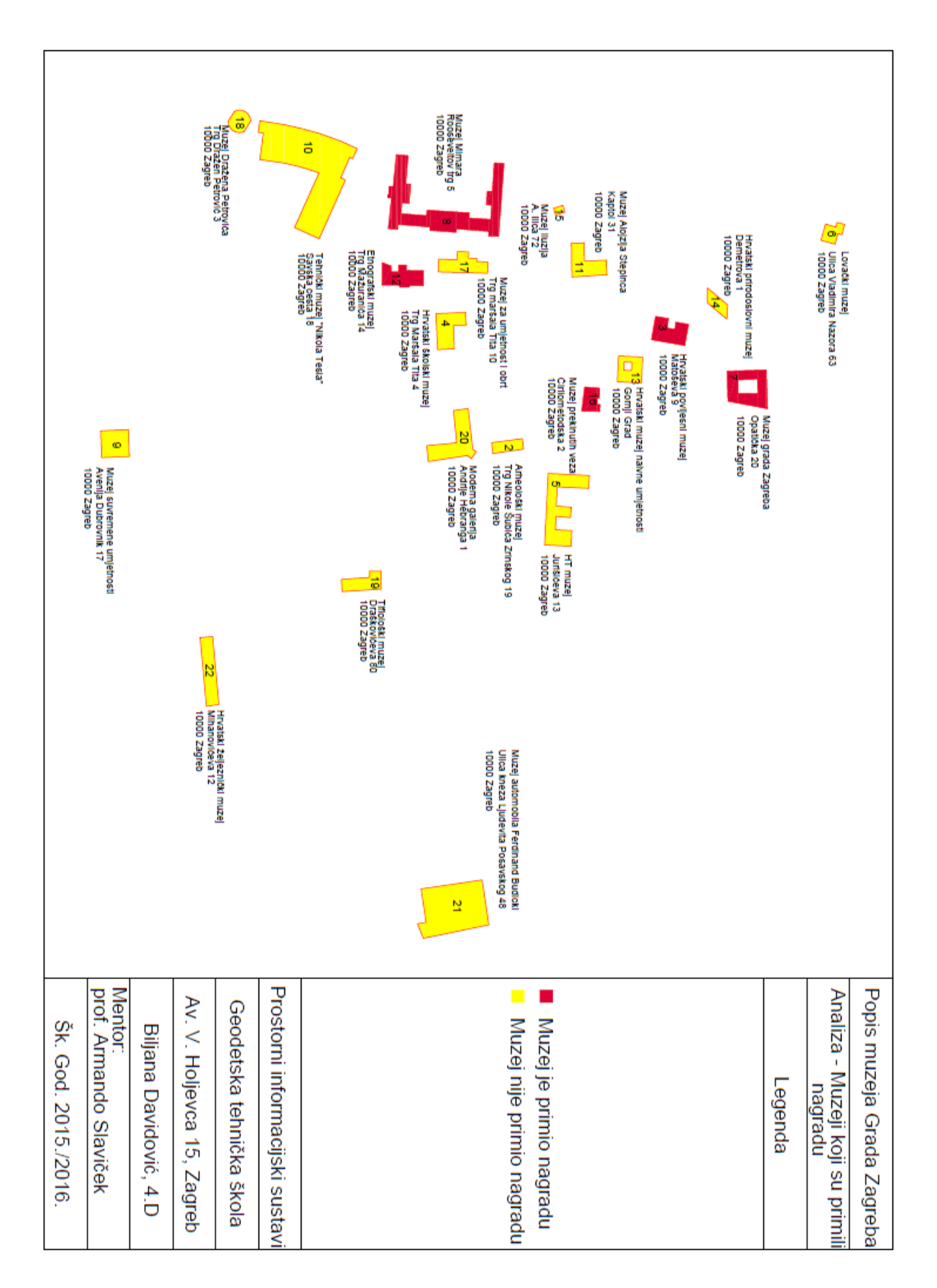

Slika 124. Analiza muzeja po nagradama

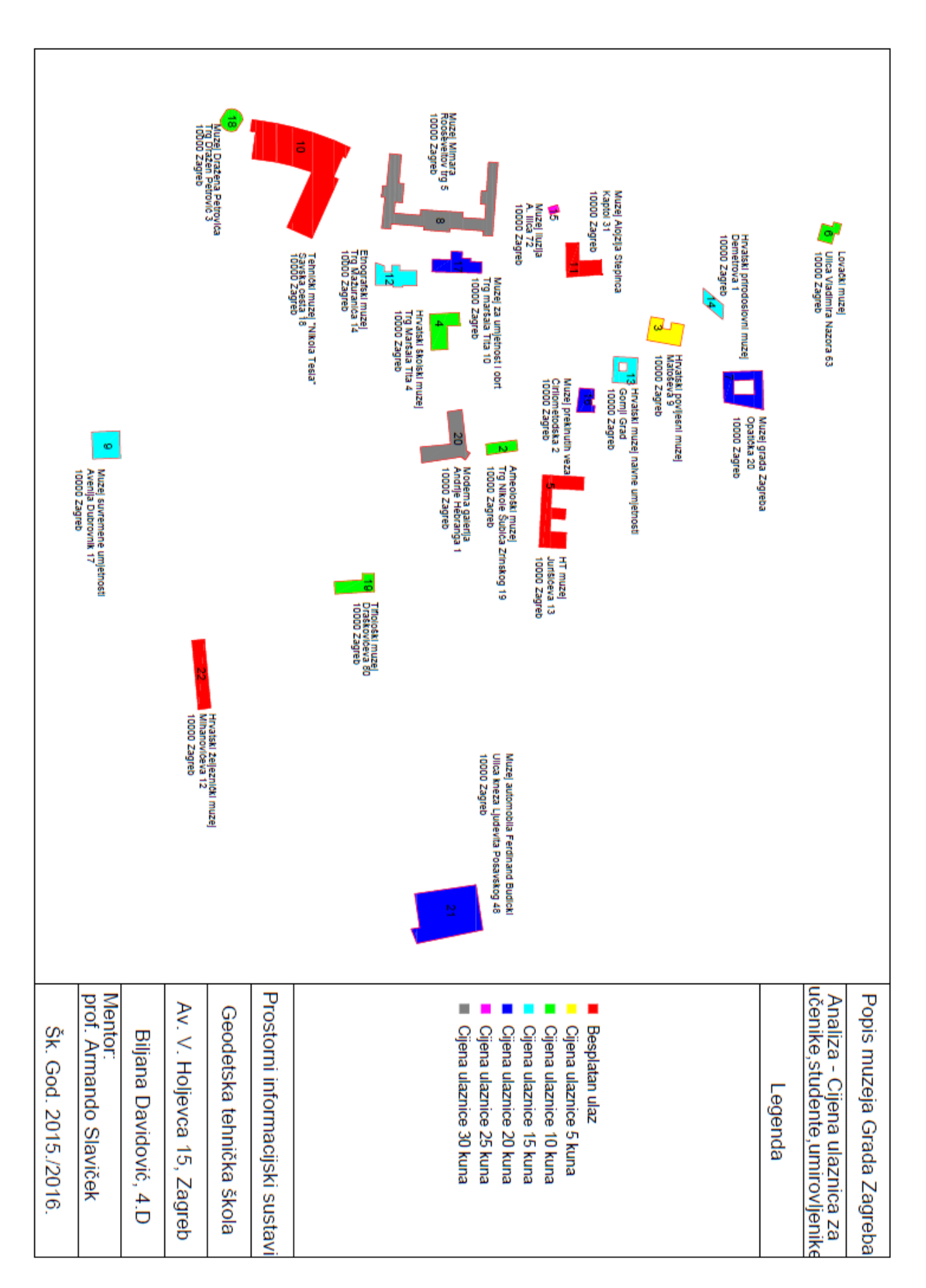

Slika 125. Analiza muzeja po cijenama ulaznica za učenike, studente, umirovljenike

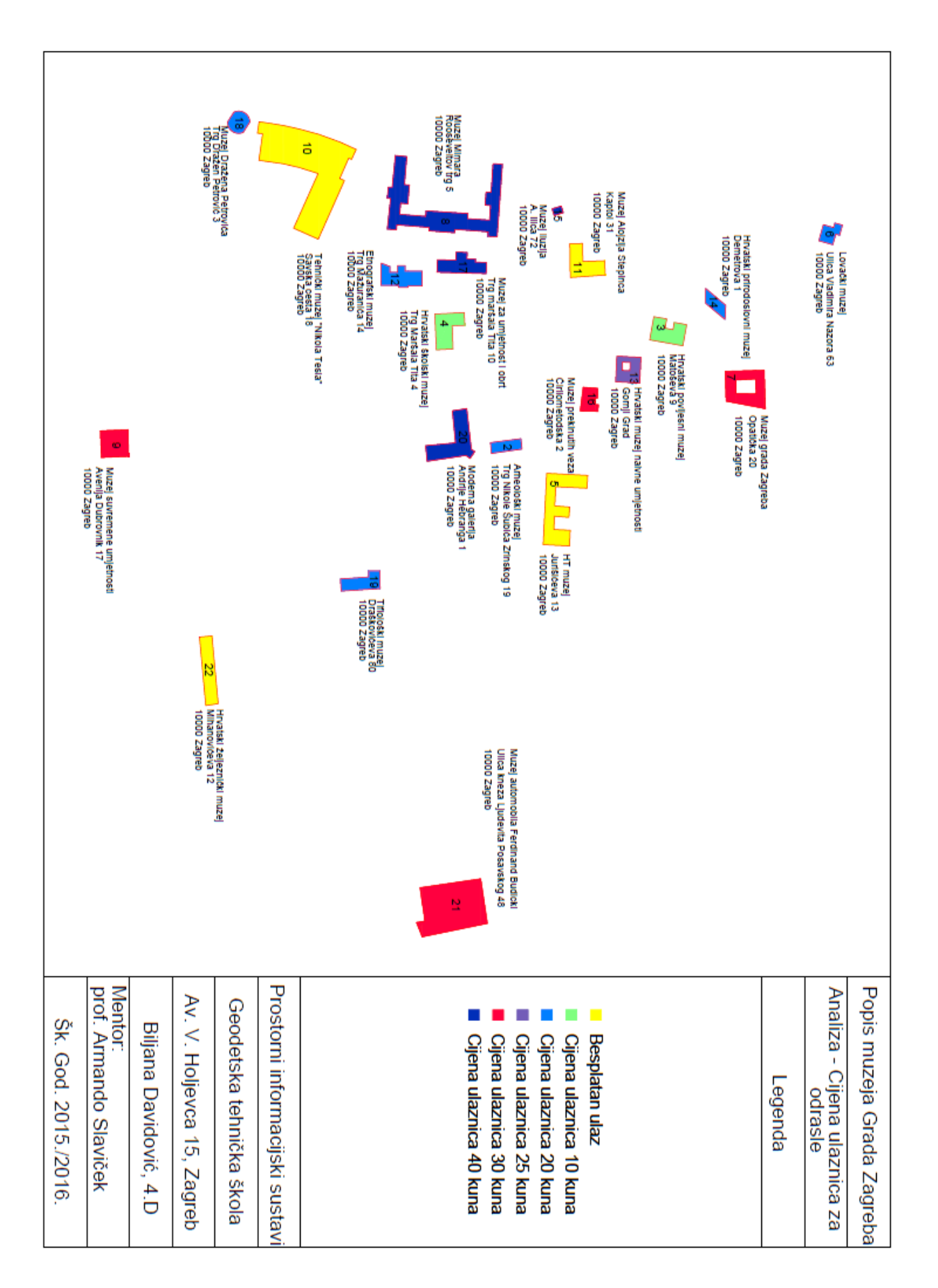

## Slika 126. Analiza muzeja po cijenama ulaznica za odrasle

## **Literatura**

<http://hr.wikipedia.org/wiki/AutoCAD>

<http://www.geofoto.hr/index.php/hr/geoinformacijski-sustavi.html>

[http://hr.wikipedia.org/wiki/Geografski\\_informacijski\\_sustav](http://hr.wikipedia.org/wiki/Geografski_informacijski_sustav)

<http://racunala.ttf.unizg.hr/files/Skeniranje.pdf>

Moja informatička vježbenica koju smo napravili tijekom školske godine.